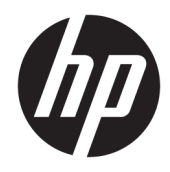

Lietotāja rokasgrāmata

© Copyright 2020 HP Development Company, L.P.

Bluetooth ir preču zīme, kas pieder tās īpašniekam un ko uzņēmums "HP Inc." izmanto saskaņā ar licenci. Intel, Celeron un Pentium ir uznēmuma "Intel Corporation" vai tā meitasuzņēmumu preču zīmes ASV un/vai citās valstīs. Windows ir "Microsoft Corporation" reģistrēta preču zīme vai preču zīme Amerikas Savienotajās Valstīs un/vai citās valstīs. DisplayPort™ un DisplayPort™ logotips ir prečzīmes, kas pieder video elektronikas standartu asociācijai (VESA® ) Amerikas Savienotajās valstīs un citās valstīs. Miracast® ir Wi-Fi Alliance reģistrēta preču zīme.

Šeit ietvertā informācija var tikt mainīta bez iepriekšēja brīdinājuma. Vienīgās HP produktu un pakalpojumu garantijas ir izklāstītas tiešo garantiju paziņojumos, kas iekļauti izstrādājumu un pakalpojumu komplektos. Nekas no šeit minētā nav uztverams kā papildu garantija. HP neatbild par tehniskām vai tipogrāfijas kļūdām vai šajā dokumentā esošiem izlaidumiem.

Pirmais izdevums: 2020. gada marts

Dokumenta daļas numurs: L86983-E11

#### **Paziņojums par produktu**

Šajā rokasgrāmatā ir aprakstītas funkcijas, kas ir pieejamas vairumā produktu. Iespējams, ka jūsu datorā dažas funkcijas nebūs pieejamas.

Ne visos Windows izdevumos vai versijās ir pieejamas visas funkcijas. Lai pilnībā izmantotu Windows funkcionalitāti, sistēmām var būt nepieciešama jaunināta un/vai atsevišķi iegādāta aparatūra, draiveri, programmatūra vai BIOS atjauninājums. Operētājsistēmā Windows 10 vienmēr ir iespējota automātiskā atjaunināšana. Laika gaitā atjauninājumiem var tikt piemērota IPS maksa un papildu prasības. Papildinformāciju skatiet vietnē <http://www.microsoft.com>.

Lai piekļūtu jaunākajām lietotāja rokasgrāmatām, apmeklējiet vietni <http://www.hp.com/support>un izpildiet sava produkta atrašanas norādījumus. Pēc tam atlasiet **Lietotāja rokasgrāmatas**.

#### **Programmatūras nosacījumi**

Instalējot, kopējot, lejupielādējot vai citādi lietojot jebkuru šajā datorā iepriekš instalētu programmatūras produktu, jūs piekrītat ievērot HP lietotāja licences līguma (End User License Agreement — EULA) nosacījumus. Ja nepiekrītat šiem licences nosacījumiem, vienīgais pieejamais risinājums ir 14 dienu laikā atdot visu nelietoto produktu (aparatūru un programmatūru), lai atbilstoši pārdevēja atlīdzības izmaksas politikai atgūtu visus izdotos naudas līdzekļus.

Lai saņemtu papildinformāciju vai pieprasītu visu par datoru izdoto naudas līdzekļu atmaksu, lūdzu, sazinieties ar savu pārdevēju.

### **Drošības brīdinājums**

**BRĪDINĀJUMS!** Lai samazinātu apdegumu gūšanas vai datora pārkaršanas iespēju, neturiet datoru tieši klēpī un neaizsprostojiet datora ventilācijas atveres. Izmantojiet datoru tikai uz cietas, līdzenas virsmas. Nodrošiniet, lai citas cietas virsmas, piemēram, blakus novietots papildu printeris, vai mīkstas virsmas, piemēram, spilveni, paklāji vai apģērbs, nebloķētu gaisa plūsmu. Darbības laikā neļaujiet maiņstrāvas adapterim nonākt saskarē ar ādu vai mīkstām virsmām, piemēram, spilveniem, paklājiem vai apģērbu. Dators un maiņstrāvas adapteris atbilst lietotājam pieejamās virsmas temperatūras ierobežojumiem, ko nosaka piemērojamie drošības standarti.

### **Procesora konfigurācijas iestatījums (tikai dažiem produktiem)**

**SVARĪGI!** Daži produkti ir konfigurēti ar Intel® Pentium® N35xx/N37xx sērijas vai Celeron® N28xx/N29xx/ N30xx/N31xx sērijas procesoru un Windows® operētājsistēmu. **Ja jūsu dators atbilst iepriekš norādītajai**  konfigurācijai, nemainiet procesora konfigurācijas iestatījumu failā msconfig.exe no 4 vai 2 procesoriem **uz 1 procesoru.** Pretējā gadījumā datoru nevarēs restartēt. Jums būs jāveic rūpnīcas iestatījumu atiestatīšana, lai atjaunotu sākotnējos iestatījumus.

# **Saturs**

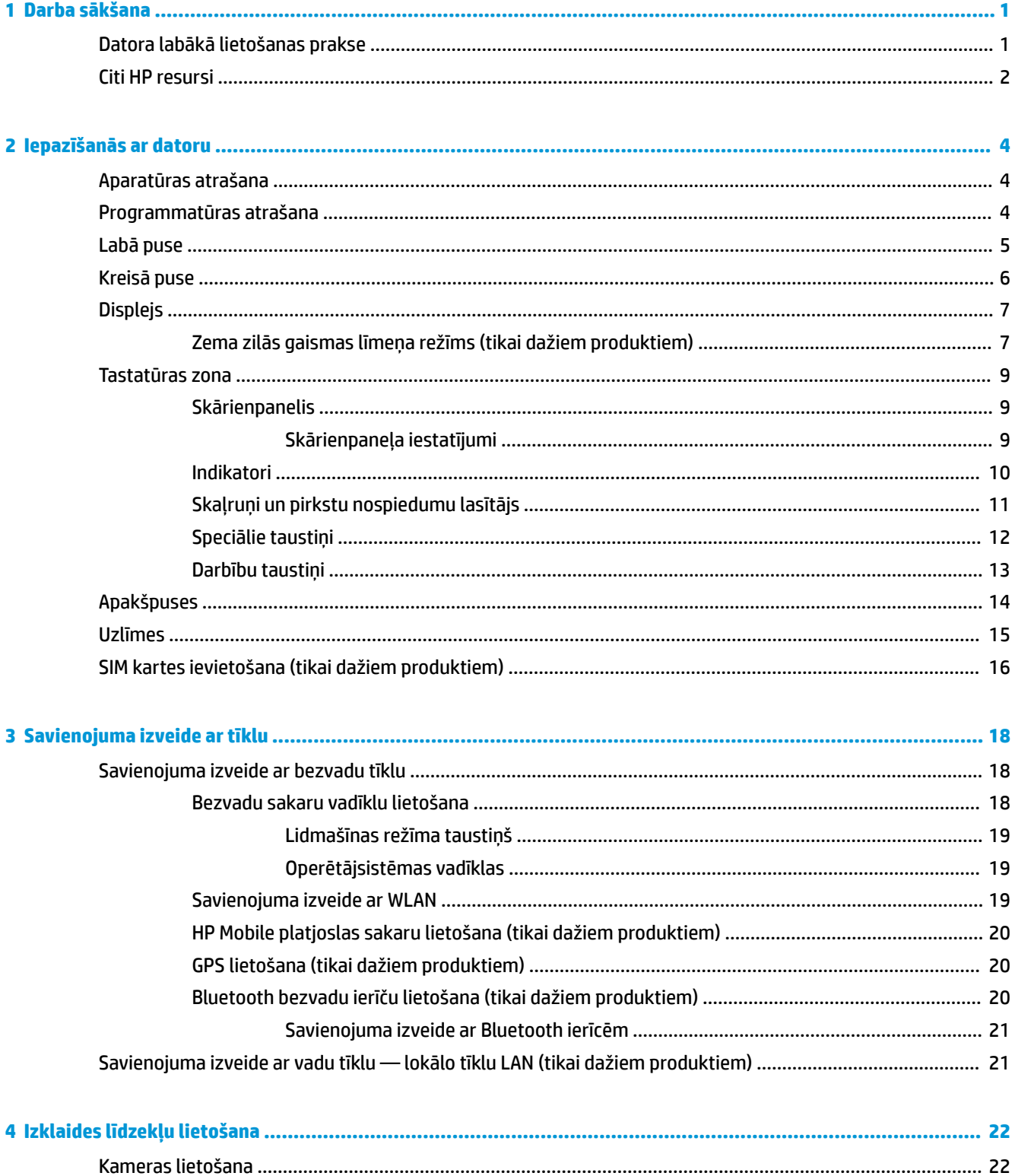

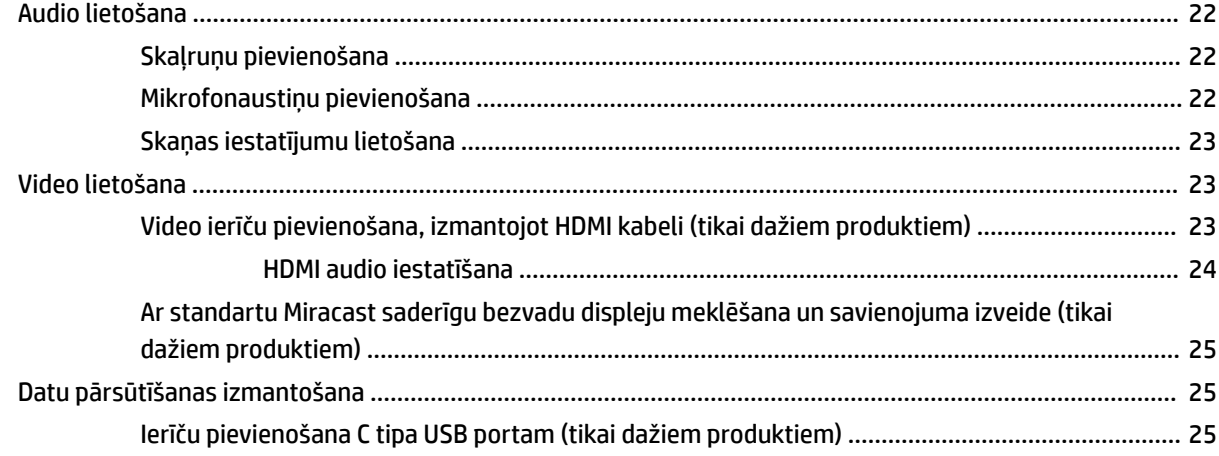

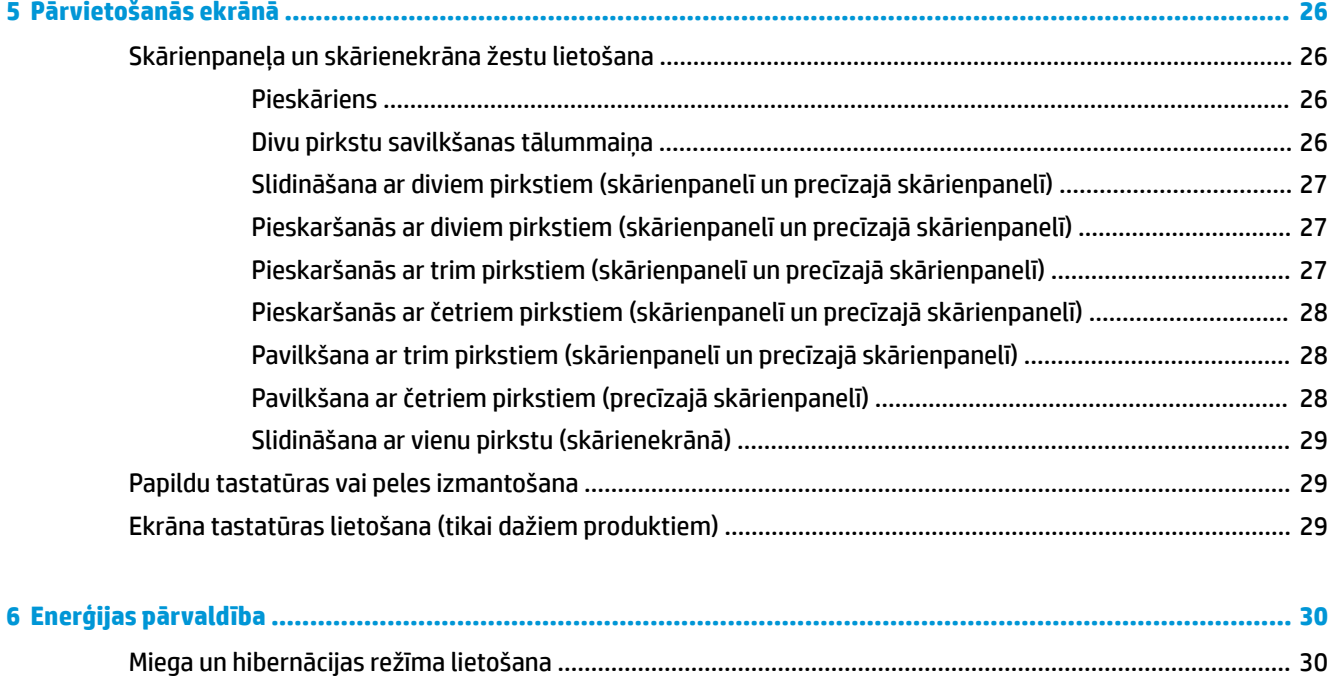

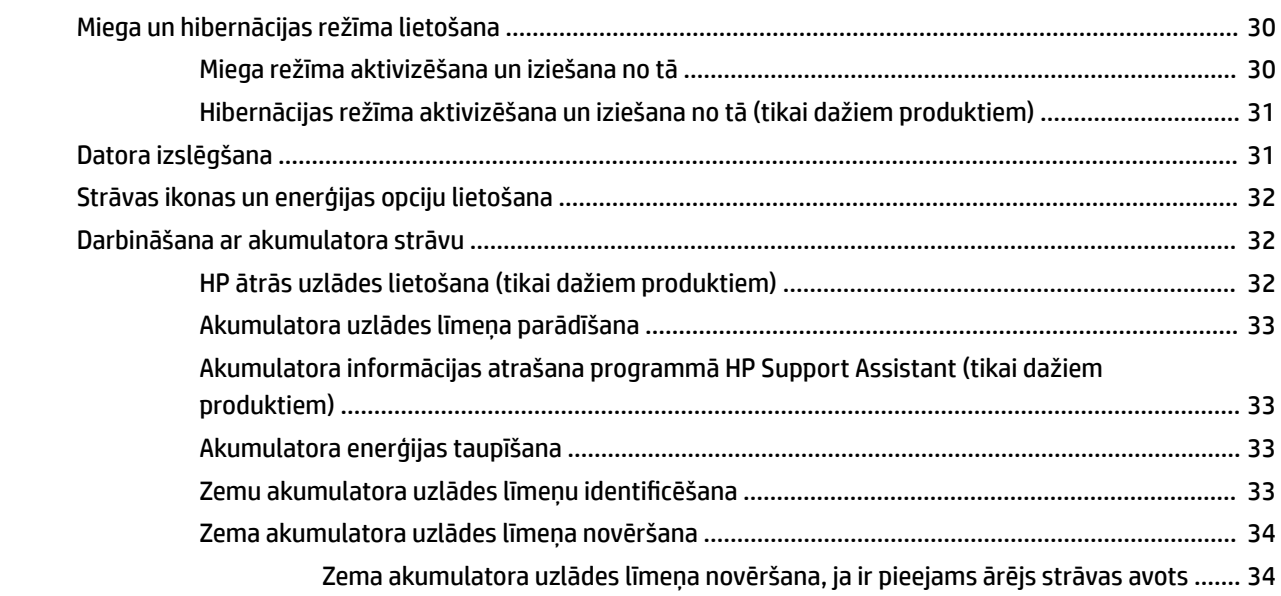

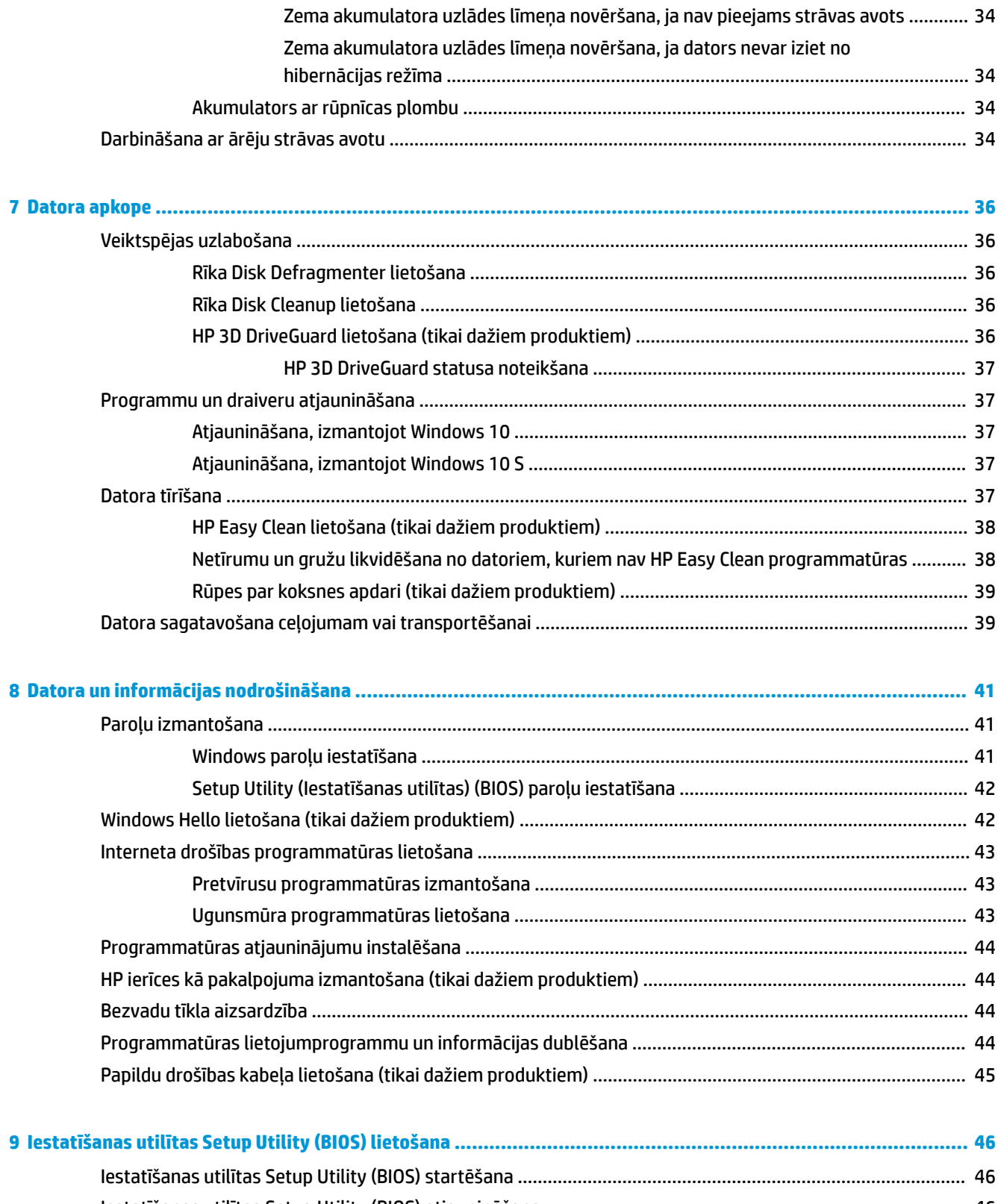

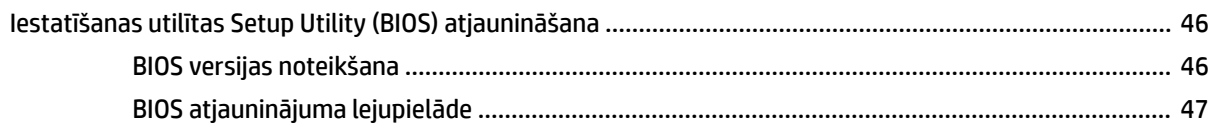

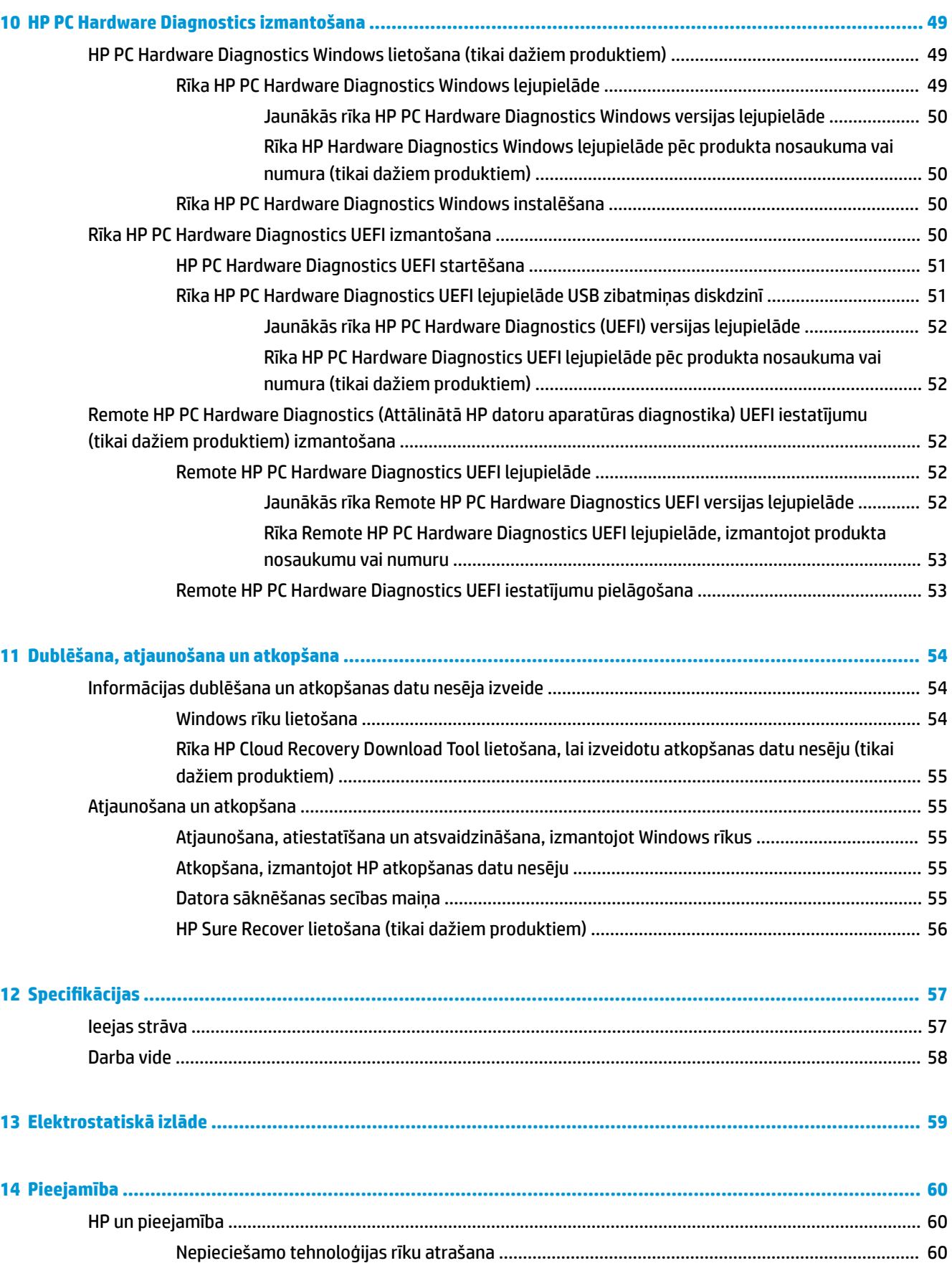

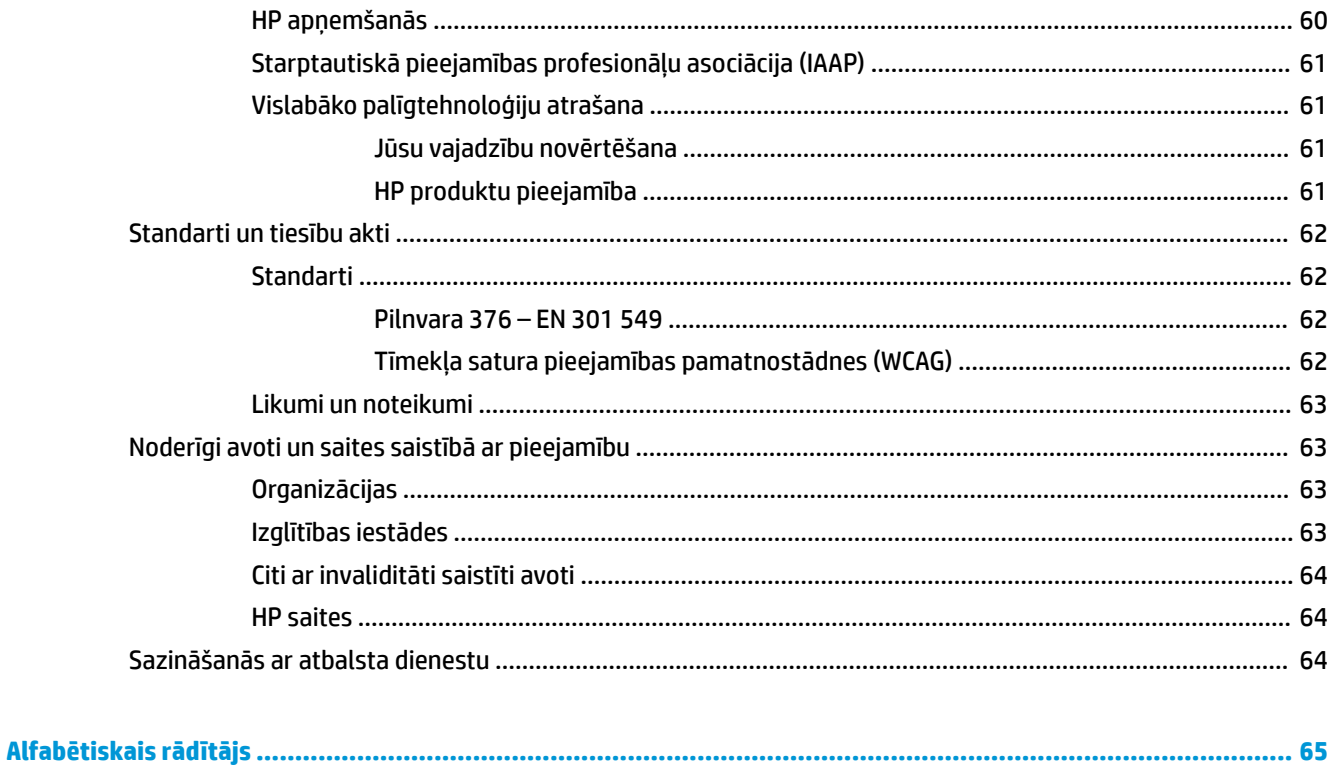

# <span id="page-12-0"></span>**1 Darba sākšana**

Šis dators ir jaudīgs rīks, kas nodrošina plašākas darba un izklaides iespējas. Izlasiet šo nodaļu, lai uzzinātu vairāk par datora lietošanu pēc tā iestatīšanas, datora nodrošinātajām izklaides iespējām un citu HP resursu pieejamību.

# **Datora labākā lietošanas prakse**

Pēc datora iestatīšanas un reģistrēšanas ir ieteicams veikt tālāk norādītās darbības, lai izmantotu visas datora nodrošinātās iespējas.

- Dublējiet sava cietā diska saturu, izveidojot atkopšanas datu nesējus. Skatiet sadaļu [Dublēšana,](#page-65-0) [atjaunošana un atkopšana](#page-65-0) 54. lpp.
- Pievienojiet ierīci vadu vai bezvadu tīklam, ja tas vēl nav izdarīts; papildinformāciju skatiet šeit: [Savienojuma izveide ar tīklu 18. lpp.](#page-29-0)
- Iepazīstieties ar datora aparatūras un programmatūras darbību. Papildinformāciju skatiet sadaļās [Iepazīšanās ar datoru](#page-15-0) 4. lpp. un [Izklaides līdzekļu lietošana](#page-33-0) 22. lpp.
- Atjauniniet vai iegādājieties pretvīrusu programmatūru. Skatiet sadaļu [Pretvīrusu programmatūras](#page-54-0) [izmantošana](#page-54-0) 43. lpp.
- **Piekļūstiet lietojumprogrammai HP Support Assistant** lai iegūtu ātru atbalstu tiešsaistē, atveriet lietojumprogrammu HP Support Assistant (tikai dažiem produktiem). HP Support Assistant optimizē datora veiktspēju un atrisina problēmas, izmantojot jaunākos programmatūras atjauninājumus, diagnostikas rīkus un vadīto palīdzību. Meklēšanas lodziņā uzdevumjoslā ierakstiet atbalsts un pēc tam atlasiet lietojumprogrammu **HP Support Assistant**. Pēc tam atlasiet **atbalsts**.

# <span id="page-13-0"></span>**Citi HP resursi**

Lai atrastu resursus, kas nodrošina informāciju par produktiem, praktiskus norādījumus un citu noderīgu informāciju, skatiet šo tabulu.

#### **1-1. tabula. Papildinformācija**

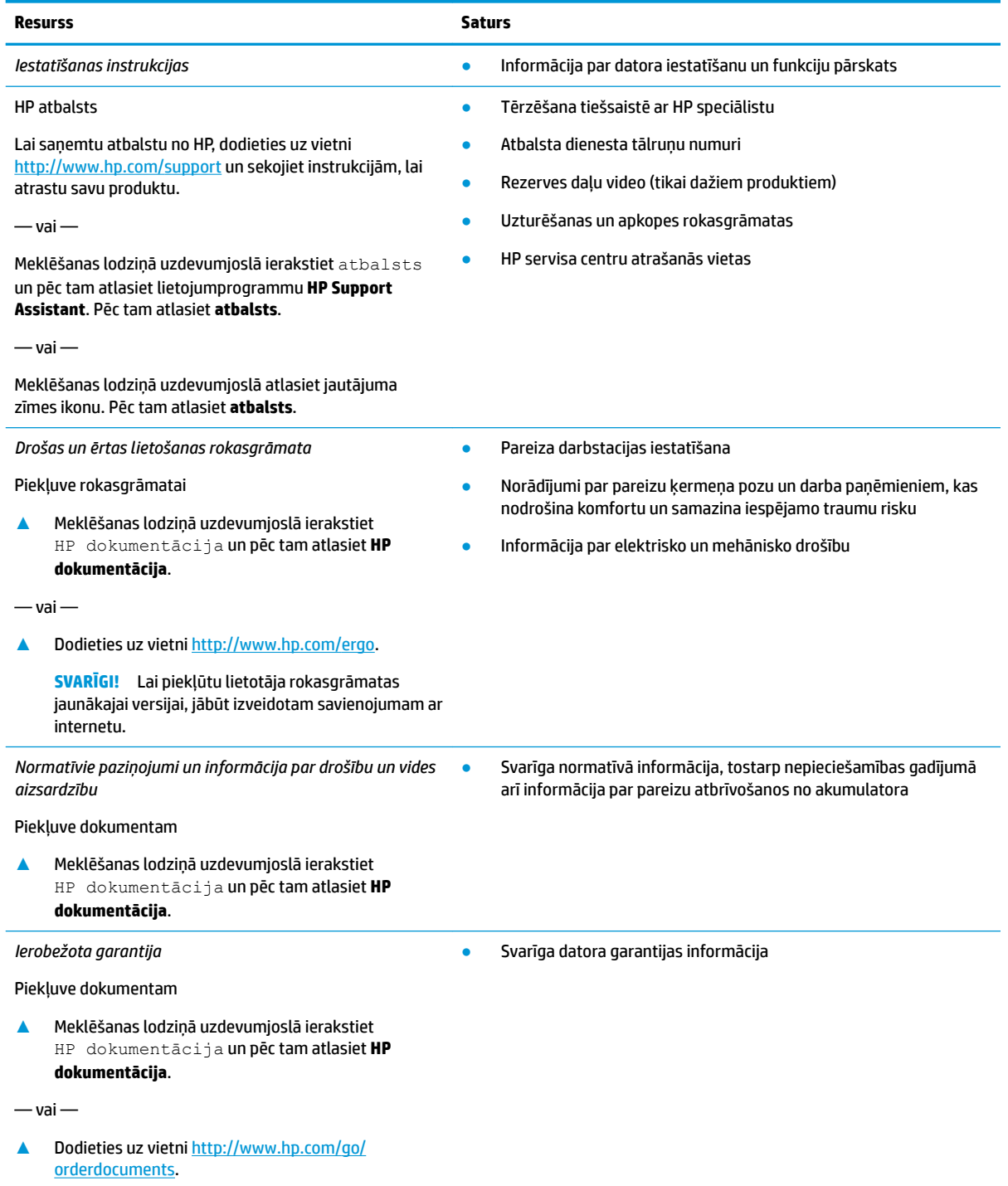

#### **1-1. tabula. Papildinformācija (turpinājums)**

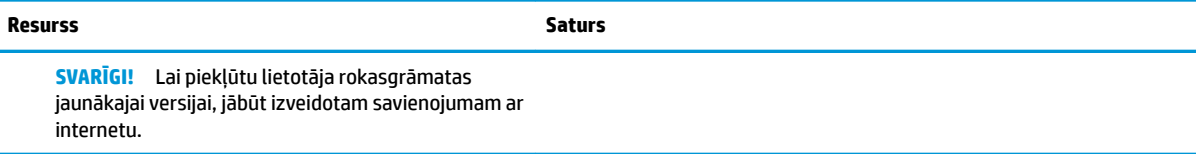

\*HP ierobežoto garantiju varat atrast produktā iekļautajās lietošanas rokasgrāmatās un/vai iepakojumā iekļautajā kompaktdiskā vai DVD diskā. Dažās valstīs vai reģionos HP var iekļaut garantiju iepakojumā drukātā formātā. Dažās valstīs vai reģionos, kur garantija netiek nodrošināta drukātā formātā, tās kopiju var pieprasīt vietnē <u>http://www.hp.com/go/orderdocuments</u>. Saistībā ar produktiem, kas iegādāti Āzijas un Klusā okeāna reģionā, varat rakstīt HP uz adresi POD, PO Box 161, Kitchener Road Post 2ffice Singapore 912006. Norādiet produkta nosaukumu, savu vārdu un uzvārdu, tālruņa numuru un pasta adresi.

# <span id="page-15-0"></span>**2 Iepazīšanās ar datoru**

Jūsu datorā ir izmantoti augstākās kvalitātes komponenti. Šajā sadaļā ir sniegta informācija par komponentiem, to atrašanās vietu un darbību.

# **Aparatūras atrašana**

Lai uzzinātu, kāda aparatūra ir uzstādīta datorā, veiciet tālāk norādītās darbības.

**▲** Meklēšanas lodziņā uzdevumjoslā ierakstiet ierīču pārvaldnieks un pēc tam atlasiet lietojumprogrammu **Ierīču pārvaldnieks**.

Sarakstā tiek parādītas visas jūsu datorā instalētās ierīces.

Lai iegūtu informāciju par sistēmas aparatūras komponentiem un sistēmas BIOS versijas numuru, nospiediet fn+esc (tikai dažiem produktiem).

# **Programmatūras atrašana**

Lai uzzinātu, kāda programmatūra ir instalēta datorā, veiciet tālāk norādītās darbības.

**▲** Ar peles labo pogu noklikšķiniet uz pogas **Sākums** un pēc tam atlasiet **Programmas un līdzekļi**.

# <span id="page-16-0"></span>**Labā puse**

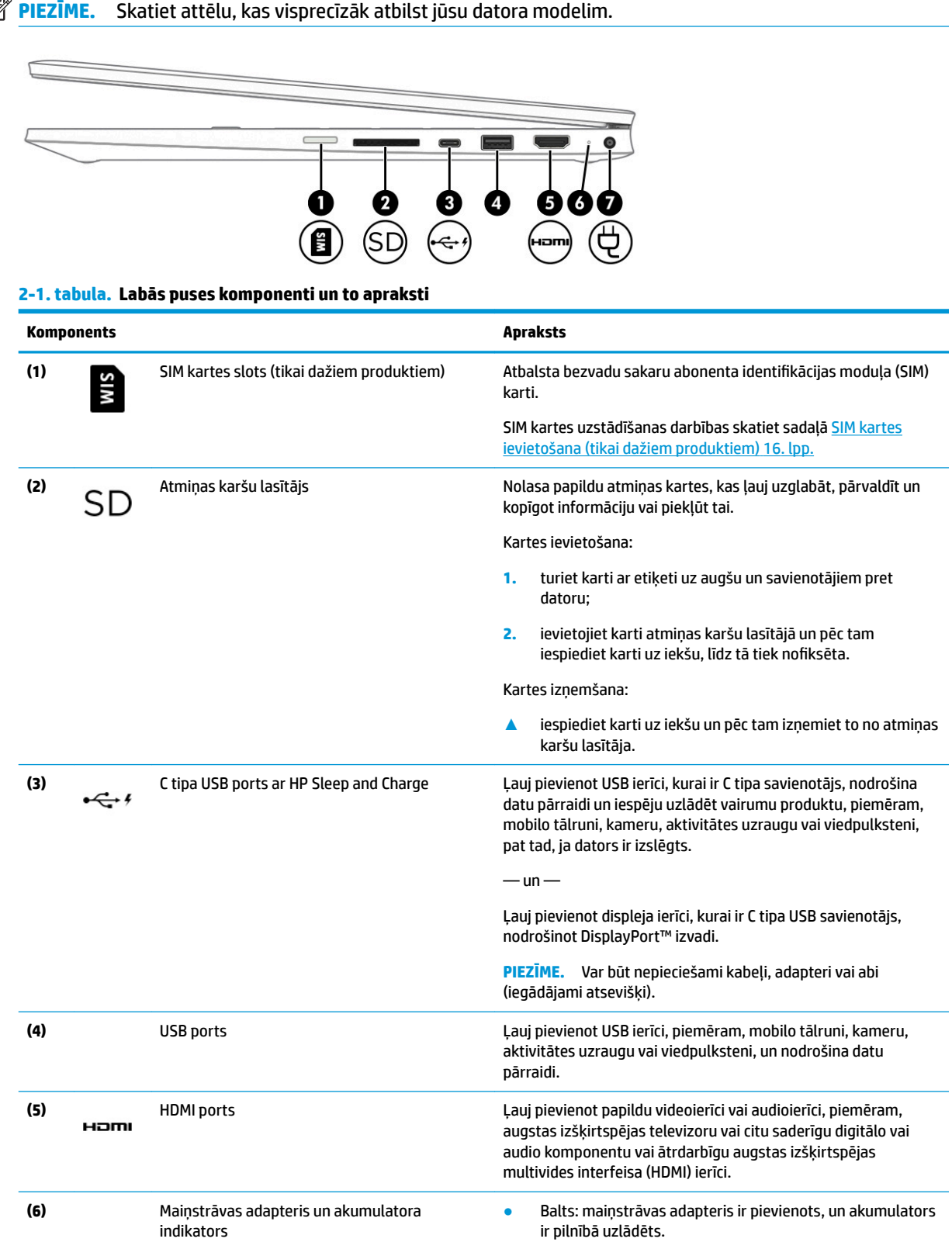

#### <span id="page-17-0"></span>**2-1. tabula. Labās puses komponenti un to apraksti (turpinājums)**

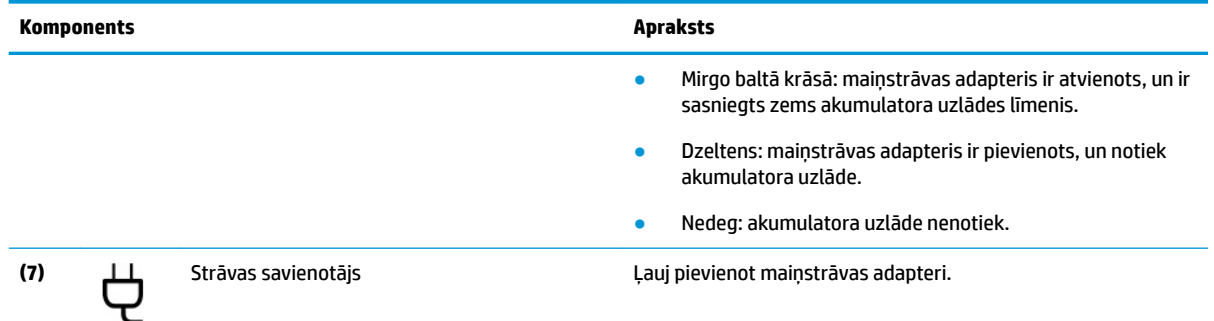

# **Kreisā puse**

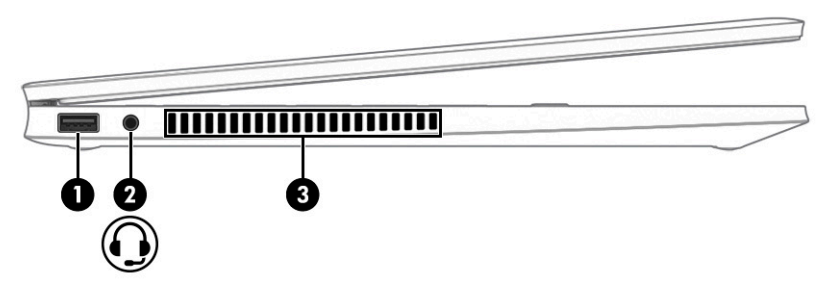

#### **2-2. tabula. Kreisās puses komponenti un to apraksti**

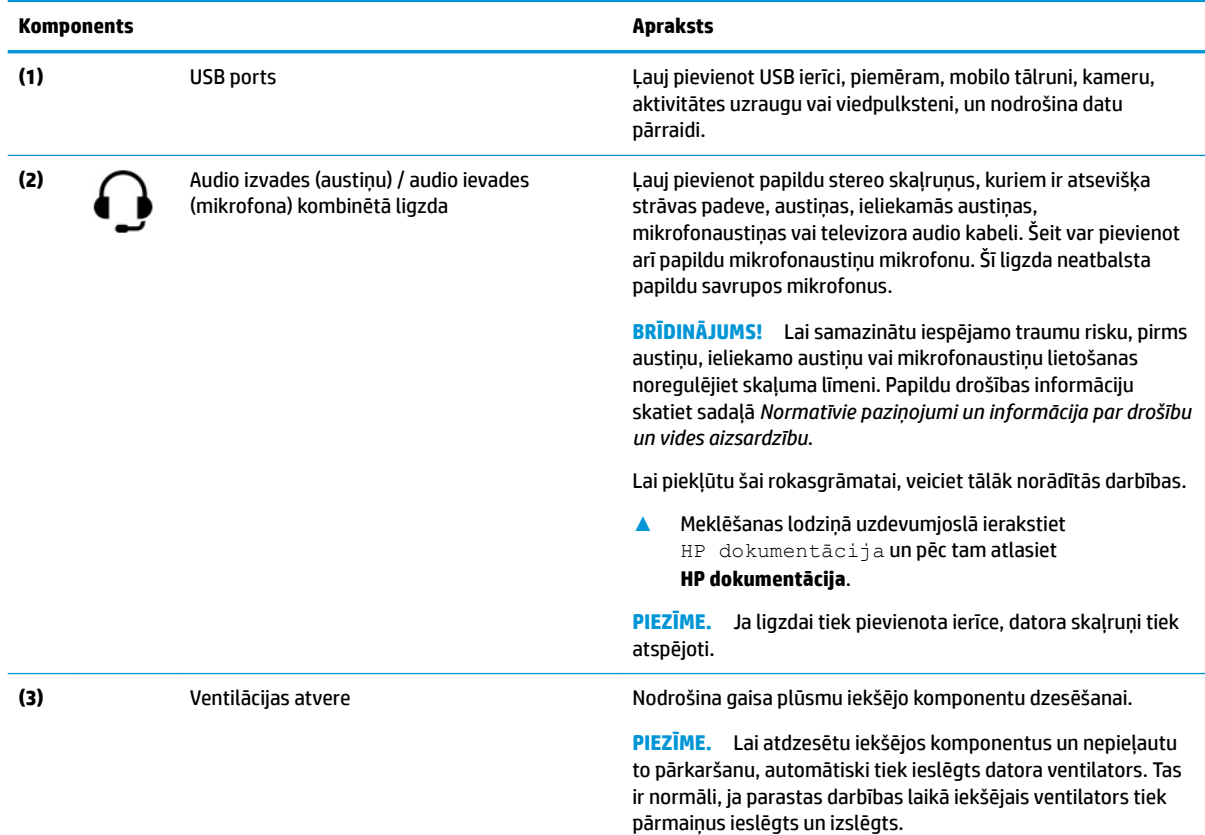

# <span id="page-18-0"></span>**Displejs**

### **Zema zilās gaismas līmeņa režīms (tikai dažiem produktiem)**

Jūsu datora displejs no rūpnīcas tiek piegādāts zema zilās gaismas līmeņa režīmā, lai uzlabotu acu komfortu un drošību. Turklāt zilās gaismas režīms automātiski pielāgo zilās gaismas starojumu, kad izmantojat datoru naktī vai lasīšanai.

**BRĪDINĀJUMS!** Lai samazinātu nopietnu ievainojumu gūšanas risku, izlasiet *Drošas un ērtas lietošanas rokasgrāmatu*. Tajā ir aprakstīts, kā pareizi uzstādīt darbstaciju, kāda ir pareiza datorlietotāju ķermeņa poza, ar veselību saistītie jautājumi un darba paņēmieni. *Drošas un ērtas lietošanas rokasgrāmatā* ir sniegta arī svarīga informācija par elektrisko un mehānisko drošību. *Drošas un ērtas lietošanas rokasgrāmata* ir pieejama vietnē <http://www.hp.com/ergo>.

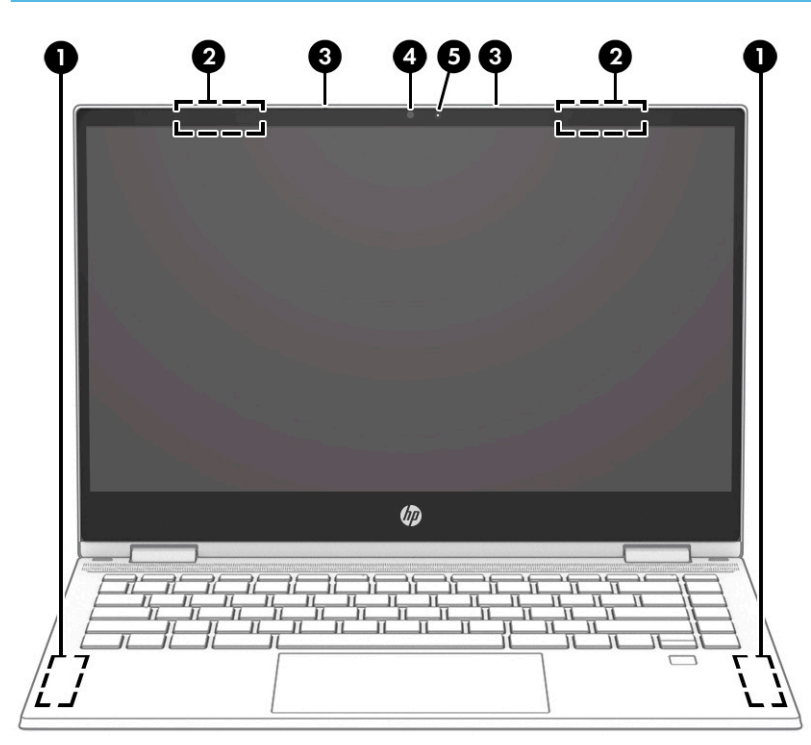

**2-3. tabula. Displeja komponenti un to apraksti**

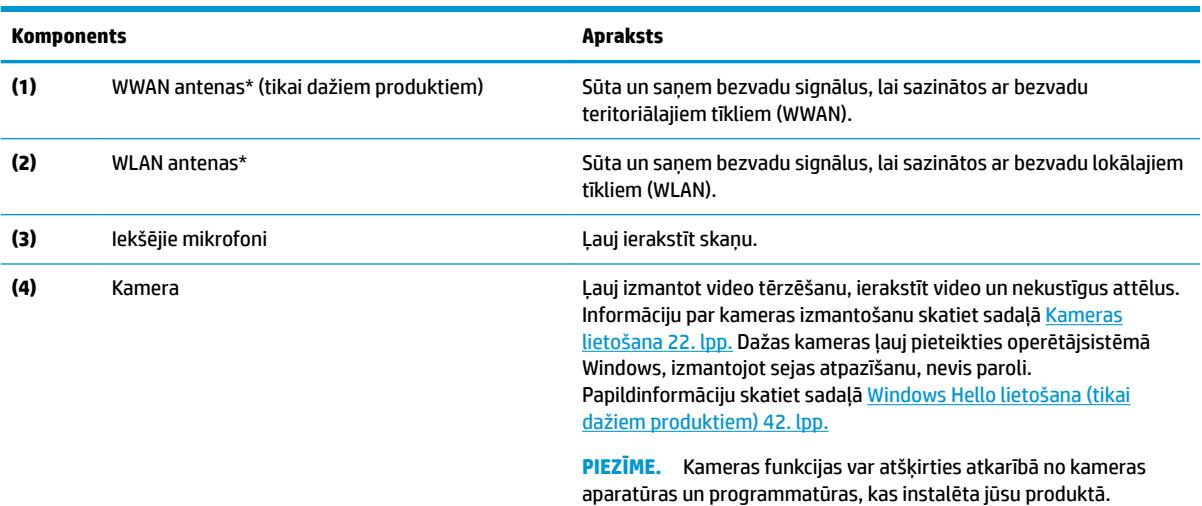

#### **2-3. tabula. Displeja komponenti un to apraksti (turpinājums)**

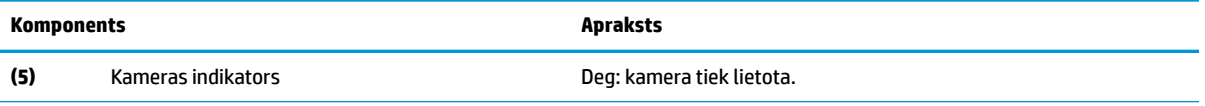

\*Antenas nav redzamas datora ārpusē. Lai nodrošinātu optimālu pārraidi, antenu tiešā tuvumā nedrīkst atrasties šķēršļi.

Paziņojumus par bezvadu sakaru normatīvo informāciju skatiet dokumenta *Normatīvie paziņojumi un informācija par drošību un vides aizsardzību* sadaļā, kas attiecas uz jūsu valsti vai reģionu.

Lai piekļūtu šai rokasgrāmatai, veiciet tālāk norādītās darbības.

**▲** Meklēšanas lodziņā uzdevumjoslā ierakstiet HP dokumentācija un pēc tam atlasiet **HP dokumentācija**.

# <span id="page-20-0"></span>**Tastatūras zona**

### **Skārienpanelis**

### **Skārienpaneļa iestatījumi**

Lai pielāgotu skārienpaneļa iestatījumus un žestus vai izslēgtu skārienpaneli, veiciet tālāk norādītās darbības.

- **1.** Meklēšanas lodziņā uzdevumjoslā ierakstiet skārienpaneļa iestatījumi un pēc tam nospiediet taustiņu enter.
- **2.** Izvēlēties iestatījumu.

Lai ieslēgtu skārienpaneli, veiciet tālāk norādītās darbības.

- **1.** Meklēšanas lodziņā uzdevumjoslā ierakstiet skārienpaneļa iestatījumi un pēc tam nospiediet taustiņu enter.
- **2.** Izmantojot ārējo peli, noklikšķiniet uz **skārienpaneļa** pogas.

 $-\nu$ ai $-$ 

**▲** Vairākas reizes nospiediet tabulēšanas taustiņu Tab, līdz peles rādītājs apstājas uz **skārienpaneļa**  pogas. Pēc tam nospiediet atstarpes taustiņu, lai atlasītu pogu.

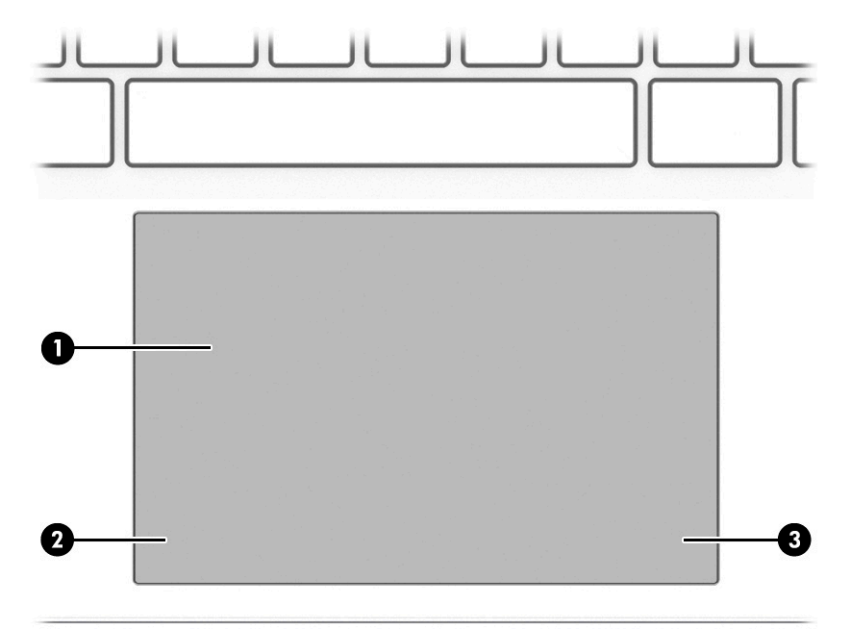

**2-4. tabula. Skārienpaneļa komponenti un to apraksti**

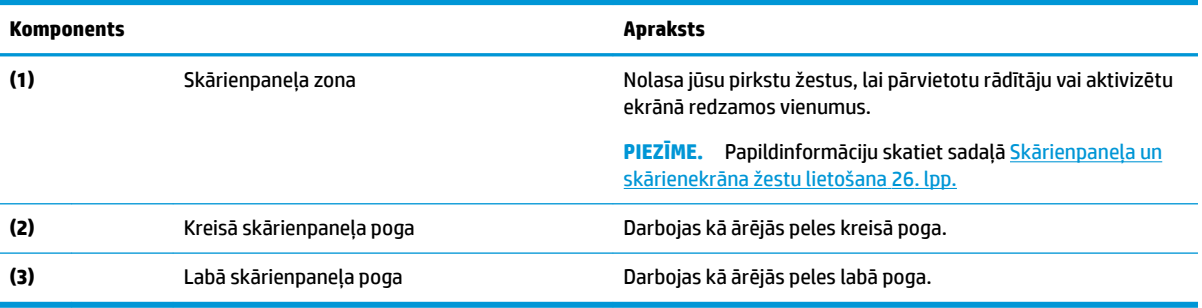

### <span id="page-21-0"></span>**Indikatori**

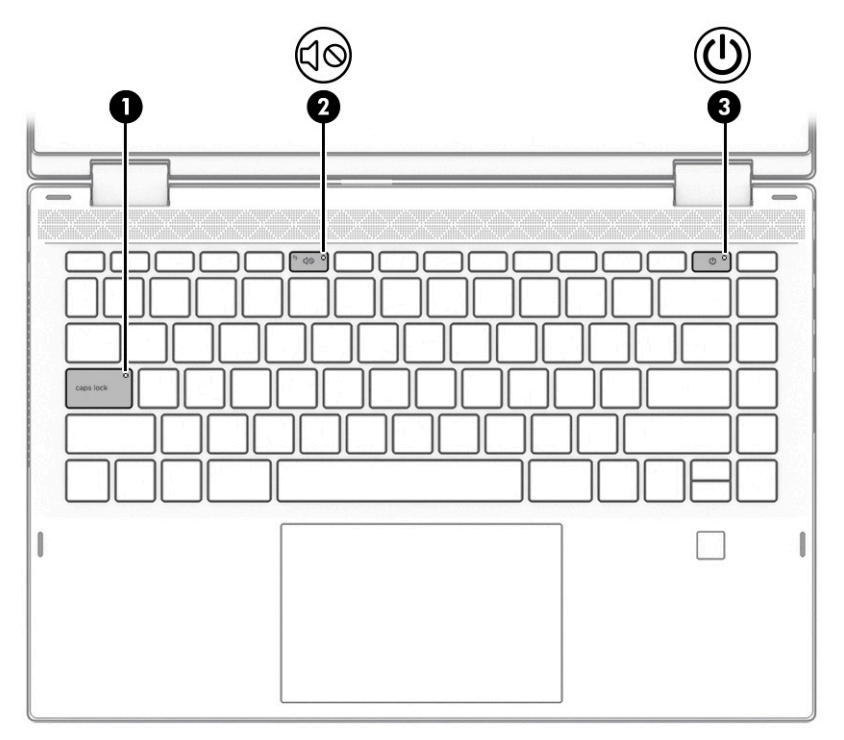

#### **2-5. tabula. Indikatori un to apraksti**

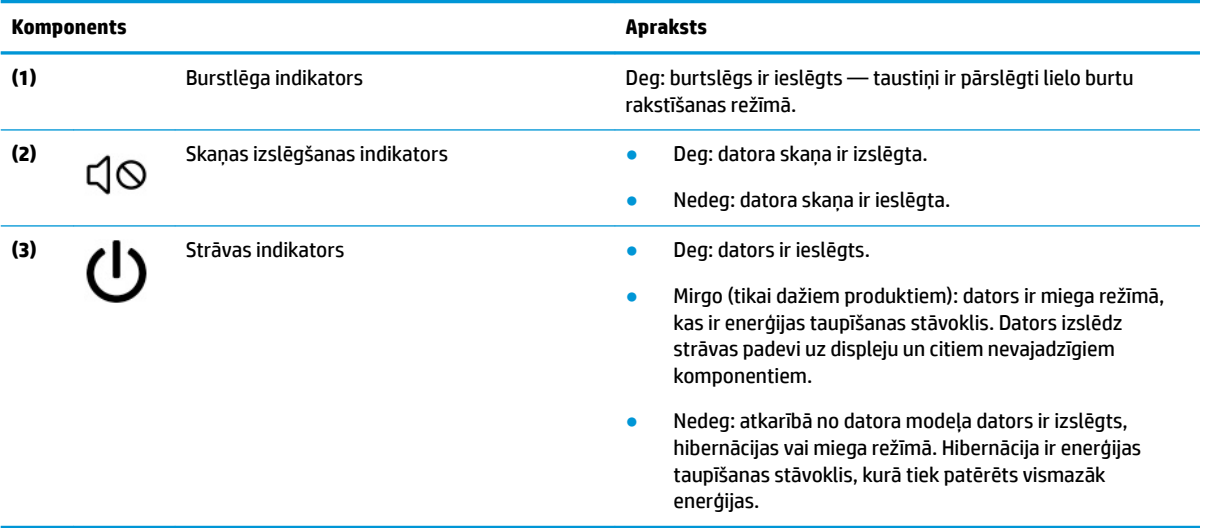

## <span id="page-22-0"></span>**Skaļruņi un pirkstu nospiedumu lasītājs**

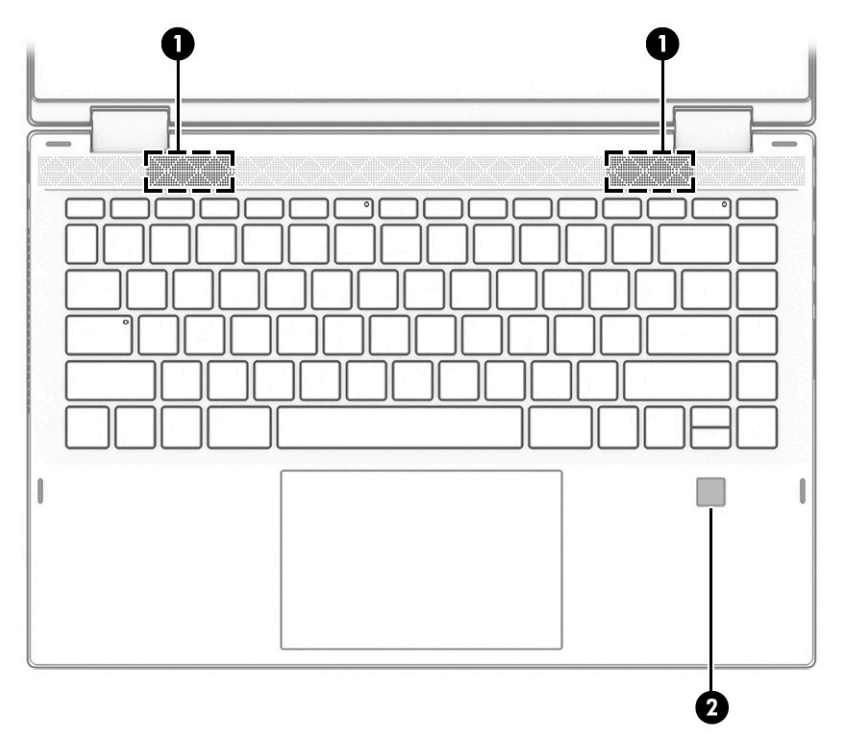

Pirkstu nospiedumu lasītāji var atrasties uz skārienpaneļa, uz datora sāna paneļa vai uz augšējā vāka zem tastatūras.

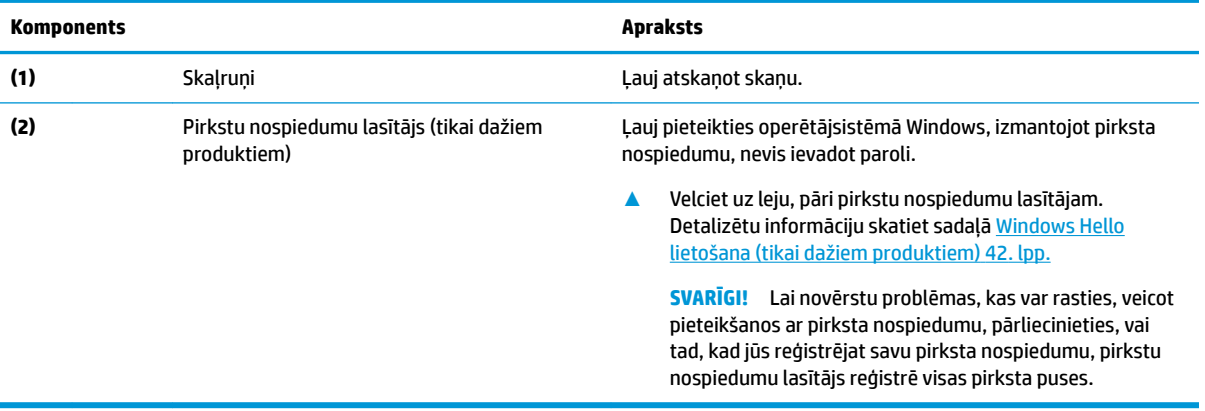

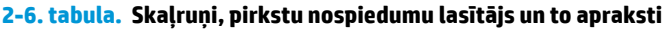

## <span id="page-23-0"></span>**Speciālie taustiņi**

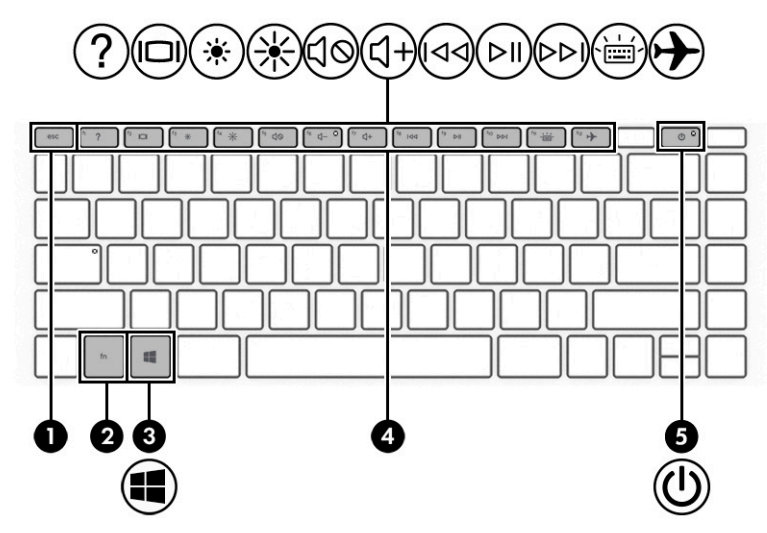

**2-7. tabula. Speciālie taustiņi un to apraksti**

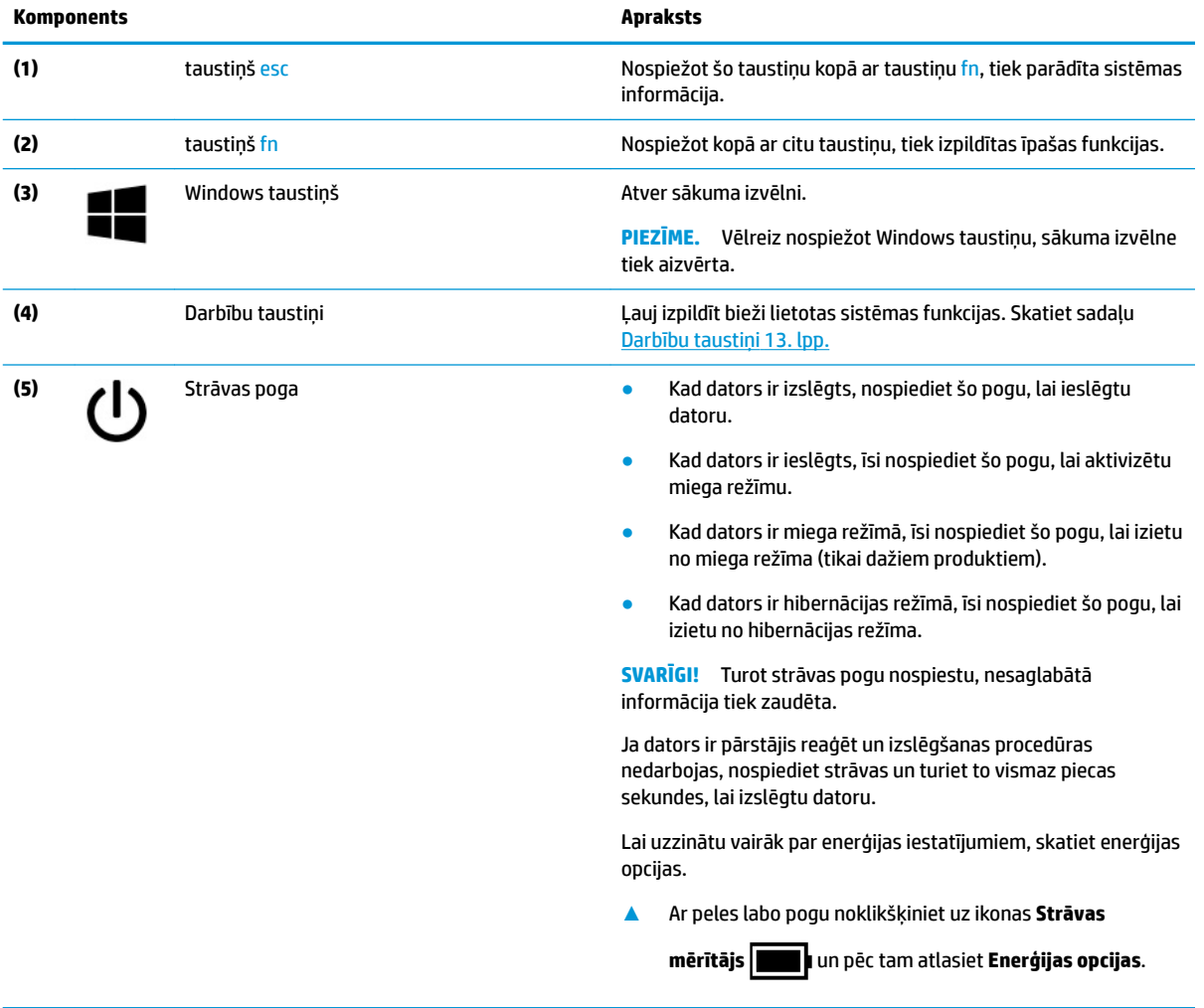

### <span id="page-24-0"></span>**Darbību taustiņi**

Datora darbību taustiņi veic īpašas funkcijas un katrā datorā var būt atšķirīgi. Lai noteiktu, kuri taustiņi ir jūsu datoram, skatiet uz tastatūras esošās ikonas un meklējiet atbilstošos aprakstus šajā tabulā.

**▲** Lai lietotu darbības taustiņu, nospiediet un turiet šo taustiņu.

#### **2-8. tabula. Darbību taustiņi un to apraksti**

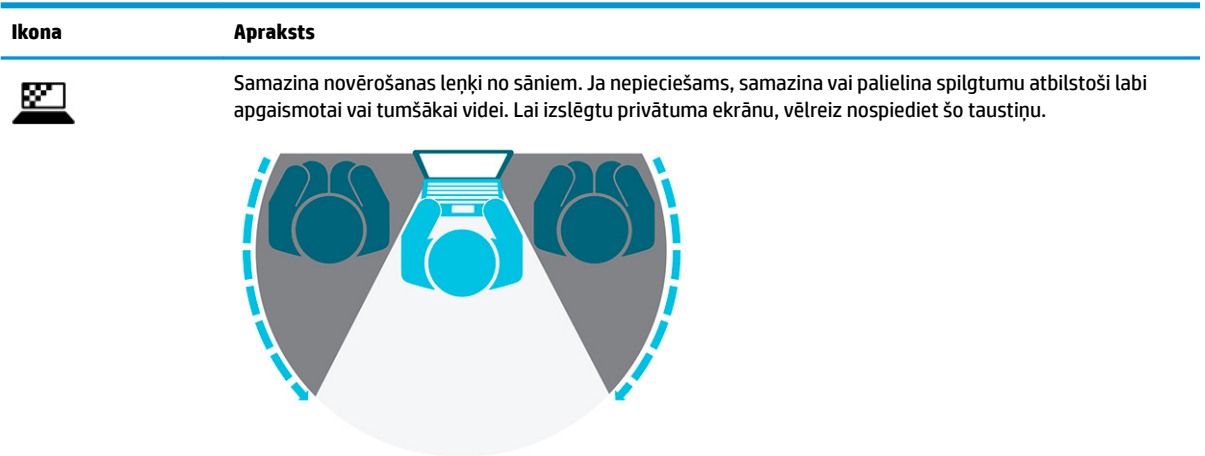

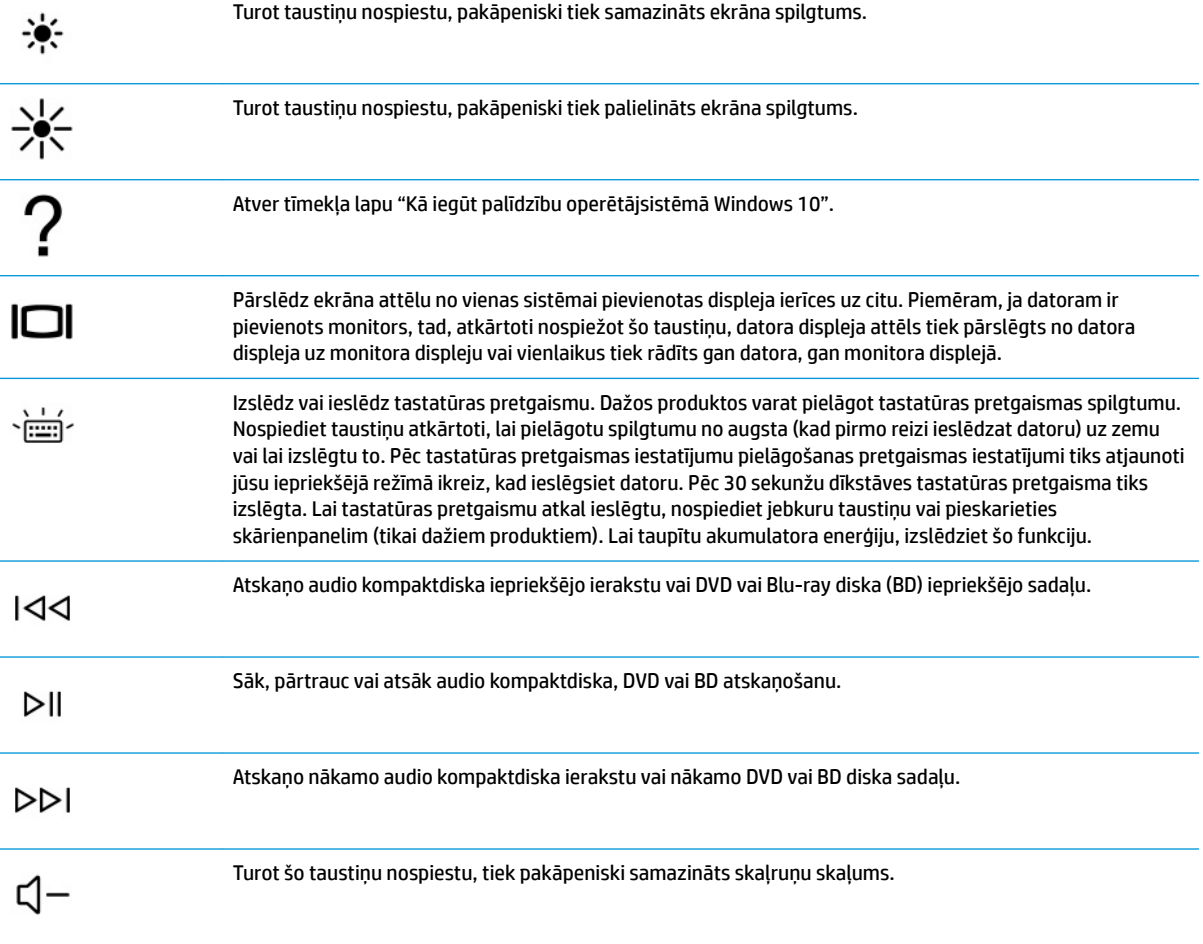

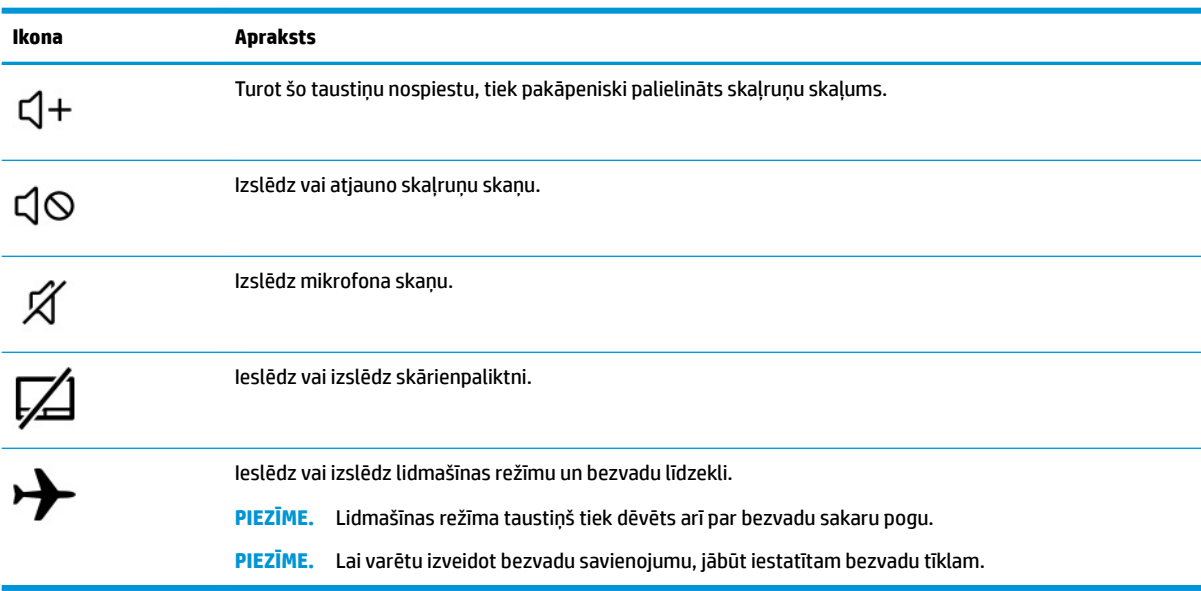

#### <span id="page-25-0"></span>**2-8. tabula. Darbību taustiņi un to apraksti (turpinājums)**

# **Apakšpuses**

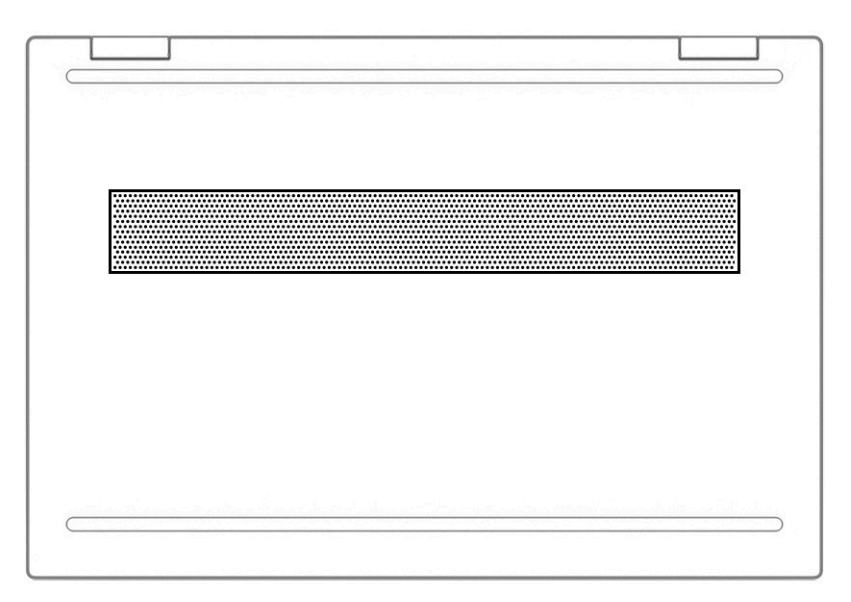

#### **2-9. tabula. Apakšpuses komponenti un to apraksti**

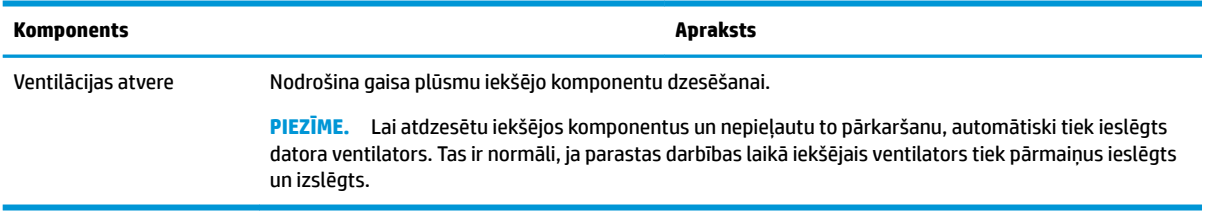

# <span id="page-26-0"></span>**Uzlīmes**

Datora uzlīmēs ir sniegta informācija, kas var būt nepieciešama sistēmas problēmu novēršanai vai tad, ja datoru ņemat līdzi ārzemju ceļojumos. Uzlīmes var būt papīra formā vai iespiestas uz produkta.

**SVARĪGI!** Šajā sadaļā aprakstītās uzlīmes ir atrodamas šādās vietās: datora apakšā, akumulatora nodalījumā, zem apkopes nodalījuma pārsega, displeja aizmugurē vai uz planšetdatora balsta pamatnes.

Apkopes uzlīme —nodrošina svarīgu informāciju par datora identificēšanu. Sazinoties ar atbalsta dienestu, jums var prasīt sērijas numuru, produkta numuru vai modeļa numuru. Atrodiet šo informāciju, pirms sazināties ar atbalsta dienestu.

Apkopes uzlīme būs līdzīga kādam no tālāk minētajiem piemēriem. Skatiet attēlu, kas visprecīzāk atbilst jūsu datora apkopes uzlīmei.

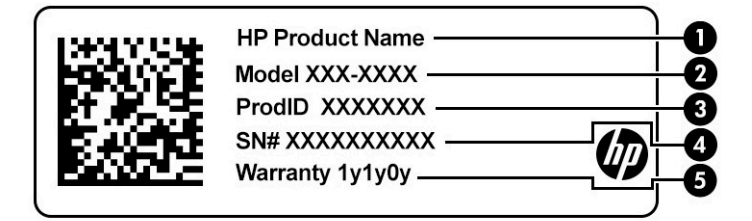

#### **2-10. tabula. Apkopes uzlīmes komponenti**

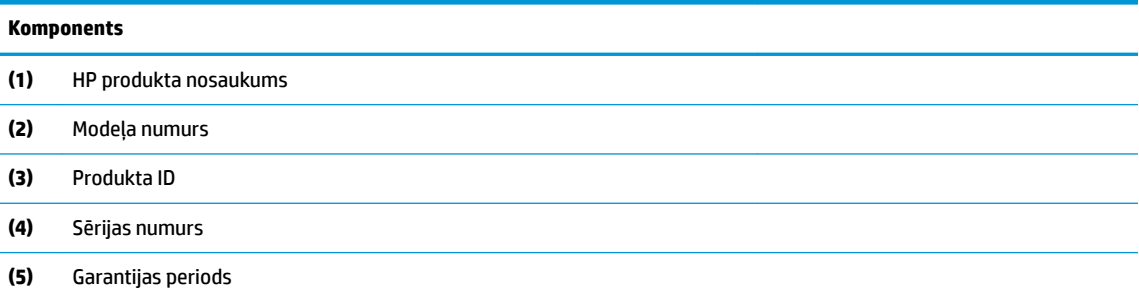

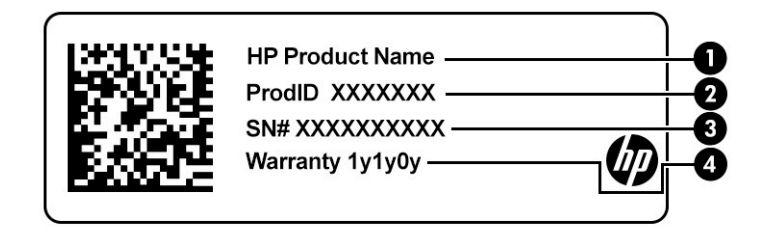

#### **2-11. tabula. Apkopes uzlīmes komponenti**

#### **Komponents**

- **(1)** HP produkta nosaukums
- **(2)** Produkta ID

#### <span id="page-27-0"></span>**2-11. tabula. Apkopes uzlīmes komponenti (turpinājums)**

#### **Komponents**

**(3)** Sērijas numurs

**(4)** Garantijas periods

- Normatīvo datu uzlīme(-es) —sniedz normatīvo informāciju par datoru.
- Bezvadu sakaru sertifikācijas uzlīme(-es) —nodrošina informāciju par papildu bezvadu ierīcēm un to valstu vai reģionu apstiprinājuma marķējumiem, kurās šīs ierīces ir atļauts lietot.

# **SIM kartes ievietošana (tikai dažiem produktiem)**

**SVARĪGI!** Ievietojot nepareiza izmēra SIM karti, var sabojāt SIM karti vai izraisīt SIM kartes iesprūšanu slotā. Nav ieteicams izmantot SIM kartes adapteri. Lai novērstu SIM kartes un savienotāju bojājumus, ievietojot SIM karti, lietojiet minimālu spēku.

**PIEZĪME.** Pirms SIM kartes iegādes izpildiet tālāk minētos norādījumus, lai noteiktu jūsu datoram atbilstošo SIM kartes izmēru.

- **1.** Apmeklējiet vietni<http://www.hp.com/support> un ar produkta nosaukuma vai numura palīdzību atrodiet savu datoru.
- **2.** Atlasiet **Informācija par produktu**.
- **3.** Lai noteiktu, kuru karti iegādāties, skatiet norādītās iespējas.

Lai ievietotu SIM karti, veiciet tālāk norādītās darbības.

- **1.** Izslēdziet datoru, izmantojot izslēgšanas komandu.
- **2.** Aizveriet displeju.
- **3.** Atvienojiet visas datoram pievienotās ārējās ierīces.
- **4.** Atvienojiet strāvas vadu no maiņstrāvas kontaktligzdas.

5. Ievietojiet SIM karti SIM kartes slotā un pēc tam uzspiediet uz SIM kartes, līdz tā nofiksējas.

**PIEZĪME.** Jūsu datora SIM kartes izskats var nedaudz atšķirties no tā, kas redzams attēlā šajā sadaļā.

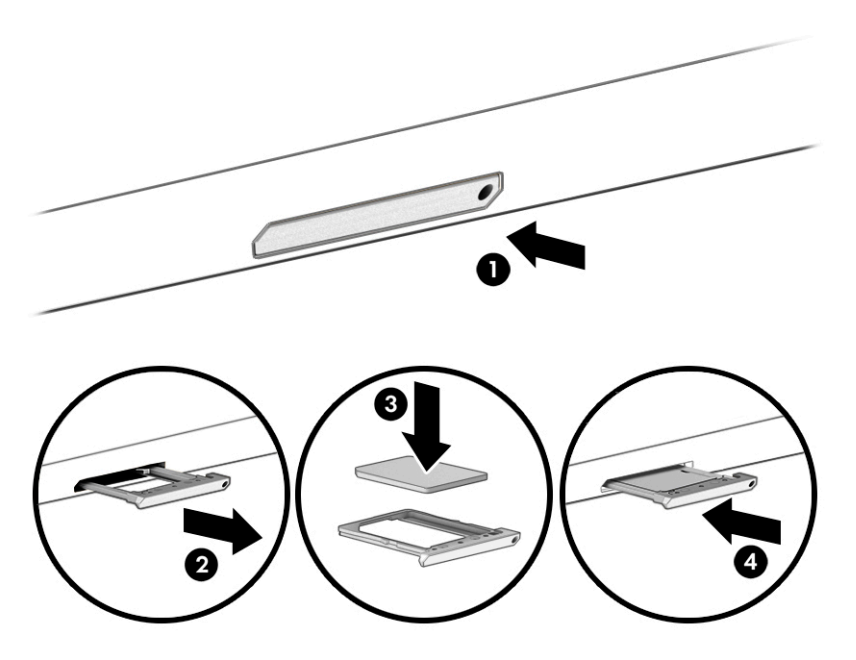

Lai izņemtu SIM karti, iespiediet to uz iekšu un pēc tam izņemiet no slota.

# <span id="page-29-0"></span>**3 Savienojuma izveide ar tīklu**

Datoru var ērti ņemt līdzi, lai kurp jūs dotos. Tomēr izpētīt visu pasauli un piekļūt informācijai, kas pieejama miljonos vietņu, varat arī mājās, izmantojot datoru un vadu vai bezvadu tīkla savienojumu. Šajā nodaļā sniegtā informācija palīdzēs izveidot savienojumu ar visu pasauli.

# **Savienojuma izveide ar bezvadu tīklu**

Jūsu dators var būt aprīkots ar vienu vai vairākām tālāk norādītajām bezvadu sakaru ierīcēm.

- WLAN ierīce savieno datoru ar bezvadu lokālajiem tīkliem (tos parasti dēvē par Wi-Fi tīkliem, bezvadu LAN vai WLAN) uzņēmumu birojos, mājās un publiskās vietās, piemēram, lidostās, restorānos, kafejnīcās, viesnīcās un universitātēs. Jūsu datora WLAN ierīce sazinās ar bezvadu maršrutētāju vai bezvadu piekļuves punktu.
- HP Mobile platjoslas modulis nodrošina bezvadu savienojamību bezvadu teritoriālajā tīklā (WWAN) daudz lielākā apgabalā. Mobilo tīklu operatori uzstāda bāzes stacijas (kas ir līdzīgas mobilo tālruņu sakaru torņiem) lielos ģeogrāfiskos apgabalos, efektīvi nodrošinot pārklājumu visā novadā, reģionā vai pat valstī.
- Bluetooth® ierīce izveido personālo tīklu (PAN), lai izveidotu savienojumu ar citām ierīcēm, kurās iespējota funkcija Bluetooth, piemēram, datoriem, tālruņiem, printeriem, austiņām, skaļruņiem un kamerām. Personālajā tīklā katra ierīce tieši sazinās ar citām ierīcēm un ierīcēm ir jāatrodas samērā netālu vienai no otras — parasti ne vairāk kā 10 m (aptuveni 33 pēdu) attālumā.

### **Bezvadu sakaru vadīklu lietošana**

Datora bezvadu ierīces var vadīt, izmantojot vienu vai vairākus no tālāk norādītajiem līdzekļiem.

- Lidmašīnas režīma taustiņš (saukts arī par *bezvadu sakaru pogu* vai *bezvadu sakaru taustiņu*);
- Operētājsistēmas vadīklas.

### <span id="page-30-0"></span>**Lidmašīnas režīma taustiņš**

Datoram var būt lidmašīnas režīma taustiņš, viena vai vairākas bezvadu ierīces un viens vai divi bezvadu sakaru indikatori. Visas jūsu datora bezvadu sakaru ierīces tiek iespējotas rūpnīcā.

Bezvadu sakaru indikators norāda uz bezvadu ierīču vispārējo strāvas padeves stāvokli, nevis atsevišķu ierīču statusu.

#### **Operētājsistēmas vadīklas**

Tīkla un koplietošanas centrā var iestatīt savienojumu vai tīklu, izveidot savienojumu ar tīklu, kā arī diagnosticēt un novērst tīkla problēmas.

Lai lietotu operētājsistēmas vadīklas, veiciet tālāk norādītās darbības.

**▲** Uzdevumjoslā ar peles labo pogu noklikšķiniet uz tīkla stāvokļa ikonas un pēc tam atlasiet **Atvērt tīkla un interneta iestatījumus**.

 $-\nu$ ai $-$ 

**▲** Uzdevumjoslā atlasiet tīkla stāvokļa ikonu un pēc tam atlasiet **Tīkla un interneta iestatījumi**.

### **Savienojuma izveide ar WLAN**

**<sup>2</sup> PIEZĪME.** Iestatot interneta piekļuvi mājās, ir jāizveido konts pie interneta pakalpojumu sniedzēja (IPS). Lai iegādātos interneta pakalpojumu un modemu, sazinieties ar vietējo IPS. IPS palīdzēs jums iestatīt modemu, ievilkt tīkla kabeli, lai savienotu bezvadu maršrutētāju ar modemu, un pārbaudīt interneta pakalpojumu.

Lai izveidotu savienojumu ar WLAN, veiciet tālāk norādītās darbības.

- **1.** Pārliecinieties, vai WLAN ierīce ir ieslēgta.
- **2.** Uzdevumjoslā atlasiet tīkla stāvokļa ikonu un pēc tam izveidojiet savienojumu ar kādu no pieejamiem tīkliem.

Ja bezvadu lokālajā tīklā ir iespējots drošības līdzeklis, tiek prasīts ievadīt drošības kodu. Lai pabeigtu savienojuma izveidi, ievadiet drošības kodu un pēc tam atlasiet **Nākamais**.

- **PIEZĪME.** Ja sarakstā nav iekļauts neviens bezvadu lokālais tīkls (WLAN), iespējams, atrodaties ārpus bezvadu maršrutētāja vai piekļuves punkta darbības zonas.
- *PIEZĪME.* Ja neredzat WLAN, ar kuru vēlaties veidot savienojumu, veiciet tālāk norādītās darbības.
	- **1.** Uzdevumjoslā ar peles labo pogu noklikšķiniet uz tīkla stāvokļa ikonas un pēc tam atlasiet **Atvērt tīkla un interneta iestatījumus**.

 $-$  vai $-$ 

Uzdevumjoslā atlasiet tīkla stāvokļa ikonu un pēc tam atlasiet **Tīkla un interneta iestatījumi**.

- **2.** Sadaļā **Mainīt tīkla iestatījumus** atlasiet **Tīkla un koplietošanas centrs**.
- **3.** Atlasiet **Iestatīt jaunu savienojumu vai tīklu**.

Parādītajā opciju sarakstā ir opcijas, kas ļauj manuāli meklēt tīklu un izveidot ar to savienojumu vai izveidot jaunu tīkla savienojumu.

**3.** Izpildiet ekrānā redzamās instrukcijas, lai pabeigtu savienojuma izveidi.

Kad savienojums ir izveidots, ar peles labo pogu noklikšķiniet uz tīkla statusa ikonas uzdevumjoslas labajā malā, lai pārbaudītu savienojuma nosaukumu un statusu.

<span id="page-31-0"></span>**PIEZĪME.** Darbības zona (bezvadu sakaru signālu raidīšanas attālums) ir atkarīga no WLAN aprīkojuma, maršrutētāja ražotāja un citu elektroierīču vai strukturālu barjeru, piemēram, sienu un grīdu, radītiem traucējumiem.

### **HP Mobile platjoslas sakaru lietošana (tikai dažiem produktiem)**

Jūsu HP Mobile platjoslas sakaru datoram ir iebūvēts mobilo platjoslas sakaru pakalpojuma atbalsts. Jūsu jaunais dators, izmantojot kopā ar mobilo sakaru operatora tīklu, nodrošina iespēju izveidot savienojumu ar internetu, sūtīt e-pasta ziņas vai izveidot savienojumu ar korporatīvo tīklu bez nepieciešamības izmantot Wi-Fi tīklāju darbības zonas.

Lai aktivizētu mobilo platjoslas sakaru pakalpojumu, iespējams, būs nepieciešams HP mobilo platjoslas sakaru moduļa IMEI numurs, MEID numurs vai tie abi. Šis numurs var būt uzdrukāts uz uzlīmes, kas atrodas datora apakšā, akumulatora nodalījumā, zem apkopes nodalījuma pārsega vai displeja aizmugurē.

 $-$  vai $-$ 

- **1.** Uzdevumjoslā atlasiet tīkla stāvokļa ikonu.
- **2.** Atlasiet **Tīkla un interneta iestatījumi**.
- **3.** Sadaļā **Tīkls un internets** atlasiet **Mobilie sakari** un pēc tam atlasiet **Papildu opcijas**.

Daži mobilo tīklu sakaru operatori pieprasa lietot abonenta identifikācijas moduļa (SIM) karti. SIM kartē ir iekļauta pamatinformācija par lietotāju, piemēram, personas identifikācijas numurs (PIN), kā arī tīkla informācija. Dažu datoru komplektācijā ir ietverta iepriekš instalēta SIM karte. Ja SIM karte nav iepriekš instalēta, tā var būt ietverta HP mobilo platjoslas sakaru dokumentācijā, kas tiek nodrošināta kopā ar šo datoru vai arī mobilo sakaru operators to var nodrošināt atsevišķi no datora.

Papildinformāciju par HP Mobile platjoslas sakariem un izvēlētā mobilo sakaru tīkla operatora pakalpojumu aktivizēšanu skatiet datoram pievienotajā informācijā par HP Mobile platjoslas sakariem.

### **GPS lietošana (tikai dažiem produktiem)**

Jūsu dators var būt aprīkots ar globālās pozicionēšanas sistēmas (GPS) ierīci. GPS satelīti nosūta atrašanās vietas, ātruma un virziena informāciju uz sistēmām, kas aprīkotas ar GPS.

Lai iespējotu GPS, pārliecinieties, vai sadaļā Atrašanās vietas iestatīšana ir iespējota atrašanās vieta.

**▲** Meklēšanas lodziņā uzdevumjoslā ierakstiet atrašanās vieta, atlasiet **Atrašanās vietas privātuma iestatījumi** un pēc tam atlasiet kādu iestatījumu.

### **Bluetooth bezvadu ierīču lietošana (tikai dažiem produktiem)**

Bluetooth ierīce nodrošina bezvadu sakarus ar nelielu darbības rādiusu, kas aizstāj fiziskus kabeļu savienojumus, ko parasti izmanto, lai piesaistītu šādas elektroniskās ierīces:

- datorus (galddatorus, piezīmjdatorus);
- tālruņus (mobilos tālruņus, bezvadu tālruņus, viedtālruņus);
- attēlveidošanas ierīces (printerus, kameras);
- audioierīces (mikrofonaustiņas, skaļruņus);
- peli;
- ārējo tastatūru.

### <span id="page-32-0"></span>**Savienojuma izveide ar Bluetooth ierīcēm**

Lai varētu lietot Bluetooth ierīci, ir jāizveido Bluetooth savienojums.

- **1.** Meklēšanas lodziņā uzdevumjoslā ierakstiet bluetooth un pēc tam atlasiet **Bluetooth un citu ierīču iestatījumi**.
- **2.** Iespējojiet **Bluetooth**, ja tas jau nav iespējots.
- **3.** Atlasiet **Pievienot Bluetooth vai citu ierīci** un pēc tam dialoglodziņā **Pievienot ierīci** atlasiet **Bluetooth**.
- **4.** Atlasiet sarakstā savu ierīci un pēc tam izpildiet ekrānā redzamās instrukcijas.
- **PIEZĪME.** Ja ierīcei ir nepieciešama pārbaude, tiek parādīts savienošanas pārī kods. Ierīcē, kuru pievienojat, izpildiet ekrānā redzamās instrukcijas, lai pārliecinātos, ka kods jūsu ierīcē atbilst savienošanas pārī kodam. Lai iegūtu papildinformāciju, skatiet ierīces komplektācijā iekļauto dokumentāciju.
- **PIEZĪME.** Ja jūsu ierīce nav redzama sarakstā, pārliecinieties, ka funkcija Bluetooth ir ieslēgta šajā ierīcē. Dažām ierīcēm var būt papildu prasības; skatiet ierīces komplektācijā iekļauto dokumentāciju.

## **Savienojuma izveide ar vadu tīklu — lokālo tīklu LAN (tikai dažiem produktiem)**

Izmantojiet LAN savienojumu, lai pievienotu datoru tieši maršrutētājam mājās (nevis ar bezvadu savienojumu) vai ja vēlaties izveidot savienojumu ar esošu tīklu birojā.

Ja datoram nav RJ-45 porta, savienošanai ar LAN ir nepieciešams tīkla kabelis un tīkla ligzda vai papildu dokošanas ierīce vai paplašināšanai paredzēts produkts.

Lai pievienotu tīkla kabeli, veiciet tālāk norādītās darbības.

- **1.** Pievienojiet tīkla kabeli datora tīkla ligzdai **(1)**.
- **2.** Otru tīkla kabeļa galu pievienojiet tīkla sienas kontaktligzdai **(2)** vai maršrutētājam.
- **PIEZĪME.** Ja tīkla kabelim ir trokšņu slāpēšanas elektriskā shēma **(3)**, kas novērš TV un radio signālu uztveršanas traucējumus, pavērsiet kabeļa elektriskās shēmas galu pret datoru.

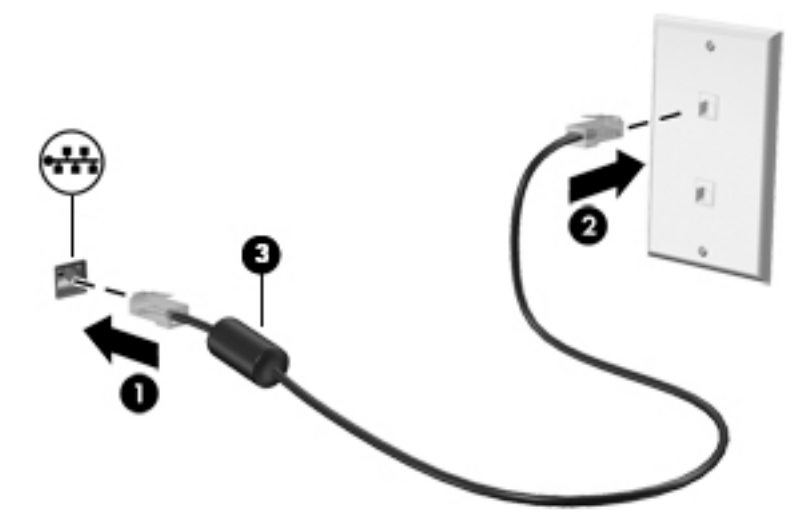

# <span id="page-33-0"></span>**4 Izklaides līdzekļu lietošana**

Lietojiet HP datoru kā izklaides centru, lai sazinātos, izmantojot kameru, klausītos un pārvaldītu mūzikas ierakstus, kā arī lejupielādētu un skatītos filmas. Lai padarītu savu datoru par vēl jaudīgāku izklaides centru, pievienojiet ārējās ierīces: monitoru, projektoru, televizoru, skaļruņus vai austiņas.

# **Kameras lietošana**

Jūsu datoram ir viena vai vairākas kameras, kuras ļauj sazināties ar citiem, lai kopīgi strādātu vai spēlētu spēles. Kameras var būt vērstas uz priekšu, aizmuguri vai paceļamas. Lai noteiktu, kura kamera vai kameras ir šim produktam, skatiet sadaļu lepazīšanās ar datoru 4. lpp.

Vairums kameru nodrošina iespēju izmantot video tērzēšanu, ierakstīt video un nekustīgus attēlus. Dažas kameras nodrošina arī HD (augstas izšķirtspējas) iespēju, lietojumprogrammas spēlēm vai sejas atpazīšanas programmatūru, piemēram, Windows Hello. Detalizētu informāciju par Windows Hello lietošanu skatiet sadaļā [Datora un informācijas nodrošināšana](#page-52-0) 41. lpp.

Dažos produktos kameras privātumu iespējams uzlabot, kameru izslēdzot. Pēc noklusējuma kamera ir ieslēgta. Lai izslēgtu kameru, pabīdiet kameras privātuma slēdzi virzienā uz ikonu, kas atrodas blakus šim slēdzim. Lai kameru atkal ieslēgtu, pabīdiet šo slēdzi prom no ikonas.

Lai lietotu kameru, meklēšanas lodziņā uzdevumjoslā ierakstiet kamera un pēc tam lietojumprogrammu sarakstā atlasiet **Kamera**.

## **Audio lietošana**

Jūs varat lejupielādēt un klausīties mūziku, straumēt audio saturu no tīmekļa (tai skaitā radio), ierakstīt audio vai miksēt audio un video, lai izveidotu multivides failus. Datorā iespējams arī atskaņot mūzikas kompaktdiskus (dažos produktos) vai kompaktdisku atskaņošanas nolūkā pievienot ārēju optisko diskdzini. Lai klausīšanās būtu patīkamāka, pievienojiet ārējas audio ierīces, piemēram, skaļruņus vai austiņas.

### **Skaļruņu pievienošana**

Lai pievienotu datoram vadu skaļruņus, pievienojiet tos datora USB portam, audio izvades (austiņu) / audio ievades (mikrofona) kombinētajai ligzdai vai dokstacijai.

Lai datoram pievienotu bezvadu skaļruņus, izpildiet ierīces ražotāja instrukcijas. Informāciju par augstas izšķirtspējas skaļruņu pievienošanu datoram skatiet sadaļā [HDMI audio iestatīšana](#page-35-0) 24. lpp. Pirms skaļruņu pievienošanas samaziniet skaļuma līmeni.

### **Mikrofonaustiņu pievienošana**

**BRĪDINĀJUMS!** Lai samazinātu iespējamo traumu risku, pirms austiņu, ieliekamo austiņu vai mikrofonaustiņu lietošanas samaziniet skaļuma iestatījumu. Papildu drošības informāciju skatiet sadaļā *Normatīvie paziņojumi un informācija par drošību un vides aizsardzību*.

Lai piekļūtu šim dokumentam, veiciet tālāk norādītās darbības.

**▲** Meklēšanas lodziņā uzdevumjoslā ierakstiet HP dokumentācija un pēc tam atlasiet **HP dokumentācija**.

<span id="page-34-0"></span>Austiņas ar mikrofonu dēvē par *mikrofonaustiņām*. Datora audio izvades (austiņu) / audio ievades (mikrofona) kombinētajai ligzdai var pievienot mikrofonaustiņas ar vadu.

Lai datoram pievienotu bezvadu mikrofonaustiņas, izpildiet ierīces ražotāja instrukcijas.

### **Skaņas iestatījumu lietošana**

Izmantojiet skaņas iestatījumus, lai pielāgotu sistēmas skaļumu, mainītu sistēmas skaņas vai pārvaldītu audioierīces.

Lai skatītu vai mainītu skaņas iestatījumus, veiciet tālāk norādītās darbības.

**▲** Meklēšanas lodziņā uzdevumjoslā ierakstiet vadības panelis, atlasiet **Vadības panelis**, atlasiet **Aparatūra un skaņa** un pēc tam atlasiet **Skaņa**.

Datorā var būt uzlabota skaņas sistēma, ko ražo uzņēmums "Bang & Olufsen", B&O, vai cits pakalpojumu sniedzējs. Līdz ar to datorā var būt papildu audio funkcijas, kas izmantojamas ar skaņas sistēmas audio vadības paneļa palīdzību.

Izmantojiet audio vadības paneli, lai skatītu un vadītu audio iestatījumus.

**▲** Meklēšanas lodziņā uzdevumjoslā ierakstiet vadības panelis, atlasiet **Vadības panelis**, atlasiet **Aparatūra un skaņa** un pēc tam atlasiet savas sistēmas audio vadības paneli.

## **Video lietošana**

Jūsu dators ir jaudīga videoierīce, kas ļauj jums skatīties straumētus videoklipus no jūsu iecienītākajām tīmekļa vietnēm un lejupielādēt videoklipus un filmas, lai skatītos tās datorā, kad nav izveidots savienojums ar tīklu.

Lai skatīšanās būtu vēl patīkamāka, pievienojiet kādam no datora video portiem ārējo monitoru, projektoru vai televizoru.

**SVARĪGI!** Ārējā ierīce ir jāpievieno pareizajam datora portam, izmantojot atbilstošo kabeli. Izpildiet ierīces ražotāja instrukcijas.

Lai iegūtu informāciju par C tipa USB funkciju izmantošanu, apmeklējiet vietni<http://www.hp.com/support>un izpildiet sava produkta atrašanas norādījumus.

### **Video ierīču pievienošana, izmantojot HDMI kabeli (tikai dažiem produktiem)**

**PIEZĪME.** Lai datoram pievienotu HDMI ierīci, ir nepieciešams HDMI kabelis (iegādājams atsevišķi).

Lai datora ekrāna attēlu skatītu augstas izšķirtspējas televizora vai monitora ekrānā, pievienojiet augstas izšķirtspējas ierīci, izpildot tālāk sniegtās instrukcijas.

**1.** Pievienojiet vienu HDMI kabeļa galu datora HDMI portam.

<span id="page-35-0"></span>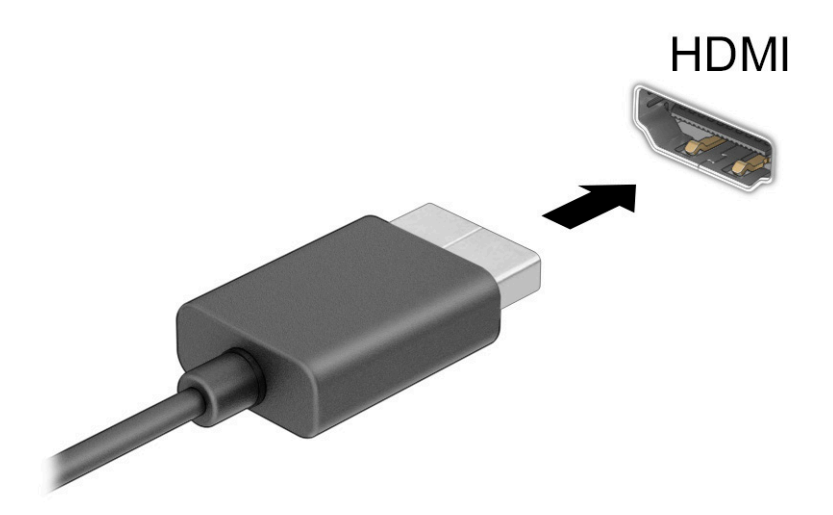

- **2.** Pievienojiet otru kabeļa galu augstas izšķirtspējas televizoram vai monitoram.
- **3.** Nospiediet taustiņu f4, lai pārvietotos starp četriem attēlojuma stāvokļiem.
	- **Tikai datora ekrānā:** ekrāna attēls redzams tikai datorā.
	- **Dublēts:** ekrāna attēls redzams vienlaikus abās ierīcēs datorā un ārējā ierīcē.
	- **Paplašināts:** paplašināts ekrāna attēls redzams abās ierīcēs datorā un ārējā ierīcē.
	- **Tikai otrajā ekrānā:** ekrāna attēls redzams tikai ārējā ierīcē.

Ikreiz, kad nospiežat taustiņu f4, attēlojuma stāvoklis mainās.

**PIEZĪME.** Lai iegūtu labākus rezultātus, īpaši tad, ja izvēlaties opciju **Paplašināt**, palieliniet ārējās ierīces ekrāna izšķirtspēju, kā norādīts tālāk. Atlasiet pogu Sākt, atlasiet ikonu lestatījumi **var**un pēc tam atlasiet **Sistēma**. Sadaļā **Displejs** atlasiet atbilstošo izšķirtspēju un pēc tam atlasiet **Saglabāt izmaiņas**.

#### **HDMI audio iestatīšana**

HDMI ir vienīgais video signāla interfeiss, kas atbalsta augstas izšķirtspējas video un audio signālu. Pēc HDMI televizora pievienošanas datoram varat ieslēgt HDMI audio funkciju, veicot tālāk norādītās darbības.

- **1.** Ar peles labo pogu noklikšķiniet uz ikonas **Skaļruņi** paziņojumu apgabalā uzdevumjoslas labajā malā un pēc tam atlasiet **Atskaņošanas ierīces**.
- **2.** Cilnē **Atskaņošana** atlasiet digitālās izvades ierīces nosaukumu.
- **3.** Atlasiet **Iestatīt noklusējumu** un pēc tam atlasiet **Labi**.

Lai atgrieztos pie audio straumēšanas datora skaļruņos, veiciet tālāk norādītās darbības.

- **1.** Ar peles labo pogu noklikšķiniet uz ikonas **Skaļruņi** paziņojumu apgabalā uzdevumjoslas labajā malā un pēc tam atlasiet **Atskaņošanas ierīces**.
- **2.** Cilnē **Atskaņošana** atlasiet **Skaļruņi**.
- **3.** Atlasiet **Iestatīt noklusējumu** un pēc tam atlasiet **Labi**.
### **Ar standartu Miracast saderīgu bezvadu displeju meklēšana un savienojuma izveide (tikai dažiem produktiem)**

Lai atrastu ar Miracast® standartu saderīgus bezvadu displejus un izveidotu ar tiem savienojumu, neizejot no pašreiz atvērtajām lietojumprogrammām, veiciet tālāk norādītās darbības.

Miracast atvēršana:

**▲** meklēšanas lodziņā uzdevumjoslā ierakstiet projicēt un pēc tam atlasiet **Projicēt otrā ekrānā**. Atlasiet **Izveidot savienojumu ar bezvadu displeju** un pēc tam izpildiet ekrānā redzamās instrukcijas.

# **Datu pārsūtīšanas izmantošana**

Jūsu dators ir jaudīga izklaides ierīce, kas ļauj pārsūtīt fotoattēlus, video un filmas no USB ierīcēm, lai skatītu tās datorā.

Lai skatīšanās būtu vēl patīkamāka, izmantojiet vienu no datora C tipa USB portiem, lai pievienotu USB ierīci, piemēram, mobilo tālruni, kameru, aktivitātes uzraugu vai viedpulksteni, un pārsūtītu failus uz datoru.

**SVARĪGI!** Ārējā ierīce ir jāpievieno pareizajam datora portam, izmantojot atbilstošo kabeli. Izpildiet ierīces ražotāja instrukcijas.

Lai iegūtu informāciju par C tipa USB funkciju izmantošanu, apmeklējiet vietni<http://www.hp.com/support>un izpildiet sava produkta atrašanas norādījumus.

### **Ierīču pievienošana C tipa USB portam (tikai dažiem produktiem)**

- **<sup>2</sup> PIEZĪME.** Lai datoram pievienotu C tipa USB ierīci, nepieciešams C tipa USB kabelis (iegādājams atsevišķi).
	- **1.** Pievienojiet vienu C tipa USB kabeļa galu datora C tipa USB portam.

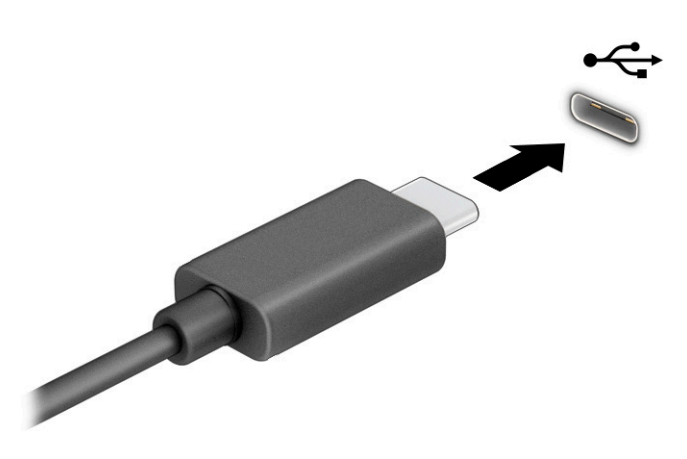

**2.** Pievienojiet otru kabeļa galu ārējai ierīcei.

# **5 Pārvietošanās ekrānā**

Atkarībā no jūsu datora modeļa, lai pārvietotos datora ekrānā, varat izmantot kādu no tālāk norādītajām iespējām.

- Izmantojiet skāriena žestus tieši datora ekrānā.
- Izmantojiet skāriena žestus skārienpanelī.
- Izmantojiet papildu peli vai tastatūru (iegādājama atsevišķi).
- Izmantojiet papildu pildspalvu (iegādājama atsevišķi).
- Izmantojiet ekrāna tastatūru.
- Izmantojiet kursorsviru.

# **Skārienpaneļa un skārienekrāna žestu lietošana**

Izmantojot skārienpaneli, varat pārvietoties datora ekrānā un vadīt rādītāju ar vienkāršiem skāriena žestiem. Varat arī lietot skārienpaneļa kreiso un labo pogu tāpat kā jūs lietotu ārējās peles atbilstošās pogas. Lai navigācijai izmantotu skārienekrānu (tikai dažiem produktiem), pieskarieties ekrānam tieši, izmantojot šajā nodaļā aprakstītos žestus.

Lai pielāgotu žestus un skatītu video par to darbību, meklēšanas lodziņā uzdevumjoslā ierakstiet vadības panelis, atlasiet **Vadības panelis** un pēc tam atlasiet **Aparatūra un skaņa**. Sadaļā **Ierīces un printeri**  atlasiet **Pele**.

Daži produkti ietver precīzo skārienpaneli, kas nodrošina uzlabotu žestu funkcionalitāti. Lai noteiktu, vai jums ir precīzais skārienpanelis un atrastu papildu informāciju, atlasiet **Sākt**, atlasiet **Iestatījumi**, atlasiet **Ierīces**  un pēc tam atlasiet **skārienpanelis**.

**PIEZĪME.** Ja nav norādīts citādi, skāriena žestus var lietot gan datora skārienpanelī, gan skārienekrānā.

#### **Pieskāriens**

Norādiet uz vienumu ekrānā un pēc tam, lai vienumu atlasītu, ar pirkstu pieskarieties skārienpaneļa zonai vai skārienekrānam. Lai atvērtu vienumu, veiciet dubultskārienu.

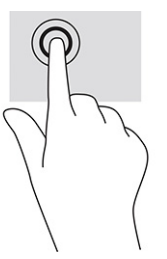

### **Divu pirkstu savilkšanas tālummaiņa**

Savilkšana ar diviem pirkstiem lauj tuvināt vai tālināt attēlus vai tekstu.

- Lai tālinātu, novietojiet uz skārienpaneļa zonas vai skārienekrāna divus pirkstus, atstatus vienu no otra, un pēc tam satuviniet tos.
- Lai tuvinātu, novietojiet divus kopā saliktus pirkstus uz skārienpaneļa zonas vai skārienekrāna un pēc tam attāliniet tos.

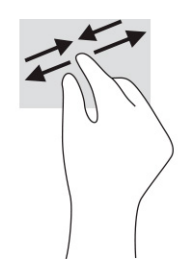

## **Slidināšana ar diviem pirkstiem (skārienpanelī un precīzajā skārienpanelī)**

Lai lapu vai attēlu pārvietotu uz augšu, uz leju vai uz sāniem, novietojiet divus pirkstus nedaudz atstatus vienu no otra uz skārienpaneļa zonas un pēc tam velciet tos uz augšu, uz leju vai uz sāniem.

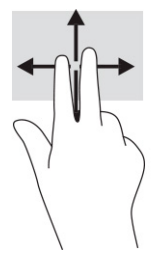

## **Pieskaršanās ar diviem pirkstiem (skārienpanelī un precīzajā skārienpanelī)**

Lai atvērtu atlasītā objekta opciju izvēlni, ar diviem pirkstiem pieskarieties skārienpaneļa zonai.

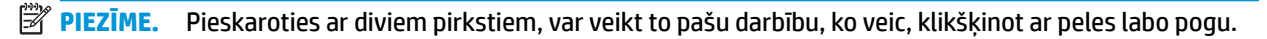

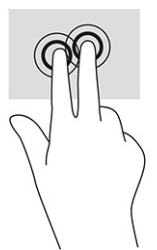

## **Pieskaršanās ar trim pirkstiem (skārienpanelī un precīzajā skārienpanelī)**

Pēc noklusējuma skāriens ar trim pirkstiem atver balss aktivizētu virtuālo palīgu Cortana. Lai veiktu žestu, ar trim pirkstiem pieskarieties skārienpaneļa zonai.

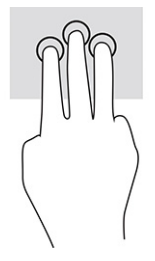

Lai mainītu šī precīzā skārienpaneļa žesta funkciju, atlasiet **Sākt**, atlasiet **Iestatījumi**, atlasiet **Ierīces** un pēc tam atlasiet **skārienpanelis**. Sadaļas **Trīs pirkstu žesti** lodziņā **Pieskārieni** atlasiet žesta iestatījumu.

### **Pieskaršanās ar četriem pirkstiem (skārienpanelī un precīzajā skārienpanelī)**

Pēc noklusējuma pieskaršanās ar četriem pirkstiem atver darbību centru. Lai veiktu žestu, ar četriem pirkstiem pieskarieties skārienpaneļa zonai.

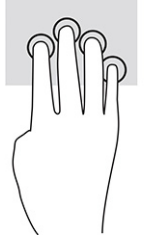

Lai mainītu šī precīzā skārienpaneļa žesta funkciju, atlasiet **Sākt**, atlasiet **Iestatījumi**, atlasiet **Ierīces** un pēc tam atlasiet **skārienpanelis**. Sadaļas **Četru pirkstu žesti** lodziņā **Pieskārieni** atlasiet žesta iestatījumu.

## **Pavilkšana ar trim pirkstiem (skārienpanelī un precīzajā skārienpanelī)**

Pēc noklusējuma pavilkšana ar trim pirkstiem veic pārslēgšanos starp atvērtajām lietojumprogrammām un darbvirsmu.

- Pavelciet ar trim pirkstiem virzienā prom no sevis, lai skatītu visus atvērtos logus.
- Pavelciet ar trim pirkstiem virzienā pret sevi, lai skatītu darbvirsmu.
- Pavelciet ar trim pirkstiem pa kreisi vai pa labi, lai pārslēgtos starp atvērtajiem logiem.

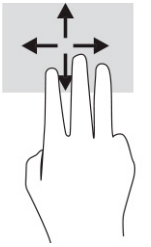

Lai mainītu šī precīzā skārienpaneļa žesta funkciju, atlasiet **Sākt**, atlasiet **Iestatījumi**, atlasiet **Ierīces** un pēc tam atlasiet **skārienpanelis**. Sadaļas **Trīs pirkstu žesti** lodziņā **Pavilkšana** atlasiet žesta iestatījumu.

## **Pavilkšana ar četriem pirkstiem (precīzajā skārienpanelī)**

Pēc noklusējuma pavilkšana ar četriem pirkstiem veic pārslēgšanos starp atvērtajām darbvirsmām.

- Pavelciet ar četriem pirkstiem virzienā prom no sevis, lai skatītu visus atvērtos logus.
- Pavelciet ar četriem pirkstiem virzienā pret sevi, lai skatītu darbvirsmu.
- Pavelciet ar četriem pirkstiem pa kreisi vai pa labi, lai pārslēgtos starp darbvirsmām.

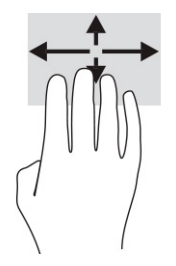

Lai mainītu šī žesta funkciju, atlasiet **Sākt**, atlasiet **Iestatījumi**, atlasiet **Ierīces** un pēc tam atlasiet **skārienpanelis**. Sadaļas **Četru pirkstu žesti** lodziņā **Pavilkšana** atlasiet žesta iestatījumu.

### **Slidināšana ar vienu pirkstu (skārienekrānā)**

Izmantojiet viena pirksta slidināšanu, lai bīdītu vai ritinātu sarakstus un lapas vai lai pārvietotu objektu.

- Lai ritinātu ekrānā, viegli slidiniet pirkstu pāri ekrānam vēlamajā pārvietošanas virzienā.
- Lai pārvietotu objektu, nospiediet un turiet pirkstu uz objekta un pēc tam velciet pirkstu.

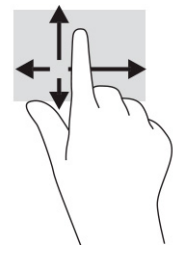

# **Papildu tastatūras vai peles izmantošana**

Ar papildu tastatūru vai peli var rakstīt, atlasīt vienumus, ritināt un veikt tās pašas funkcijas, kuras veicat ar skāriena žestiem. Izmantojot tastatūru, var lietot arī darbību taustiņus un karstos taustiņus, lai izpildītu īpašas funkcijas.

# **Ekrāna tastatūras lietošana (tikai dažiem produktiem)**

- **1.** Lai parādītu ekrāna tastatūru, pieskarieties tastatūras ikonai paziņojumu apgabalā, uzdevumjoslas labajā pusē.
- **2.** Sāciet rakstīt.
	- $\mathbb{R}$ **PIEZĪME.** Ieteiktie vārdi var tikt parādīti virs ekrāna tastatūras. Pieskarieties vārdam, lai atlasītu to.
	- **PIEZĪME.** Darbību taustiņi karstie taustiņi neparāda funkcijas un nedarbojas ekrāna tastatūrā.

# **6 Enerģijas pārvaldība**

Šo datoru var darbināt, izmantojot akumulatora enerģiju vai ārēju strāvas avotu. Ja dators darbojas, izmantojot tikai akumulatora enerģiju un akumulatora uzlādei nav pieejams ārējs strāvas avots, ir svarīgi pārraudzīt un taupīt akumulatora enerģiju.

Daži šajā nodaļā aprakstītie enerģijas pārvaldības līdzekļi var nebūt pieejami jūsu datorā.

# **Miega un hibernācijas režīma lietošana**

**SVARĪGI!** Kamēr dators ir miega režīmā, tas nav pilnībā aizsargāts. Lai neviens nesankcionēts lietotājs nevarētu piekļūt jūsu datorā saglabātajiem datiem (pat šifrētiem), kamēr dators nav jūsu fiziskā pārraudzībā, HP iesaka vienmēr aktivizēt nevis miega režīmu, bet gan hibernācijas režīmu. Šāda rīcība ir īpaši svarīga, ņemot datoru līdzi ceļojumā.

**SVARĪGI!** Lai novērstu iespējamu audio un video kvalitātes samazināšanos, audio un video atskaņošanas funkcionalitātes vai informācijas zudumu, neaktivizējiet miega režīmu brīdī, kad diskā vai ārējā atmiņas kartē notiek informācijas lasīšana vai rakstīšana.

Operētājsistēmai Windows ir divi enerģijas taupīšanas stāvokļi: miega režīms un hibernācija.

- Miega režīms miega stāvoklis tiek automātiski aktivizēts pēc noteikta dīkstāves perioda. Jūsu darbs tiek saglabāts atmiņā, un jūs varat to ātri atsākt. Miega režīmu var aktivizēt arī manuāli. Papildinformāciju skatiet sadaļā Miega režīma aktivizēšana un iziešana no tā 30. lpp.
- Hibernācija hibernācijas režīms tiek automātiski aktivizēts, ja akumulators sasniedz kritiski zemu uzlādes līmeni vai dators ilgāku laiku ir miega stāvoklī. Hibernācijas stāvoklī jūsu darbs tiek saglabāts hibernācijas failā, un dators tiek izslēgts. Hibernācijas režīmu var aktivizēt arī manuāli. Papildinformāciju skatiet sadaļā [Hibernācijas režīma aktivizēšana un iziešana no tā \(tikai dažiem](#page-42-0) [produktiem\)](#page-42-0) 31. lpp.

### **Miega režīma aktivizēšana un iziešana no tā**

Miega režīmu var aktivizēt jebkurā no tālāk norādītajiem veidiem.

- Atlasiet pogu **Sākt**, atlasiet ikonu **Strāva** un pēc tam atlasiet **Miega režīms**.
- Aizveriet displeju (tikai dažiem produktiem).
- Nospiediet miega režīma karsto taustiņu (tikai dažiem produktiem); piemēram, fn+f1 vai fn+f12.
- Īsi nospiediet strāvas pogu (tikai dažiem produktiem).

No miega režīma var iziet jebkurā no tālāk norādītajiem veidiem.

- Īsi nospiediet strāvas pogu.
- Ja dators ir aizvērts, paceliet displeju (tikai dažiem produktiem).
- Nospiediet taustiņu uz tastatūras (tikai dažiem produktiem).
- Pieskarieties skārienpanelim (tikai dažiem produktiem).

Kad planšetdators iziet no miega režīma, ekrānā atkal tiek parādīts jūsu darbs.

<span id="page-42-0"></span>**<sup>2</sup> PIEZĪME.** Ja esat iestatījis, lai, datoram izejot no miega režīma, tiktu pieprasīta parole, tad, lai atjaunotu ekrānā darbu, vispirms ir jāievada jūsu Windows parole.

### **Hibernācijas režīma aktivizēšana un iziešana no tā (tikai dažiem produktiem)**

Izmantojot enerģijas opcijas, var iespējot lietotāja aktivizētu hibernācijas režīmu un mainīt citus enerģijas iestatījumus un taimautus.

- **1.** Ar peles labo pogu noklikšķiniet uz ikonas **Strāva und parad**um pēc tam atlasiet **Enerģijas opcijas.**
- **2.** Kreisajā rūtī atlasiet **Izvēlēties strāvas pogu darbības** (teksts var atšķirties atkarībā no produkta).
- **3.** Atkarībā no izmantojamā produkta varat iespējot hibernācijas režīmu, kad dators izmanto akumulatora strāvu vai ārēju strāvas avotu, kādā no tālāk norādītajiem veidiem.
	- **Strāvas poga** sadaļā **Strāvas un miega režīma pogas un vāka iestatījumi** (teksts var atšķirties atkarībā no produkta) atlasiet opciju **Nospiežot strāvas pogu** un pēc tam atlasiet **Hibernācija**.
	- **Miega režīma poga** (tikai dažiem produktiem) sadaļā **Strāvas un miega režīma pogas un vāka iestatījumi** (teksts var atšķirties atkarībā no produkta) atlasiet opciju **Nospiežot miega režīma pogu** un pēc tam atlasiet **Hibernācija**.
	- **Vāks** (tikai dažiem produktiem) sadaļā **Strāvas un miega režīma pogas un vāka iestatījumi**  (teksts var atšķirties atkarībā no produkta) atlasiet opciju **Aizverot vāku** un pēc tam atlasiet **Hibernācija**.
	- **Enerģijas izvēlne** atlasiet **Mainīt iestatījumus, kas pašlaik nav pieejami** un pēc tam opcijā **Izslēgšanas iestatījumi** atlasiet izvēles rūtiņu **Hibernācija**.

Enerģijas izvēlnei var piekļūt, atlasot pogu **Sākt**.

- **4.** Atlasiet **Saglabāt izmaiņas**.
- **▲** Lai aktivizētu hibernācijas režīmu, izmantojiet metodi, ko iespējojāt 3. darbībā.
- **▲** Lai izietu no hibernācijas režīma, īsi nospiediet strāvas pogu.
- **PIEZĪME.** Ja esat iestatījis, lai, datoram izejot no hibernācijas režīma, tiktu pieprasīta parole, tad, lai atjaunotu ekrānā darbu, vispirms ir jāievada jūsu Windows parole.

# **Datora izslēgšana**

**SVARĪGI!** Izslēdzot datoru, nesaglabātā informācija tiek zaudēta. Pirms datora izslēgšanas noteikti saglabājiet savu darbu.

Izslēgšanas komanda aizver visas atvērtās programmas, tai skaitā operētājsistēmu, un pēc tam izslēdz displeju un datoru.

Ja dators ilgstoši netiks izmantots un tiks atvienots no ārējā strāvas avota, izslēdziet to.

Ieteicamā procedūra ir izmantot operētājsistēmas Windows izslēgšanas komandu.

**PIEZĪME.** Ja dators ir miega vai hibernācijas režīmā, vispirms izejiet no miega vai hibernācijas režīma, īsi nospiežot strāvas pogu.

- **1.** Saglabājiet paveikto darbu un aizveriet visas atvērtās programmas.
- **2.** Atlasiet pogu **Sākt**, atlasiet ikonu **Enerģija** un pēc tam atlasiet **Izslēgt**.

<span id="page-43-0"></span>Ja dators nereaģē un nav iespējams veikt iepriekš minētās izslēgšanas procedūras, izmēģiniet tālāk norādītās ārkārtas procedūras norādītajā secībā.

- Nospiediet ctrl+alt+delete, atlasiet ikonu **Enerģija** un pēc tam atlasiet **Izslēgt**.
- Nospiediet strāvas pogu un turiet to vismaz 10 sekundes.
- Ja datoram ir maināms akumulators (tikai dažiem produktiem), atvienojiet datoru no ārējā strāvas avota un pēc tam izņemiet akumulatoru.

# **Strāvas ikonas un enerģijas opciju lietošana**

Strāvas ikona **atrodas Windows uzdevumjoslā. Strāvas ikona** ļauj ātri piekļūt enerģijas iestatījumiem un

apskatīt atlikušo akumulatora uzlādes līmeni.

- Lai skatītu atlikušo akumulatora uzlādes līmeni procentos, novietojiet peles rādītāju virs ikonas **Strāva ing** ).
- Lai izmantotu enerģijas opcijas, ar peles labo pogu noklikšķiniet uz **Strāvas** ikonas **un pēc tam**

atlasiet **Enerģijas opcijas**.

Atšķirīgas strāvas ikonas norāda, vai dators darbojas ar akumulatora strāvu vai ārēja avota strāvu. Ja ir sasniegts zems vai kritisks akumulatora uzlādes līmenis, novietojot peles rādītāju uz ikonas, tiek parādīts paziņojums.

# **Darbināšana ar akumulatora strāvu**

**BRĪDINĀJUMS!** Lai samazinātu drošības problēmu iespējamību, lietojiet tikai datora komplektācijā iekļauto akumulatoru, HP nodrošinātu rezerves akumulatoru vai saderīgu akumulatoru, kas iegādāts no uzņēmuma HP.

Ja datora akumulators ir uzlādēts un dators nav pievienots ārējam strāvas avotam, tas darbojas, izmantojot akumulatora enerģiju. Kad dators ir izslēgts un atvienots no ārējā strāvas avota, datora akumulators pamazām izlādējas. Sasniedzot zemu vai kritisku akumulatora uzlādes līmeni, datorā ir redzams paziņojums.

Datoru akumulatoru kalpošanas laiks var atšķirties atkarībā no enerģijas pārvaldības iestatījumiem, datorā palaistajām programmām, ekrāna spilgtuma, datoram pievienotajām ārējām ierīcēm un citiem faktoriem.

**PIEZĪME.** Daži datorprodukti var pārslēgties starp grafikas kontrolleriem, lai ietaupītu akumulatora enerģiju.

## **HP ātrās uzlādes lietošana (tikai dažiem produktiem)**

HP ātrās uzlādes funkcija ļauj ātri uzlādēt datora akumulatoru. Uzlādes laiks var atšķirties par ±10 %. Kad atlikušais akumulatora uzlādes līmenis ir no 0 līdz 50 %, akumulators uzlādējas līdz 50 % no pilnas ietilpības ne vairāk kā 30 līdz 45 minūtēs atkarībā no datora modeļa.

Lai izmantotu HP ātro uzlādi, izslēdziet datoru un pēc tam pievienojiet maiņstrāvas adapteri datoram un ārējam strāvas avotam.

### **Akumulatora uzlādes līmeņa parādīšana**

Lai skatītu atlikušo akumulatora uzlādes līmeni procentos, novietojiet peles rādītāju virs ikonas **Strāva** .

#### **Akumulatora informācijas atrašana programmā HP Support Assistant (tikai dažiem produktiem)**

Lai piekļūtu akumulatora informācijai, veiciet tālāk norādītās darbības.

**1.** Meklēšanas lodziņā uzdevumjoslā ierakstiet atbalsts un pēc tam atlasiet lietojumprogrammu **HP Support Assistant**.

 $-\nu$ ai $-$ 

Uzdevumjoslā atlasiet jautājuma zīmes ikonu.

**2.** Atlasiet **Troubleshooting and Ƭ[es** (Problēmu novēršana un labojumi) un pēc tam cilnē **Diagnostics**  (Diagnostika) atlasiet **HP Battery Check** (HP akumulatora pārbaude). Ja HP akumulatora pārbaudes rīks norāda, ka akumulators ir jānomaina, sazinieties ar atbalsta dienestu.

Lietojumprogramma HP Support Assistant nodrošina šādus rīkus un informāciju par akumulatoru:

- HP akumulatora pārbaudi;
- informāciju par akumulatoru veidiem, specifikācijām, dzīves cikliem un ietilpību.

#### **Akumulatora enerģijas taupīšana**

Lai taupītu akumulatora enerģiju un maksimāli palielinātu akumulatora kalpošanas laiku, veiciet šādas darbības:

- samaziniet displeja spilgtumu;
- ja nelietojat bezvadu ierīces, izslēdziet tās;
- atvienojiet neizmantotās ārējās ierīces, kas nav pievienotas ārējam strāvas avotam, piemēram, ārējo cieto disku, kas pievienots USB portam;
- apturiet, atspējojiet vai izņemiet ārējās atmiņas kartes, kuras nelietojat;
- beidzot darbu, aktivizējiet miega režīmu vai izslēdziet datoru.

#### **Zemu akumulatora uzlādes līmeņu identificēšana**

Ja akumulators ir vienīgais datora strāvas avots un tā uzlādes līmenis kļūst zems vai kritiski zems, datora darbība ir tāda, kā norādīts tālāk.

● Akumulatora indikators (tikai dažiem produktiem) rāda zemu vai kritiski zemu uzlādes līmeni.

 $-\nu$ ai $-$ 

- Strāvas ikona **rāda paziņojumu par zemu vai kritiski zemu akumulatora uzlādes līmeni.**
- **PIEZĪME.** Papildinformāciju par strāvas ikonu skatiet sadaļā [Strāvas ikonas un enerģijas opciju](#page-43-0) [lietošana](#page-43-0) 32. lpp.

Sasniedzot kritiski zemu akumulatora uzlādes līmeni, datorā tiek veiktas šādas darbības:

- Ja hibernācijas režīms ir atspējots un dators ir ieslēgts vai darbojas miega režīmā, dators īslaicīgi paliek miega režīmā un pēc tam tiek izslēgts, zaudējot nesaglabāto informāciju.
- Ja ir iespējota hibernācija un dators ir ieslēgts vai darbojas miega režīmā, tiek aktivizēts hibernācijas režīms.

### **Zema akumulatora uzlādes līmeņa novēršana**

#### **Zema akumulatora uzlādes līmeņa novēršana, ja ir pieejams ārējs strāvas avots**

Savienojiet datoru un ārējo strāvas avotu ar kādu no šīm ierīcēm:

- maiņstrāvas adapteri;
- papildu dokošanas ierīci vai paplašināšanai paredzētu produktu;
- papildu strāvas adapteri, kas iegādāts no uzņēmuma HP kā piederums.

#### **Zema akumulatora uzlādes līmeņa novēršana, ja nav pieejams strāvas avots**

Saglabājiet paveikto darbu un izslēdziet datoru.

#### **Zema akumulatora uzlādes līmeņa novēršana, ja dators nevar iziet no hibernācijas režīma**

- **1.** Savienojiet maiņstrāvas adapteri ar datoru un ārēju strāvas avotu.
- **2.** Izejiet no hibernācijas režīma, nospiežot strāvas pogu.

#### **Akumulators ar rūpnīcas plombu**

Lai pārraudzītu akumulatora uzlādes stāvokli vai ja akumulators vairs nespēj saglabāt uzlādes līmeni, veiciet HP akumulatora pārbaudi lietojumprogrammā HP Support Assistant (tikai dažiem produktiem).

**1.** Meklēšanas lodziņā uzdevumjoslā ierakstiet atbalsts un pēc tam atlasiet lietojumprogrammu **HP Support Assistant**.

 $-\mathsf{v}$ ai $-$ 

Uzdevumjoslā atlasiet jautājuma zīmes ikonu.

**2.** Atlasiet **Troubleshooting and Ƭ[es** (Problēmu novēršana un labojumi) un pēc tam cilnē **Diagnostics**  (Diagnostika) atlasiet **HP Battery Check** (HP akumulatora pārbaude). Ja HP akumulatora pārbaudes rīks norāda, ka akumulators ir jānomaina, sazinieties ar atbalsta dienestu.

Šī produkta akumulatoru(-us) lietotāji patstāvīgi nevar viegli nomainīt. Akumulatora izņemšana vai nomaiņa var ietekmēt jūsu produkta garantijas spēkā esamību. Ja akumulators sāk ātri izlādēties, sazinieties ar atbalsta dienestu.

# **Darbināšana ar ārēju strāvas avotu**

Informāciju par pievienošanu ārējam strāvas avotam skatiet attēlplakātā *Iestatīšanas instrukcijas*, kas iekļauts datora iepakojumā.

Dators neizmanto akumulatora enerģiju, ja tas ir pievienots ārējam strāvas avotam ar apstiprinātu maiņstrāvas adapteri vai papildu dokošanas ierīci, vai paplašināšanai paredzētu produktu.

**BRĪDINĀJUMS!** Lai samazinātu drošības problēmu iespējamību, lietojiet tikai datora komplektācijā iekļauto maiņstrāvas adapteri, HP nodrošinātu rezerves adapteri vai saderīgu maiņstrāvas adapteri, kas iegādāts no uzņēmuma HP.

A BRĪDINĀJUMS! Neuzlādējiet datora akumulatoru, atrodoties lidmašīnā.

Pievienojiet datoru ārējam maiņstrāvas avotam, ja ir spēkā kāds no šiem nosacījumiem:

- uzlādējot vai kalibrējot akumulatoru;
- instalējot vai atjauninot sistēmas programmatūru;
- atjauninot sistēmu BIOS;
- ierakstot informāciju diskā (tikai dažiem produktiem);
- datoros ar iekšējo cieto disku palaižot programmatūru Disk Defragmenter;
- veicot dublēšanu vai atkopšanu.

Ja dators tiek pievienots ārējam strāvas avotam:

- sākas akumulatora uzlāde;
- strāvas ikona **maina izskatu.**

Kad dators tiek atvienots no ārējā strāvas avota:

- dators pārslēdzas uz akumulatora enerģijas izmantošanu;
- strāvas ikona **maina** maina izskatu.

# **7 Datora apkope**

Regulāra apkopes darbu veikšana palīdz uzturēt datoru optimālā stāvoklī. Šajā nodaļā ir ietverta informācija par to, kā izmantot rīkus Disk Defragmenter un Disk Cleanup. Tajā ir arī sniegti norādījumi par programmu un draiveru atjaunināšanu, datora tīrīšanas darbībām un ieteikumi ceļošanai, līdzi ņemot (vai nosūtot) datoru.

# **Veiktspējas uzlabošana**

Lai uzlabotu datora veiktspēju, regulāri veiciet apkopi, izmantojot konkrētus rīkus, piemēram, Disk Defragmenter un Disk Cleanup.

#### **Rīka Disk Defragmenter lietošana**

HP iesaka izmantot rīku Disk Defragmenter, lai vismaz reizi mēnesī defragmentētu cieto disku.

**<sup>2</sup> PIEZĪME.** Rīks Disk Defragmenter nav jāpalaiž cietvielas diskiem.

Lai palaistu Disk Defragmenter, veiciet tālāk norādītās darbības.

- **1.** Pievienojiet datoru maiņstrāvas avotam.
- **2.** Meklēšanas lodziņā uzdevumjoslā ierakstiet defragmentēt un pēc tam atlasiet **Defragmentēt un optimizēt diskus**.
- **3.** Izpildiet ekrānā redzamās instrukcijas.

Papildinformāciju skatiet rīka Disk Defragmenter palīdzības sadaļā.

#### **Rīka Disk Cleanup lietošana**

Izmantojiet rīku Disk Cleanup, lai cietajā diskā sameklētu nevajadzīgos failus, kurus var droši izdzēst, tādējādi atbrīvojot diskā vietu un nodrošinot efektīvāku datora darbību.

Lai palaistu rīku Disk Cleanup, veiciet tālāk norādītās darbības.

- **1.** Meklēšanas lodziņā uzdevumjoslā ierakstiet disks un pēc tam atlasiet **Diska tīrīšana**.
- **2.** Izpildiet ekrānā redzamās instrukcijas.

### **HP 3D DriveGuard lietošana (tikai dažiem produktiem)**

Izmantojot programmatūru HP 3D DriveGuard, tiek nodrošināta cietā diska aizsardzība, ievelkot tā galviņas un apturot datu pieprasījumus jebkurā no tālāk norādītajiem gadījumiem:

- ja dators tiek nomests;
- ja datoru pārvieto ar aizvērtu displeju, kamēr dators darbojas ar akumulatora strāvu.

Neilgi pēc šādiem notikumiem HP 3D DriveGuard atjauno normālu cietā diska darbību.

- **PIEZĪME.** HP 3D DriveGuard aizsargā tikai iekšējos cietos diskus. HP 3D DriveGuard neaizsargā cietos diskus, kas ir uzstādīti papildu dokošanas ierīcēs vai ir pievienoti USB portiem.
- **PIEZĪME.** Tā kā cietvielu diskiem (SSD) nav kustīgu daļu, programmatūra HP 3D DriveGuard šiem diskiem nav nepieciešama.

#### **HP 3D DriveGuard statusa noteikšana**

Cietā diska indikators datorā maina krāsu, lai parādītu, ka diska galviņas primārā cietā diska nodalījumā, sekundārā cietā diska nodalījumā (tikai dažiem produktiem) vai abos nodalījumos ir ievilktas.

## **Programmu un draiveru atjaunināšana**

HP iesaka regulāri atjaunināt programmas un draiverus. Atjauninājumi var atrisināt problēmas, kā arī uzstādīt datorā jaunas funkcijas un opcijas. Piemēram, vecāku grafikas komponentu darbība var neatbilst jaunākajai spēļu programmatūrai. Bez jaunākā draivera jūs nevarat izmantot visas aprīkojuma piedāvātās iespējas.

Lai atjauninātu programmas un draiverus, izvēlieties kādu no tālāk norādītajām metodēm.

- Atjaunināšana, izmantojot Windows 10 37. lpp.
- Atjaunināšana, izmantojot Windows 10 S 37. lpp.

### **Atjaunināšana, izmantojot Windows 10**

Lai atjauninātu programmas un draiverus, veiciet tālāk norādītās darbības.

**1.** Meklēšanas lodziņā uzdevumjoslā ierakstiet atbalsts un pēc tam atlasiet lietojumprogrammu **HP Support Assistant**

 $-$  vai $-$ 

uzdevumjoslā atlasiet jautājuma zīmes ikonu.

- **2.** Atlasiet **Mans piezīmjdators**, atlasiet cilni **Atjauninājumi** un pēc tam atlasiet **Meklēt atjauninājumus un ziņojumus**.
- **3.** Izpildiet ekrānā redzamos norādījumus.

#### **Atjaunināšana, izmantojot Windows 10 S**

Lai atjauninātu programmas, veiciet tālāk norādītās darbības.

- **1.** Atlasiet **Sākt** un pēc tam atlasiet **Microsoft Store**.
- **2.** Atlasiet blakus meklēšanas lodziņam esošo sava konta profila attēlu un pēc tam atlasiet **Lejupielādes un atjauninājumi**.
- **3.** Lapā **Lejupielādes un atjauninājumi** atlasiet atjauninājumus un izpildiet ekrānā redzamos norādījumus.

Lai atjauninātu draiverus, veiciet tālāk norādītās darbības.

- **1.** Meklēšanas lodziņā uzdevumjoslā ierakstiet windows Update iestatījumi un pēc tam atlasiet **Windows Update iestatījumi**.
- **2.** Noklikšķiniet uz **Check for updates (Pārbaudīt, vai nav atjauninājumu).**

**PIEZĪME.** Ja Windows nevar atrast jaunu draiveri, apmeklējiet ierīces ražotāja tīmekļa vietni un izpildiet norādījumus.

# **Datora tīrīšana**

Regulāra datora tīrīšana palīdz novērst netīrumu, gružu un kaitīgu baktēriju uzkrāšanos. Ņemiet vērā tālāk norādīto informāciju, lai notīrītu lielāko daļu datora virsmu. Lai veiktu tīrīšanu datoriem ar finiera korpusa vāku, skatiet [Rūpes par koksnes apdari \(tikai dažiem produktiem\)](#page-50-0) 39. lpp.

## **HP Easy Clean lietošana (tikai dažiem produktiem)**

HP Easy Clean palīdz jums izvairīties no nejaušas taustiņu nospiešanas, tīrot datora virsmas ar antibakteriālajām salvetēm. Šī programmatūra uz iepriekš iestatītu laiku atspējo tādas ierīces kā tastatūra, skārienekrāns un skārienpanelis, lai jūs varētu notīrīt visas datora virsmas.

- **1.** Palaidiet programmatūru HP Easy Clean kādā no tālāk norādītajiem veidiem.
	- Atlasiet izvēlni **Sākums** un pēc tam atlasiet **HP Easy Clean**.

 $-$  vai $-$ 

● Uzdevumjoslā atlasiet ikonu **HP Easy Clean**.

 $-\nu$ ai $-$ 

- Atlasiet elementu **Sākums** un pēc tam atlasiet **HP Easy Clean**.
- **2.** Kad jūsu ierīces uz īsu laika periodu ir atspējotas, izmantojiet antibakteriālās salvetes, lai droši dezinficētu visas datora ārējās virsmas, tai skaitā tastatūru, displeju, skārienpaliktni un vāku. Lietojot antibakteriālās salvetes, ievērojiet ražotāja norādījumus.
	- **SVARĪGI!** Ja nezināt, vai tīrīšanas līdzeklis ir piemērots jūsu datora tīrīšanai, iepazīstieties ar produkta sastāvu, lai pārliecinātos, ka tajā nav iekļautas tādas sastāvdaļas kā:
		- spirts;
		- acetons;
		- amonija hlorīds;
		- metilēnhlorīds;
		- ogļūdeņraži;
		- naftas produkti, piemēram, benzols vai šķīdinātājs.

**PIEZĪME.** Datoram ir jāpaliek atvērtam, līdz tas ir pilnībā nožuvis.

- **3.** Kad virsma ir sausa:
	- **a.** pievienojiet datoru maiņstrāvas avotam;
	- **b.** pievienojiet visas ārējās ierīces ar strāvas padevi;
	- **c.** ieslēdziet datoru.

#### **Netīrumu un gružu likvidēšana no datoriem, kuriem nav HP Easy Clean programmatūras**

Ja jūsu datorā nav iepriekš instalēta programmatūra HP Easy Clean, veiciet tālāk norādītās darbības.

- **1.** Izslēdziet datoru, lai novērstu elektriskās strāvas triecienu vai komponentu bojājumus.
	- **a.** Atvienojiet maiņstrāvas vadu.
	- **b.** Atvienojiet visas ārējās ierīces ar strāvas padevi.
- **2.** Noslaukiet datora ārpusi ar mīkstu, ūdenī samitrinātu drānu, lai pēc nepieciešamības likvidētu augsni.
- <span id="page-50-0"></span>● Tīrīšanai jāizmanto drāna no sausas mikrošķiedras vai zamšādas (pret statiskās elektrības veidošanos pasargāta drāna bez eļļas) vai arī pret statiskās elektrības veidošanos pasargātas auduma salvetes.
- Drānai ir jābūt mitrai, bet ne slapjai. Ja ūdens iekļūst ventilācijas atverēs vai citās piekļuves vietās, tas var izraisīt bojājumus.
- Neizmantojiet šķiedrainus materiālus, piemēram, papīra dvieļus, kas var saskrāpēt datoru. Skrāpējumos laika gaitā var uzkrāties netīrumi un tīrīšanas līdzekļi.
- **3.** Ļaujiet ierīcei nožūt pirms datora lietošanas vai papildu tīrīšanas ar antibakteriālām salvetēm.
- **4.** Kad esat pabeidzis tīrīšanu un virsma ir sausa:
	- **a.** pievienojiet datoru maiņstrāvas avotam;
	- **b.** pievienojiet visas ārējās ierīces ar strāvas padevi;
	- **c.** ieslēdziet datoru.

## **Rūpes par koksnes apdari (tikai dažiem produktiem)**

Jūsu produktam var būt kvalitatīva koka apdare. Arī šim, tāpat kā visiem dabīgā koka produktiem, ir svarīga pareiza kopšana un apstrāde, lai nodrošinātu optimālus rezultātus visā izstrādājuma kalpošanas laikā. Dabīgā koka īpašību dēļ, iespējams, redzēsiet unikālas šķiedras raksta variācijas vai smalkas krāsu variācijas, kas ir normāli.

- Notīriet koku ar sausu, statiskās elektrības ietekmei nepakļautu mikrošķiedras drānu vai zamšādu.
- Neizmantojiet tīrīšanas produktus, kas satur tādas vielas kā amonjaks, hlors, acetons, terpentīns vai citi minerālu spirti.
- Nepakļaujiet koku ilgstošai saules vai mitruma ietekmei.
- Ja koks samirkst, nožāvējiet to, nosusinot ar absorbējošu bezplūksnu drānu.
- Nepieļaujiet saskari ar jebkuru vielu, kas var ietonēt vai nokrāsot koksni.
- Nepieļaujiet saskari ar asiem priekšmetiem vai raupjām virsmām, kas var saskrāpēt koku.

# **Datora sagatavošana ceļojumam vai transportēšanai**

Ja dators ir jāņem līdzi ceļojumā vai jātransportē, ņemiet vērā šos padomus par aparatūras drošību.

- Lai datoru sagatavotu ceļojumam vai transportēšanai:
	- dublējiet datorā esošo informāciju ārējā diskā;
	- izņemiet visus diskus un visas ārējās datu nesēju kartes, piemēram, atmiņas kartes;
	- izslēdziet un pēc tam atvienojiet visas ārējās ierīces;
	- izslēdziet datoru.
- Izveidojiet savas informācijas dublējumu. Glabājiet dublējumu atsevišķi no datora.
- Ceļojot ar lidmašīnu, pārvadājiet datoru kā rokas bagāžu; nereģistrējiet to kopā ar pārējo bagāžu.

**SVARĪGI!** Nepakļaujiet disku magnētisko lauku ietekmei. Drošības ierīces ar magnētiskajiem laukiem ir, piemēram, lidostu drošības kontroles vārti un drošības zižļi. Lidostu konveijeru siksnas un līdzīgas drošības ierīces, kuras lieto rokas bagāžas pārbaudei, magnētiskā lauka vietā izmanto rentgenstarus, kas diskus sabojāt nevar.

- Ja lidojuma laikā plānojat izmantot datoru, ieklausieties lidmašīnā atskaņotajā informācijā, kad tiek atļauta datoru izmantošana. Datora izmantošanas iespējas lidojuma laikā nosaka lidasbiedrība.
- · Ja dators vai disks jānosūta, izmantojiet piemērotu aizsargiepakojumu un norādiet "FRAGILE" (PLĪSTOŠS).
- Dažās vidēs bezvadu ierīču lietošana var būt ierobežota. Šādi ierobežojumi var pastāvēt lidmašīnās, slimnīcās, sprāgstvielu tuvumā un bīstamās vietās. Ja neesat pārliecināts, kādi noteikumi attiecas uz jūsu datorā esošās bezvadu ierīces lietošanu, pirms datora ieslēgšanas lūdziet atbildīgajām personām atļauju tās izmantošanai.
- Ja ceļojat uz ārzemēm, ievērojiet tālāk minētos ieteikumus.
	- Pārbaudiet, kādi ir ar datoriem saistītie muitas noteikumi katrā no ceļojuma maršruta valstīm un reģioniem.
	- Noskaidrojiet, kādas prasības strāvas vadam un adapterim ir katrā atrašanās vietā, kur plānojat izmantot datoru. Spriegums, frekvence un kontaktdakšas konfigurācija var atšķirties.

**BRĪDINĀJUMS!** Lai mazinātu elektriskās strāvas trieciena, aizdegšanās vai aprīkojuma bojājumu risku, nemēģiniet lietot datoru, izmantojot citām ierīcēm paredzētus sprieguma pārveidošanas komplektus.

# **8 Datora un informācijas nodrošināšana**

Datora drošība ir svarīga, lai aizsargātu jūsu informācijas konfidencialitāti, integritāti un pieejamību. Operētājsistēmas Windows, HP programmu, Setup Utility (Iestatīšanas utilīta) (BIOS) un cita trešo pušu programmatūra var pasargāt datoru no dažādiem riskiem, piemēram, vīrusiem, tārpiem un citiem ļaunprātīgiem kodiem.

**PIEZĪME.** Daži šajā nodaļā uzskaitītie drošības līdzekļi, iespējams, nav pieejami jūsu datorā.

# **Paroļu izmantošana**

Parole ir rakstzīmju grupa, kas tiek izvēlēta, lai aizsargātu datora informāciju un darījumus tiešsaistē. Varat iestatīt vairāku veidu paroles. Piemēram, iestatot datoru pirmo reizi, datora aizsardzības nolūkā tiek prasīts izveidot lietotāja paroli. Papildu paroles varat iestatīt operētājsistēmā Windows vai utilītā HP Setup Utility (BIOS), kas ir iepriekš instalēta jūsu datorā.

Ir noderīgi lietot vienu un to pašu paroli līdzeklim Setup Utility (Iestatīšanas utilīta) (BIOS) un Windows drošības līdzeklim.

Lai izveidotu un saglabātu paroles, ņemiet vērā tālāk sniegtos padomus.

- Lai samazinātu datora bloķēšanas risku, pierakstiet katru paroli un glabājiet tās drošā vietā ārpus datora. Neglabājiet paroles datora failā.
- Izveidojot paroles, ievērojiet programmas noteiktās prasības.
- Mainiet savas paroles vismaz reizi trīs mēnešos.
- Ideālā gadījumā parole ir gara, un tajā ietilpst burti, pieturzīmes, simboli un cipari.
- Pirms sūtāt datoru uz apkopi, dublējiet failus, izdzēsiet konfidenciālus failus un noņemiet visus paroļu iestatījumus.

Lai iegūtu papildinformāciju par operētājsistēmas Windows parolēm, piemēram, ekrānsaudzētāja parolēm, veiciet tālāk norādītās darbības.

**▲** Meklēšanas lodziņā uzdevumjoslā ievadiet atbalsts un pēc tam atlasiet programmu **HP Support Assistant**.

 $-\nu$ ai $-$ 

Uzdevumjoslā atlasiet jautājuma zīmes ikonu.

#### **Windows paroļu iestatīšana**

#### **8-1. tabula. Windows paroļu tipi un to funkcijas**

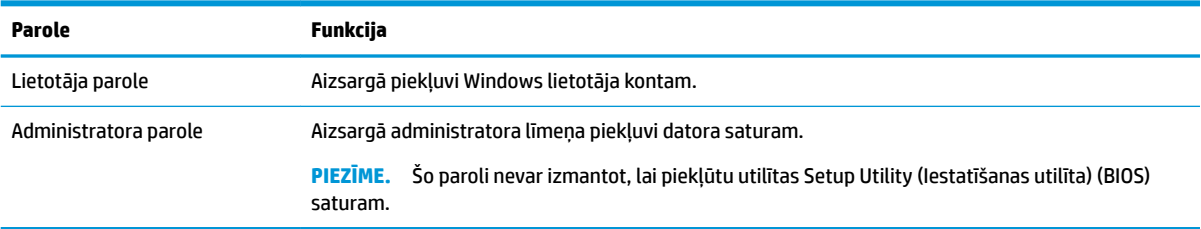

## **Setup Utility (Iestatīšanas utilītas) (BIOS) paroļu iestatīšana**

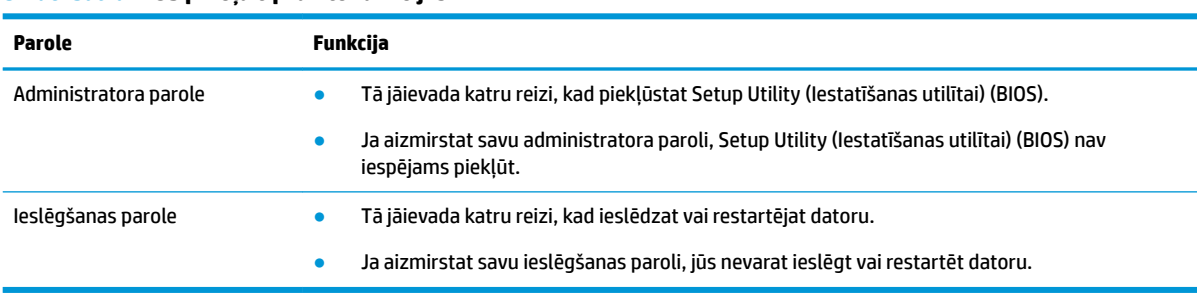

#### **8-2. tabula. BIOS paroļu tipi un to funkcijas**

Lai iestatītu, mainītu vai dzēstu administratora vai ieslēgšanas paroli utilītā Setup Utility (Iestatīšanas utilīta) (BIOS), veiciet tālāk norādītās darbības.

**SVARĪGI!** Veicot izmaiņas utilītā Setup Utility (Iestatīšanas utilīta) (BIOS), ir jārīkojas īpaši piesardzīgi. Kļūdas var izraisīt nepareizu datora darbību.

- **1.** Palaidiet utilītu Setup Utility (Iestatīšanas utilīta) (BIOS).
	- Izmantojot datorus vai planšetdatorus ar tastatūru:
		- **▲** ieslēdziet vai restartējiet datoru, ātri nospiediet taustiņu esc un pēc tam nospiediet taustiņu f10.
	- Izmantojot planšetdatorus bez tastatūras, veiciet tālāk norādītās darbības.
		- **1.** Ieslēdziet vai restartējiet planšetdatoru, pēc tam ātri nospiediet un turiet skaļuma palielināšanas pogu.
			- $-\nu$ ai $-$

Ieslēdziet vai restartējiet planšetdatoru un pēc tam ātri nospiediet un turiet skaļuma samazināšanas pogu.

 $-\nu$ ai $-$ 

Ieslēdziet vai restartējiet planšetdatoru un pēc tam ātri nospiediet un turiet Windows pogu.

- **2.** Pieskarieties pie **f10**.
- **2.** Atlasiet **Drošība** un izpildiet ekrānā redzamās instrukcijas.

Lai saglabātu veiktās izmaiņas, atlasiet **Exit** (Iziet), atlasiet **Save Changes and Exit** (Saglabāt izmaiņas un iziet) un pēc tam atlasiet **Yes** (Jā).

**PIEZĪME.** Ja izmantojat bulttaustiņus, lai iezīmētu savu izvēli, pēc tam jums ir jānospiež taustiņš enter.

Izmaiņas stāsies spēkā pēc datora restartēšanas.

# **Windows Hello lietošana (tikai dažiem produktiem)**

Produktiem, kas aprīkoti ar pirkstu nospiedumu lasītāju vai infrasarkano staru kameru, Windows Hello ļauj reģistrēt savu pirksta nospiedumu un sejas ID, kā arī iestatīt PIN kodu. Pēc reģistrēšanas varat izmantot savu pirkstu nospiedumu lasītāju, sejas ID vai PIN kodu, lai pierakstītos operētājsistēmā Windows.

Lai iestatītu Windows Hello, rīkojieties, kā norādīts tālāk.

- **1.** Atlasiet pogu **Sākt**, atlasiet **Iestatījumi**, **Konti** un pēc tam atlasiet **Pierakstīšanās opcijas**.
- **2.** Lai pievienotu paroli, atlasiet **Parole** un pēc tam atlasiet **Pievienot**.
- **3.** Sadaļā **Windows Hello pirkstu nospiedumu atpazīšana** vai **Windows Hello sejas atpazīšana** atlasiet **Iestatīt**.
- **4.** Atlasiet **Darba sākšana** un pēc tam izpildiet ekrānā redzamās instrukcijas, lai reģistrētu savus pirkstu nospiedumus vai sejas ID un iestatītu PIN kodu.
- **SVARĪGI!** Lai novērstu problēmas saistībā ar pieteikšanos, izmantojot pirksta nospiedumu, pārliecinieties, ka, reģistrējot pirksta nospiedumu, visas pirkstu nospieduma puses tiek reģistrētas pirkstu nospiedumu lasītājā.
- **PIEZĪME.** PIN garums nav ierobežots. Noklusējuma iestatījums attiecas tikai uz cipariem. Lai ietvertu burtus vai īpašās rakstzīmes, atzīmējiet izvēles rūtiņu **include letters and symbols** (iekļaut burtus un simbolus).

# **Interneta drošības programmatūras lietošana**

Ja izmantojat datoru, lai piekļūtu e-pastam, tīklam vai internetam, jūs, iespējams, pakļaujat datoru vīrusu, spiegprogrammatūras un citiem tiešsaistes draudiem. Lai palīdzētu aizsargāt datoru, jūsu datorā kā izmēģinājuma piedāvājums var būt iepriekš instalēta interneta drošības programmatūra, kas ietver pretvīrusu un ugunsmūra līdzekļus. Lai nodrošinātu nepārtrauktu aizsardzību pret jaunatklātiem vīrusiem un citiem drošības riskiem, drošības programmatūra ir regulāri jāatjaunina. HP stingri iesaka jaunināt drošības programmatūras izmēģinājuma piedāvājumu vai iegādāties jūsu izvēlētu programmatūru, lai pilnībā aizsargātu datoru.

#### **Pretvīrusu programmatūras izmantošana**

Datorvīrusi var atspējot programmas, utilītas vai operētājsistēmu vai izraisīt to nepareizu darbību. Pretvīrusu programmatūra var atklāt vairumu vīrusu un tos iznīcināt, kā arī vairumā gadījumu novērst jebkurus to izraisītos bojājumus.

Lai nodrošinātu nepārtrauktu aizsardzību pret jaunatklātiem vīrusiem, pretvīrusu programmatūra ir regulāri jāatjaunina.

Datorā var būt iepriekš instalēta pretvīrusu programma. HP stingri iesaka izmantot pretvīrusu programmu pēc jūsu izvēles, lai pilnībā aizsargātu datoru.

Lai iegūtu papildinformāciju par datora vīrusiem, meklēšanas lodziņā uzdevumjoslā ievadiet atbalsts un pēc tam atlasiet programmu **HP Support Assistant**.

 $-$  vai $-$ 

Uzdevumjoslā atlasiet jautājuma zīmes ikonu.

#### **Ugunsmūra programmatūras lietošana**

Ugunsmūri ir izstrādāti, lai novērstu nesankcionētu piekļuvi sistēmai vai tīklam. Ugunsmūris var būt programmatūra, ko instalē datorā, tīklā vai abās sistēmās; tas var būt arī aparatūras un programmatūras apvienojums.

Pastāv divējādi ugunsmūri, kas jāapsver:

- resursdatora ugunsmūri programmatūra, kas aizsargā tikai to datoru, kurā šī programmatūra ir instalēta;
- tīkla ugunsmūri instalēti starp DSL vai kabeļmodemu un mājas tīklu, lai aizsargātu visus tīklā iekļautos datorus.

Kad ugunsmūris ir instalēts sistēmā, visi dati, kas tiek sūtīti uz sistēmu un no tās, tiek pārraudzīti un salīdzināti ar lietotāja definîtu drošības kritēriju kopu. Visi dati, kas neatbilst šiem kritērijiem, tiek bloķēti.

# **Programmatūras atjauninājumu instalēšana**

Datorā instalētā HP, Windows un trešo pušu programmatūra ir regulāri jāatjaunina, lai novērstu drošības problēmas un uzlabotu programmatūras veiktspēju.

**SVARĪGI!** Microsoft izsūta brīdinājumus par Windows atjauninājumiem, kas var ietvert drošības atjauninājumus. Lai aizsargātu datoru pret ielaušanos un datorvīrusiem, instalējiet visus Microsoft atjauninājumus uzreiz pēc brīdinājuma saņemšanas.

Šos atjauninājumus var instalēt automātiski.

Iestatījumu skatīšana vai maiņa

- **1.** Atlasiet pogu **Sākt**, atlasiet **Iestatījumi** un pēc tam atlasiet **Atjauninājumi un drošība**.
- **2.** Atlasiet **Windows atjauninājumi** un pēc tam izpildiet ekrānā redzamās instrukcijas.
- **3.** Lai ieplānotu laiku atjauninājumu instalēšanai, atlasiet **Papildu opcijas** un pēc tam izpildiet redzamās instrukcijas.

# **HP ierīces kā pakalpojuma izmantošana (tikai dažiem produktiem)**

HP DaaS ir mākoņa IT risinājums, kas ļauj uzņēmumiem efektīvi pārvaldīt un aizsargāt savus aktīvus. HP DaaS palīdz aizsargāt ierīces pret ļaunprogrammatūru un citiem uzbrukumiem, uzrauga ierīces stāvokli un palīdz samazināt laiku, kas patērēts ierīces un drošības problēmu risināšanai. Jūs varat ātri lejupielādēt un instalēt programmatūru, kas ir ļoti rentabli salīdzinājumā ar tradicionālajiem uzņēmuma iekšējiem risinājumiem. Papildinformāciju skatiet vietnē [https://www.hptouchpointmanager.com/.](https://www.hptouchpointmanager.com/)

# **Bezvadu tīkla aizsardzība**

Iestatot WLAN vai piekļūstot esošam WLAN, vienmēr iespējojiet drošības līdzekļus, lai aizsargātu tīklu pret nesankcionētu piekļuvi. Sabiedriskās vietās (tīklājos), piemēram, kafejnīcās un lidostās, WLAN tīkli, iespējams, nav droši.

## **Programmatūras lietojumprogrammu un informācijas dublēšana**

Regulāri dublējiet programmatūras lietojumprogrammas un informāciju, lai aizsargātu to no neatgriezeniskas zaudēšanas, bojājumiem vīrusa uzbrukuma gadījumā, kā arī programmatūras vai aparatūras kļūmes dēļ.

# **Papildu drošības kabeļa lietošana (tikai dažiem produktiem)**

Drošības kabelis (iegādājams atsevišķi) ir paredzēts kā aizsardzības līdzeklis, taču tas var nenovērst datora nepiemērotu izmantošanu vai zādzību. Lai pievienotu drošības kabeli datoram, ievērojiet ierīces ražotāja instrukcijas.

# <span id="page-57-0"></span>**9 Iestatīšanas utilītas Setup Utility (BIOS) lietošana**

Utilīta Setup Utility vai Basic Input/Output System (BIOS) vada saziņu starp visām ievades un izvades ierīcēm sistēmā (piemēram, diskiem, displeju, tastatūru, peli un printeri). Iestatīšanas utilīta Setup Utility (BIOS) ietver iestatījumus instalēto ierīču veidiem, datora ieslēgšanas darbību secību un sistēmas un paplašinātās atmiņas apjomu.

**<sup>2</sup> PIEZĪME.** Lai startētu utilītu Setup Utility hibrīddatoros, jūsu datoram ir jādarbojas piezīmjdatora režīmā un jums ir jāizmanto piezīmjdatoram pievienotā tastatūra.

# **Iestatīšanas utilītas Setup Utility (BIOS) startēšana**

**SVARĪGI!** Veicot izmaiņas iestatīšanas utilītā Setup Utility (BIOS), ir jārīkojas īpaši piesardzīgi. Kļūdas var izraisīt nepareizu datora darbību.

**▲** Ieslēdziet vai restartējiet datoru un ātri nospiediet taustiņu f10.

 $-\mathsf{v}$ ai $-$ 

Ieslēdziet vai restartējiet datoru, ātri nospiediet taustiņu esc un pēc tam, kad ir atvērta Sākuma izvēlne, nospiediet taustiņu f10.

# **Iestatīšanas utilītas Setup Utility (BIOS) atjaunināšana**

HP tīmekļa vietnē var būt pieejamas iestatīšanas utilītas Setup Utility (BIOS) atjauninātas versijas.

Vairums HP vietnē atrodamo BIOS atjauninājumu ir pakoti saspiestos failos, ko dēvē par *SoftPaq*.

Dažās lejupielādes pakotnēs ir iekļauts fails Readme.txt, kurā ir iekļauta informācija par faila instalēšanu un problēmu novēršanu.

#### **BIOS versijas noteikšana**

Lai izlemtu, vai jums ir nepieciešams atjaunināt iestatīšanas utilītu Setup Utility (BIOS), vispirms noskaidrojiet datora BIOS versiju.

Lai skatītu informāciju par BIOS versiju (sauktu arī par *ROM datumu* un *sistēmas BIOS*), izmantojiet kādu no tālāk norādītajām iespējām.

- **HP Support Assistant** 
	- **1.** Meklēšanas lodziņā uzdevumjoslā ierakstiet atbalsts un pēc tam atlasiet lietojumprogrammu **HP Support Assistant**.

 $-\mathsf{v}$ ai $-$ 

Uzdevumjoslā atlasiet jautājuma zīmes ikonu.

- **2.** Atlasiet Mans piezīmjdators un pēc tam atlasiet Specifikācijas.
- Setup Utility (BIOS)
- **1.** Startējiet utilītu Setup Utility (BIOS) (skatiet sadaļu [Iestatīšanas utilītas Setup Utility \(BIOS\)](#page-57-0) [startēšana](#page-57-0) 46. lpp.).
- **2.** Atlasiet **Main** (Galvenā izvēlne) un pierakstiet BIOS versiju.
- **3.** Atlasiet **Exit** (Iziet), atlasiet kādu no opcijām un pēc tam izpildiet ekrānā redzamās instrukcijas.
- Operētājsistēmā Windows nospiediet taustiņus ctrl+alt+s.

Lai pārbaudītu, vai nav jaunākas BIOS versijas, skatiet sadaļu BIOS atjauninājuma lejupielāde 47. lpp.

### **BIOS atjauninājuma lejupielāde**

 $\mathbb{Z}$  SVARĪGI! Lai samazinātu datora sabojāšanas vai neveiksmīgas instalācijas risku, lejupielādējiet un instalējiet BIOS atjauninājumu tikai tad, kad dators ir pievienots drošam ārējam strāvas avotam, izmantojot maiņstrāvas adapteri. Neveiciet BIOS atjauninājuma lejupielādi vai instalēšanu, kamēr dators darbojas, izmantojot akumulatora strāvu, ir pievienots papildu dokošanas ierīcei vai papildu strāvas avotam. Lejupielādes un instalēšanas laikā izpildiet tālāk norādītās instrukcijas.

- Neatvienojiet datoru no strāvas avota, atvienojot strāvas vadu no maiņstrāvas kontaktligzdas.
- Neizslēdziet datoru un neaktivizējiet miega režīmu.
- Neievietojiet, neizņemiet, nepievienojiet un neatvienojiet nevienu ierīci, kabeli vai vadu.

**PIEZĪME.** Ja dators ir pievienots tīklam, pirms programmatūras atjauninājumu, īpaši sistēmas BIOS atjauninājumu, instalēšanas konsultējieties ar tīkla administratoru.

**1.** Meklēšanas lodziņā uzdevumjoslā ierakstiet atbalsts un pēc tam atlasiet lietojumprogrammu **HP Support Assistant**.

 $-\nu$ ai $-$ 

Uzdevumjoslā atlasiet jautājuma zīmes ikonu.

- **2.** Atlasiet **Updates** (Atjauninājumi) un pēc tam atlasiet **Check for updates and messages** (Pārbaudīt, vai nav atjauninājumu un ziņojumu).
- **3.** Izpildiet ekrānā redzamās instrukcijas.
- **4.** Lejupielāžu apgabalā veiciet tālāk norādītās darbības.
	- **a.** Atrodiet jaunāko BIOS atjauninājumu un salīdziniet to ar jūsu datorā pašlaik instalēto BIOS versiju. Ja atjauninājums ir jaunāks par jūsu BIOS versiju, pierakstiet tā datumu, nosaukumu vai citu identifikatoru. Šī informācija var būt nepieciešama, lai atrastu šo atjauninājumu vēlāk, kad tas būs lejupielādēts cietajā diskā.
	- **b.** Izpildiet ekrānā redzamās instrukcijas, lai lejupielādētu atlasītos datus cietajā diskā.

Pierakstiet ceļu uz atrašanās vietu cietajā diskā, kur ir lejupielādēts BIOS atjauninājums. Jums būs nepieciešams piekļūt šim ceļam, kad būsiet gatavs instalēt atjauninājumu.

BIOS instalēšanas procedūras var atšķirties. Kad lejupielāde ir pabeigta, izpildiet ekrānā redzamās instrukcijas. Ja instrukcijas netiek parādītas, veiciet tālāk norādītās darbības.

- **1.** Meklēšanas lodziņā uzdevumjoslā ierakstiet fails un pēc tam atlasiet **Failu pārlūks**.
- **2.** Atlasiet cietā diska apzīmējumu. Cietā diska apzīmējums parasti ir lokālais disks (C:).
- **3.** Izmantojot iepriekš pierakstīto ceļu cietajā diskā, atveriet mapi, kurā atrodas atjauninājums.

**4.** Veiciet dubultklikšķi uz faila ar paplašinājumu .exe (piemēram, *faila\_nosaukums*.exe).

Tiek sākta BIOS instalēšana.

**5.** Pabeidziet instalēšanu, izpildot ekrānā redzamās instrukcijas.

**PIEZĪME.** Kad ekrānā parādās ziņojums par to, ka instalēšana ir veiksmīgi pabeigta, varat izdzēst lejupielādēto failu no cietā diska.

# **10 HP PC Hardware Diagnostics izmantošana**

# **HP PC Hardware Diagnostics Windows lietošana (tikai dažiem produktiem)**

HP PC Hardware Diagnostics Windows ir uz Windows operētājsistēmu balstīta utilīta, kas ļauj veikt diagnostikas testus, lai noteiktu, vai datora aparatūra darbojas pareizi. Šis rīks darbojas Windows operētājsistēmā, lai diagnosticētu aparatūras kļūmes.

Ja rīks HP PC Hardware Diagnostics Windows nav instalēts jūsu datorā, vispirms lejupielādējiet un instalējiet to. Lai lejupielādētu rīku HP PC Hardware Diagnostics Windows, skatiet sadaļu Rīka HP PC Hardware Diagnostics Windows lejupielāde 49. lpp.

Kad rīks HP PC Hardware Diagnostics Windows ir instalēts, veiciet tālāk norādītās darbības, lai piekļūtu tam no utilītas HP Palīdzība un atbalsts vai HP Support Assistant.

- **1.** Lai piekļūtu rīkam HP PC Hardware Diagnostics Windows no HP Palīdzība un atbalsts:
	- **a.** Atlasiet pogu **Sākt** un pēc tam atlasiet **HP Palīdzība un atbalsts**.
	- **b.** Atlasiet **HP PC Hardware Diagnostics Windows**.

 $-\nu$ ai $-$ 

Lai piekļūtu rīkam HP PC Hardware Diagnostics Windows no utilītas HP Support Assistant:

**a.** Meklēšanas lodziņā uzdevumjoslā ierakstiet atbalsts un pēc tam atlasiet lietojumprogrammu **HP Support Assistant**.

 $-\nu$ ai $-$ 

Uzdevumjoslā atlasiet jautājuma zīmes ikonu.

- **b.** Atlasiet **Problēmu novēršana un labojumi**.
- **c.** Atlasiet **Diagnostika** un pēc tam atlasiet **HP PC Hardware Diagnostics Windows**.
- **2.** Atveroties rīkam, atlasiet vēlamo diagnostikas testa veidu un pēc tam izpildiet ekrānā redzamās instrukcijas.

**PIEZĪME.** Lai apturētu diagnostikas testu, atlasiet **Cancel (atcelt)**.

Ja rīks HP PC Hardware Diagnostics Windows konstatē kļūmi, kuras novēršanai ir jāveic aparatūras nomaiņa, tiek ģenerēts 24 ciparu kļūmes ID kods. Ekrānā tiek parādīta kāda no šīm opcijām:

- Tiek parādīta kļūmes ID saite. Atlasiet saiti un izpildiet ekrānā redzamos norādījumus.
- Tiek parādīti norādījumi saziņai ar atbalsta dienestu. Izpildiet šos norādījumus.

#### **Rīka HP PC Hardware Diagnostics Windows lejupielāde**

- Rīka HP PC Hardware Diagnostics Windows lejupielādes norādījumi ir pieejami tikai angļu valodā.
- Lai lejupielādētu šo rīku, ir jāizmanto Windows dators, jo tiek piedāvāti tikai .exe formāta faili.

#### **Jaunākās rīka HP PC Hardware Diagnostics Windows versijas lejupielāde**

Lai lejupielādētu rīku HP PC Hardware Diagnostics Windows, veiciet tālāk norādītās darbības.

- **1.** Dodieties uz vietni <http://www.hp.com/go/techcenter/pcdiags>. Tiek parādīta HP PC Diagnostics (HP datoru diagnostikas) mājaslapa.
- **2.** Sadaļā **HP PC Hardware Diagnostics** atlasiet **Lejupielādēt** un pēc tam atlasiet vietu jūsu datorā vai USB zibatmiņas diskdzini.

Šis rīks tiek lejupielādēts atlasītajā vietā.

 $-\mathsf{v}$ ai $-$ 

Lai lejupielādētu HP PC Hardware Diagnostics Windows no Microsoft Store, veiciet tālāk norādītās darbības.

- **1.** Uz darbvirsmas atlasiet Microsoft lietojumprogrammu vai uzdevumjoslas meklēšanas lodziņā ievadiet Microsoft Store.
- **2. Microsoft Store** meklēšanas lodziņā ievadiet HP PC Hardware Diagnostics Windows.
- **3.** Izpildiet ekrānā redzamos norādījumus.

Šis rīks tiek lejupielādēts atlasītajā vietā.

#### **Rīka HP Hardware Diagnostics Windows lejupielāde pēc produkta nosaukuma vai numura (tikai dažiem produktiem)**

**<sup>2</sup> PIEZĪME.** Dažiem produktiem jums būs nepieciešams lejupielādēt programmatūru USB zibatmiņas diskdzinī, izmantojot produkta nosaukumu vai numuru.

Lai lejupielādētu HP PC Hardware Diagnostics Windows pēc produkta nosaukuma vai numura, veiciet tālāk norādītās darbības.

- **1.** Dodieties uz vietni [http://www.hp.com/support.](http://www.hp.com/support)
- **2.** Atlasiet **Iegūt programmatūru un draiverus**, atlasiet jūsu produkta veidu un pēc tam attēlotajā meklēšanas lodziņā ievadiet produkta nosaukumu vai numuru.
- **3.** Sadaļā **Diagnostika** atlasiet **Lejupielādēt** un pēc tam izpildiet ekrānā redzamos norādījumus, lai atlasītu attiecīgo Windows diagnostikas versiju, kura tiks lejupielādēta jūsu datorā vai USB diskā.

Šis rīks tiek lejupielādēts atlasītajā vietā.

#### **Rīka HP PC Hardware Diagnostics Windows instalēšana**

Lai instalētu HP PC Hardware Diagnostics Windows, veiciet tālāk norādītās darbības.

**▲** Pārejiet uz jūsu datora mapi vai USB zibatmiņas diskdzini, kurā tika lejupielādēts .exe fails, veiciet dubultklikšķi uz .exe faila un pēc tam izpildiet ekrānā redzamās instrukcijas.

# **Rīka HP PC Hardware Diagnostics UEFI izmantošana**

**PIEZĪME.** Lai Windows 10 S datorā lejupielādētu un izveidotu HP UEFI atbalsta vidi, ir jāizmanto Windows dators un USB zibatmiņas diskdzinis, jo ir pieejami tikai .exe faili. Papildinformāciju skatiet sadaļā [Rīka HP PC](#page-62-0) [Hardware Diagnostics UEFI lejupielāde USB zibatmiņas diskdzinī](#page-62-0) 51. lpp.

Rīks HP PC Hardware Diagnostics UEFI (Vienotais paplašināmais aparātprogrammatūras interfeiss) ļauj palaist diagnostikas testus, lai noteiktu, vai datora aparatūra darbojas pareizi. Šis rīks darbojas ārpus

<span id="page-62-0"></span>operētājsistēmas, lai atdalītu aparatūras kļūmes no problēmām, ko radījusi operētājsistēma vai citi programmatūras komponenti.

Ja jūsu dators nesāknē operētājsistēmu Windows, varat izmantot rīku HP PC Hardware Diagnostics UEFI, lai diagnosticētu aparatūras problēmas.

Kad HP PC Hardware Diagnostics UEFI konstatē kļūmi, kuras novēršanai ir jāveic aparatūras nomaiņa, tiek ģenerēts 24 ciparu kļūmes ID kods. Lai saņemtu palīdzību problēmas risināšanā:

**▲** Atlasiet **Sazinieties ar HP**, apstipriniet HP Privātuma atrunu un pēc tam izmantojiet mobilo ierīci, lai skenētu kļūmes ID kodu, kas parādās nākamajā ekrānā. HP klientu atbalsta un servisa centra lapā ir redzams jūsu kļūmes ID kods un produkta numurs, kas ir aizpildīts automātiski. Izpildiet ekrānā redzamās instrukcijas.

 $-\nu$ ai $-$ 

Sazinieties ar atbalsta dienestu un norādiet kļūmes ID kodu.

**PIEZĪME.** Lai hibrīddatorā startētu diagnostikas rīku, jūsu datoram ir jādarbojas piezīmjdatora režīmā un jums ir jāizmanto piezīmjdatoram pievienotā tastatūra.

**PIEZĪME.** Ja diagnostikas tests ir jāaptur, nospiediet taustiņu esc.

### **HP PC Hardware Diagnostics UEFI startēšana**

Lai palaistu rīku HP PC Hardware Diagnostics UEFI, veiciet tālāk norādītās darbības.

- **1.** Ieslēdziet vai restartējiet datoru un ātri nospiediet taustiņu esc.
- **2.** Nospiediet taustiņu f2.

BIOS meklē trīs vietas diagnostikas rīkiem tālāk norādītajā secībā.

- **a.** Pievienotais USB zibatmiņas diskdzinis
- **PIEZĪME.** Lai USB zibatmiņas diskdzinī lejupielādētu datoru aparatūras diagnostikas rīku HP PC Hardware Diagnostics UEFI, skatiet sadaļu [Jaunākās rīka HP PC Hardware Diagnostics \(UEFI\)](#page-63-0) [versijas lejupielāde](#page-63-0) 52. lpp.
- **b.** Cietais disks
- **c.** BIOS
- **3.** Atveroties diagnostikas rīkam, atlasiet valodu un vēlamo diagnostikas testa veidu un pēc tam izpildiet ekrānā redzamās instrukcijas.

### **Rīka HP PC Hardware Diagnostics UEFI lejupielāde USB zibatmiņas diskdzinī**

Lejupielādēt rīku HP PC Hardware Diagnostics UEFI USB zibatmiņas diskdzinī var būt noderīgi šādās situācijās:

- HP PC Hardware Diagnostics UEFI nav iekļauts pirmsinstalācijas attēlā.
- HP PC Hardware Diagnostics UEFI nav iekļauts šajā HP rīku nodalījumā.
- Cietais disks ir bojāts.

**PIEZĪME.** Rīka HP PC Hardware Diagnostics UEFI lejupielādes instrukcijas ir pieejamas tikai angļu valodā, kā arī ir jāizmanto Windows dators, lai lejupielādētu un izveidotu HP UEFI atbalsta vidi, jo tiek piedāvāti tikai .exe faili.

#### <span id="page-63-0"></span>**Jaunākās rīka HP PC Hardware Diagnostics (UEFI) versijas lejupielāde**

Lai USB zibatmiņas diskdzinī lejupielādētu datoru aparatūras diagnostikas rīka HP PC Hardware Diagnostics UEFI jaunāko versiju:

- **1.** Dodieties uz vietni <http://www.hp.com/go/techcenter/pcdiags>. Tiek parādīta HP PC Diagnostics (HP datoru diagnostikas) mājaslapa.
- **2.** Atlasiet **Download HP Diagnostics UEFI** un pēc tam atlasiet **Run** (Palaist).

#### **Rīka HP PC Hardware Diagnostics UEFI lejupielāde pēc produkta nosaukuma vai numura (tikai dažiem produktiem)**

**PIEZĪME.** Dažiem produktiem jums būs nepieciešams lejupielādēt programmatūru USB zibatmiņas diskdzinī, izmantojot produkta nosaukumu vai numuru.

Lai pēc produkta nosaukuma vai numura (tikai dažiem produktiem) USB zibatmiņas diskdzinī lejupielādētu rīku HP PC Hardware Diagnostics UEFI, veiciet turpmāk norādītās darbības:

- **1.** Dodieties uz vietni [http://www.hp.com/support.](http://www.hp.com/support)
- **2.** Ievadiet produkta nosaukumu vai numuru, atlasiet savu datoru un pēc tam atlasiet savu operētājsistēmu.
- **3.** Sadaļā **Diagnostics** (Diagnostika) izpildiet ekrānā redzamās instrukcijas, lai atlasītu un lejupielādētu jūsu datoram vajadzīgo UEFI Diagnostics versiju.

# **Remote HP PC Hardware Diagnostics (Attālinātā HP datoru aparatūras diagnostika) UEFI iestatījumu (tikai dažiem produktiem) izmantošana**

Remote HP PC Hardware Diagnostics ir programmaparatūras (BIOS) funkcija, kas lejupielādē rīku HP PC Hardware Diagnostics (HP datoru aparatūras diagnostiku) UEFI jūsu datorā. Tā var veikt jūsu datora diagnostiku un pēc tam var augšupielādēt rezultātus iepriekš konfigurētā serverī. Lai iegūtu papildinformāciju par rīku Remote HP PC Hardware Diagnostics (Attālinātā HP datoru aparatūras diagnostika) UEFI, dodieties uz <http://www.hp.com/go/techcenter/pcdiags>un pēc tam atlasiet **Uzzināt vairāk**.

### **Remote HP PC Hardware Diagnostics UEFI lejupielāde**

**<sup>2</sup> PIEZĪME.** HP Remote PC Hardware Diagnostics UEFI ir pieejama arī kā SoftPaq, kuru iespējams lejupielādēt serverī.

#### **Jaunākās rīka Remote HP PC Hardware Diagnostics UEFI versijas lejupielāde**

Lai lejupielādētu jaunāko Remote HP PC Hardware Diagnostics UEFI versiju, veiciet tālāk norādītās darbības.

- **1.** Dodieties uz vietni <http://www.hp.com/go/techcenter/pcdiags>. Tiek parādīta HP PC Diagnostics (HP datoru diagnostikas) mājaslapa.
- **2.** Atlasiet **Download Remote Diagnostics** un pēc tam atlasiet **Run** (Palaist).

#### **Rīka Remote HP PC Hardware Diagnostics UEFI lejupielāde, izmantojot produkta nosaukumu vai numuru**

**<sup>2</sup> PIEZĪME.** Dažiem produktiem var būt nepieciešams lejupielādēt programmatūru, izmantojot produkta nosaukumu vai numuru.

Lai lejupielādētu Remote HP PC Hardware Diagnostics UEFI pēc produkta nosaukuma vai numura, veiciet tālāk norādītās darbības.

- **1.** Dodieties uz vietni [http://www.hp.com/support.](http://www.hp.com/support)
- **2.** Atlasiet **Iegūt programmatūru un draiverus**, atlasiet jūsu produkta veidu, ievadiet produkta nosaukumu vai numuru attēlotajā meklēšanas lodziņā, izvēlieties savu datoru un pēc tam atlasiet savu operētājsistēmu.
- **3.** Sadaļā **Diagnostics** (Diagnostika) izpildiet ekrānā redzamās instrukcijas, lai atlasītu un lejupielādētu produktam vajadzīgo **Remote UEFI** (Attālinātais UEFI) versiju.

#### **Remote HP PC Hardware Diagnostics UEFI iestatījumu pielāgošana**

Izmantojot Remote HP PC Hardware Diagnostics iestatīšanu utilītā Computer Setup (Datora iestatīšana) (BIOS), jūs varat veikt šādus pielāgojumus:

- lestatīt bez uzraudzības strādājošas diagnostikas grafiku. Varat arī uzsākt diagnostiku nekavējoties interaktīvā režīmā, atlasot **Execute Remote HP PC Hardware Diagnostics** (Īstenot attālināto HP datoru aparatūras diagnostiku).
- Nosakiet vietu diagnostikas rīku lejupielādei. Šī funkcija nodrošina piekļuvi rīkiem HP tīmekļa vietnē vai serverī, kas iepriekš konfigurēts izmantošanai. Jūsu datoram, lai palaistu attālināto diagnostiku, nav nepieciešama tradicionālā vietējā krātuve (piemēram, cietais disks vai USB zibatmiņa).
- Iestatiet vietu pārbaudes rezultātu glabāšanai. Varat arī iestatīt lietotājvārdu un paroli iestatījumos, ko izmanto augšupielādēm.
- Parādīt iepriekš veikto diagnostiku statusa informāciju.

Lai pielāgotu rīka Remote HP PC Hardware Diagnostics (Attālinātā HP datoru aparatūras diagnostika) UEFI iestatījumus, veiciet tālāk norādītās darbības.

- **1.** Ieslēdziet vai restartējiet datoru un, kad tiek parādīts HP logotips, nospiediet taustiņu f10, lai atvērtu utilītu Computer Setup (Datora iestatīšana).
- **2.** Atlasiet **Advanced** (Papildu) un pēc tam atlasiet **Settings** (Iestatījumi).
- **3.** Veiciet savu pielāgošanas lietotāja vajadzībām atlasi.
- **4.** Atlasiet **Main** (Galvenais) un pēc tam **Save Changes and Exit** (Saglabāt izmaiņas un iziet), lai saglabātu iestatījumus.

Izmaiņas stāsies spēkā pēc datora restartēšanas.

# <span id="page-65-0"></span>**11 Dublēšana, atjaunošana un atkopšana**

Šajā nodaļā ir sniegta informācija par tālāk norādītajiem procesiem, kas ir standarta procedūra lielākajai daļai produktu.

- **Personas informācijas dublēšana** jūs varat izmantot Windows rīkus, lai dublētu jūsu personas informāciju (skatiet sadaļu Windows rīku lietošana 54. lpp.).
- **Atjaunošanas punkta izveide** jūs varat izmantot Windows rīkus, lai izveidotu atjaunošanas punktu (skatiet sadaļu Windows rīku lietošana 54. lpp.).
- **Atkopšanas datu nesēja izveide** (tikai dažiem produktiem) jūs varat izmantot rīku HP Cloud Recovery Download Tool (tikai dažiem produktiem), lai izveidotu atkopšanas datu nesēju (skatiet sadaļu [Rīka HP](#page-66-0) [Cloud Recovery Download Tool lietošana, lai izveidotu atkopšanas datu nesēju \(tikai dažiem produktiem\)](#page-66-0) [55. lpp.\)](#page-66-0).
- **Atjaunošana un atkopšana** Windows piedāvā vairākas opcijas, kā atjaunot informāciju no dublējuma, atsvaidzināt datoru un atiestatīt datoru tā sākotnējā stāvoklī (skatiet sadaļu Windows rīku lietošana 54. lpp.).
- **SVARĪGI!** Ja planšetdatorā izmantosiet atkopšanas procedūras, planšetdatora akumulatora uzlādes līmenim pirms atkopšanas procesa sākšanas ir jābūt vismaz 70 %.

**SVARĪGI!** Ja jums ir planšetdators ar atvienojamu tastatūru, pirms jebkādu atkopšanas procesu veikšanas pievienojiet planšetdatoru tastatūras pamatnei.

# **Informācijas dublēšana un atkopšanas datu nesēja izveide**

### **Windows rīku lietošana**

**SVARĪGI!** Windows ir vienīgā opcija, kas ļauj jums dublēt jūsu personas informāciju. Ieplānojiet regulāru dublēšanu, lai novērstu informācijas zudumu.

Varat izmantot Windows rīkus, lai dublētu personas informāciju, kā arī izveidotu sistēmas atjaunošanas punktus un atkopšanas datu nesēju.

**PIEZĪME.** Ja datora krātuves ietilpība ir 32 GB vai mazāka, Microsoft sistēmas atjaunošana pēc noklusējuma ir atspējota.

Lai iegūtu papildinformāciju un norādes par veicamajām darbībām, skatiet lietojumprogrammu Palīdzības iegūšana.

- **1.** Atlasiet pogu **Sākt** un pēc tam atlasiet lietojumprogrammu **Palīdzības iegūšana**.
- **2.** Ievadiet veicamo uzdevumu.
- **PIEZĪME.** Lai piekļūtu lietojumprogrammai Palīdzības iegūšana, jābūt izveidotam savienojumam ar internetu.

### <span id="page-66-0"></span>**Rīka HP Cloud Recovery Download Tool lietošana, lai izveidotu atkopšanas datu nesēju (tikai dažiem produktiem)**

Varat izmantot rīku HP Cloud Recovery Download Tool, lai izveidotu HP atkopšanas datu nesēju sāknējamā USB zibatmiņā.

Sīkākai informācijai:

- **▲** Dodieties uz [http://www.hp.com/support,](http://www.hp.com/support) meklējiet HP Cloud Recovery un pēc tam atlasiet rezultātu, kas atbilst jūsu datora tipam.
- **PIEZĪME.** Ja nevarat pats izveidot atkopšanas datu nesēju, sazinieties ar atbalsta dienestu, lai iegūtu atkopšanas diskus. Dodieties uz vietni<http://www.hp.com/support>, atlasiet valsti vai reģionu un pēc tam izpildiet ekrānā redzamās instrukcijas.

# **Atjaunošana un atkopšana**

### **Atjaunošana, atiestatīšana un atsvaidzināšana, izmantojot Windows rīkus**

Windows piedāvā vairākas opcijas datora atjaunošanai, atiestatīšanai un atsvaidzināšanai. Plašāku informāciju skatiet sadaļā [Windows rīku lietošana](#page-65-0) 54. lpp.

### **Atkopšana, izmantojot HP atkopšanas datu nesēju**

Varat izmantot HP atkopšanas datu nesēju, lai atkoptu sākotnējo operētājsistēmu un rūpnīcā instalētās programmas. Dažos produktos, to var izveidot sāknējamā USB zibatmiņā, izmantojot rīku HP Cloud Recovery Download Tool. Plašāku informāciju skatiet Rīka HP Cloud Recovery Download Tool lietošana, lai izveidotu atkopšanas datu nesēju (tikai dažiem produktiem) 55. lpp..

**PIEZĪME.** Ja nevarat pats izveidot atkopšanas datu nesēju, sazinieties ar atbalsta dienestu, lai iegūtu atkopšanas diskus. Dodieties uz vietni<http://www.hp.com/support>, atlasiet valsti vai reģionu un pēc tam izpildiet ekrānā redzamās instrukcijas.

Lai atkoptu sistēmu, veiciet tālāk norādītās darbības.

**▲** Ievietojiet HP atkopšanas datu nesēju un pēc tam restartējiet datoru.

#### **Datora sāknēšanas secības maiņa**

Ja dators netiek restartēts, izmantojot HP atkopšanas datu nesēju, jūs varat mainīt datora sāknēšanas secību. Tā ir ierīču secība BIOS sarakstā, kurā dators meklē startēšanas informāciju. Varat mainīt atlasi uz optisko diskdzini vai USB zibatmiņas disku atkarībā no jūsu HP atkopšanas datu nesēja atrašanās vietas.

Lai izmainītu sāknēšanas secību, veiciet tālāk norādītās darbības.

- **SVARĪGI!** Planšetdatoram ar noņemamu tastatūru pirms šo darbību veikšanas pievienojiet planšetdatoru tastatūras pamatnei.
	- **1.** Ievietojiet HP atkopšanas datu nesēju.
	- **2.** Piekļūstiet sistēmas **startēšanas** izvēlnei.

Datoriem vai planšetdatoriem ar pievienotu tastatūru:

**▲** Ieslēdziet vai restartējiet datoru vai planšetdatoru, ātri nospiediet taustiņu esc un pēc tam nospiediet taustiņu f9, lai skatītu sāknēšanas opcijas.

Planšetdatoriem bez tastatūras:

**▲** Ieslēdziet vai restartējiet planšetdatoru, ātri nospiediet un turiet skaļuma palielināšanas pogu, pēc tam atlasiet taustiņu **f9**.

 $-\nu$ ai $-$ 

Ieslēdziet vai restartējiet planšetdatoru, ātri nospiediet un turiet skaļuma samazināšanas pogu, pēc tam atlasiet taustiņu **f9**.

**3.** Atlasiet optisko diskdzini vai USB zibatmiņas disku, kuru izmantosit sāknēšanai, un pēc tam izpildiet ekrānā redzamās instrukcijas.

#### **HP Sure Recover lietošana (tikai dažiem produktiem)**

Daži datoru modeļi ir konfigurēti ar HP Sure Recover, PC OS atkopšanas risinājumu, kas ir iebūvēts aparatūrā un programmaparatūrā. HP Sure Recover var pilnībā atjaunot HP OS attēlu bez instalētas atkopšanas programmatūras.

Izmantojot HP Sure Recover, administrators vai lietotājs var atjaunot sistēmu un instalēt:

- jaunāko operētājsistēmas versiju;
- platformai īpaši paredzētus ierīces draiverus;
- lietojumprogrammas, ja ir pielāgots attēls.

Lai piekļūtu jaunākajai HP Sure Recover dokumentācijai, apmeklējiet vietni [http://www.hp.com/support.](http://www.hp.com/support) Atlasiet **Find your product** (Atrast savu produktu) un pēc tam izpildiet ekrānā redzamās instrukcijas.

# **12 Specifikācijas**

# **Ieejas strāva**

Šajā sadaļā iekļautā informācija par strāvu var būt noderīga, ja datoru vēlaties ņemt līdzi ārzemju ceļojumā.

Dators izmanto līdzstrāvu, ko var nodrošināt no maiņstrāvas vai līdzstrāvas avota. Maiņstrāvas avota nominālvērtībām jābūt 100–240 V, 50–60 Hz. Kaut arī datoru var darbināt no savrupa līdzstrāvas avota, tas ir jādarbina tikai ar tādu maiņstrāvas adapteri vai līdzstrāvas avotu, kuru šim datoram nodrošina vai kura izmantošanu ir apstiprinājis uzņēmums HP.

Dators var darboties no līdzstrāvas, ja ir ievēroti tālāk minētie nosacījumi. Darba spriegums un strāva ir atkarīgi no platformas moduļa. Datora darba spriegums un strāva ir norādīti normatīvajā uzlīmē.

| leejas strāva             | Nominālvērtība                                                                                                    |
|---------------------------|----------------------------------------------------------------------------------------------------|
| Darba spriegums un strāva | 5 V līdzstrāva, ja strāvas stiprums ir 2 A / 12 V līdzstrāva, ja strāvas stiprums ir 3 A / 15 V<br>līdzstrāva, ja strāvas stiprums ir 3 A - 45 W USB-C                                                                                                    |
|                           | 5 V līdzstrāva, ja strāvas stiprums ir 3 A / 9 V līdzstrāva, ja strāvas stiprums ir 3 A / 12 V<br>līdzstrāva, ja strāvas stiprums ir 3,75 A / 15 V līdzstrāva, ja strāvas stiprums ir 3 A — 45 W USB-C                                                                                                    |
|                           | 5 V līdzstrāva, ja strāvas stiprums ir 3 A / 9 V līdzstrāva, ja strāvas stiprums ir 3 A / 10 V<br>līdzstrāva, ja strāvas stiprums ir 3,75 A / 12 V līdzstrāva, ja strāvas stiprums ir 3,75 A / 15 V<br>līdzstrāva, ja strāvas stiprums ir 3 A / 20 V līdzstrāva, ja strāvas stiprums ir 2,25 A — 45 W USB-C |
|                           | 5 V līdzstrāva, ja strāvas stiprums ir 3 A / 9 V līdzstrāva, ja strāvas stiprums ir 3 A / 12 V<br>līdzstrāva, ja strāvas stiprums ir 5 A / 15 V līdzstrāva, ja strāvas stiprums ir 4,33 A / 20 V<br>līdzstrāva, ja strāvas stiprums ir 3,25 A - 65 W USB-C                                                  |
|                           | 5 V līdzstrāva, ja strāvas stiprums ir 3 A / 9 V līdzstrāva, ja strāvas stiprums ir 3 A / 10 V<br>līdzstrāva, ja strāvas stiprums ir 5 A / 12 V līdzstrāva, ja strāvas stiprums ir 5 A / 15 V līdzstrāva,<br>ja strāvas stiprums ir 4,33 A / 20 V līdzstrāva, ja strāvas stiprums ir 3,25 A — 65 W USB-C    |
|                           | 5 V līdzstrāva, ja strāvas stiprums ir 3 A / 9 V līdzstrāva, ja strāvas stiprums ir 3 A / 10 V<br>līdzstrāva, ja strāvas stiprums ir 5 A / 12 V līdzstrāva, ja strāvas stiprums ir 5 A / 15 V līdzstrāva,<br>ja strāvas stiprums ir 5 A / 20 V līdzstrāva, ja strāvas stiprums ir 4,5 A — 90 W USB-C        |
|                           | 19.5 V līdzstrāva, ja strāvas stiprums ir 2,31 A un jauda — 45 W                                                                                                    |
|                           | 19.5 V līdzstrāva, ja strāvas stiprums ir 3.33 A un jauda — 65 W                                                                                                    |
|                           | 19,5 V līdzstrāva, ja strāvas stiprums ir 4,62 A un jauda - 90 W                                                                                                    |
|                           | 19,5 V līdzstrāva, ja strāvas stiprums ir 6,15 A un jauda — 120 W                                                                                                    |
|                           | 19,5 V līdzstrāva, ja strāvas stiprums ir 6,9 A un jauda — 135 W                                                                                                    |
|                           | 19,5 V līdzstrāva, ja strāvas stiprums ir 7,70 A un jauda 150 W                                                                                                    |
|                           | 19,5 V līdzstrāva, ja strāvas stiprums ir 10,3 A un jauda 200 W                                                                                                    |
|                           | 19,5 V līdzstrāva, ja strāvas stiprums ir 11,8 A un jauda 230 W                                                                                                    |
|                           |                                                                                                    |

12-1. tabula. Līdzstrāvas specifikācijas

#### 12-1. tabula. Līdzstrāvas specifikācijas (turpinājums)

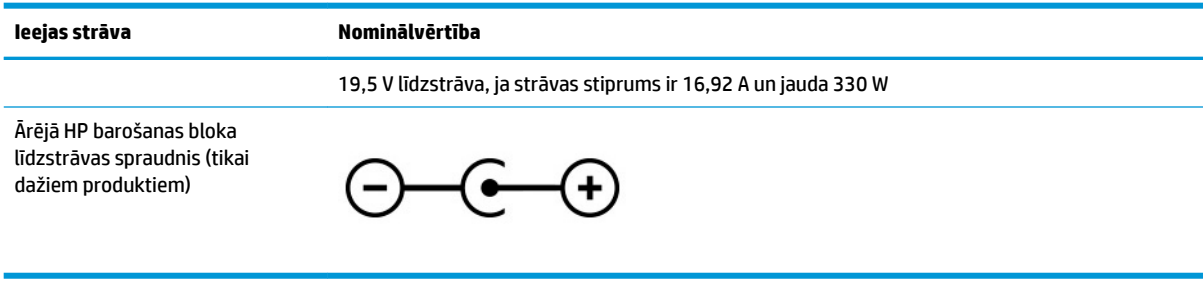

**PIEZĪME.** Šis produkts ir projektēts atbilstoši Norvēģijas IT strāvas sistēmām ar vidējo kvadrātisko starpfāžu spriegumu, kas nepārsniedz 240 V.

# **Darba vide**

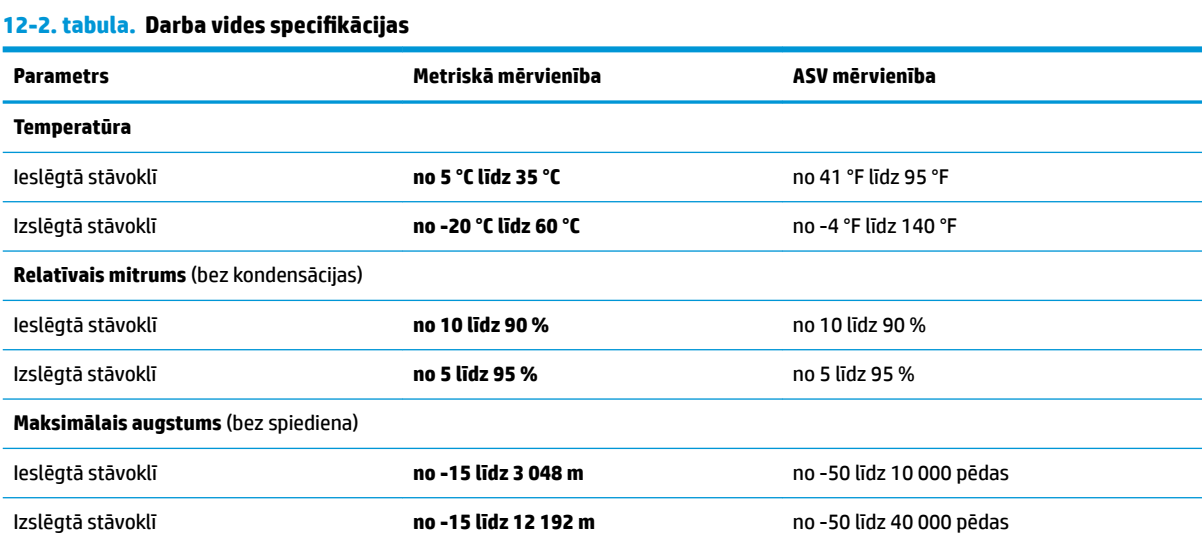

# **13 Elektrostatiskā izlāde**

Elektrostatiskā izlāde ir statiskās elektrības atbrīvošanās, diviem objektiem saskaroties, piemēram, trieciens, ko var saņemt, šķērsojot paklāju un pieskaroties metāla durvju rokturim.

Statiskās elektrības izlāde no pirkstiem vai citiem strāvas vadītājiem var sabojāt elektroniskās sastāvdaļas.

- **SVARĪGI!** Lai izvairītos no datora vai diska bojājumiem vai informācijas zuduma, ievērojiet tālāk norādītos piesardzības pasākumus.
	- Ja noņemšanas vai uzstādīšanas instrukcijās ir pieprasīts atvienot datoru, vispirms pārliecinieties, vai tas ir pareizi iezemēts.
	- Glabājiet komponentus to elektrostatiski drošajos konteinerus, līdz esat gatavs tos uzstādīt.
	- Izvairieties no pieskaršanās kontaktiem, vadiem un shēmām. Iespējami mazāk pieskarieties elektroniskajiem komponentiem.
	- Izmantojiet nemagnētiskus darbarīkus.
	- Pirms aiztiekat komponentus, izlādējiet statisko elektrību, pieskaroties nekrāsotai metāla virsmai.
	- Ja noņemat komponentu, novietojiet to elektrostatiski drošā konteinerā.

# **14 Pieejamība**

# **HP un pieejamība**

HP strādā pie tā, lai daudzveidība, iekļaušana un darba/dzīves līdzsvars kļūtu par uzņēmuma darbības pamatprinicipiem, tāpēc šīs vērtības atspoguļojas ikvienā uzņēmuma aktivitātē. HP cenšas radīt iekļaujošu vidi, kas orientējas uz cilvēku un iespaidīgo tehnoloģiju iespēju savienošanu visā pasaulē.

### **Nepieciešamo tehnoloģijas rīku atrašana**

Tehnoloģijas var atklāt jūsu cilvēcisko potenciālu. Palīgtehnoloģijas palīdz pārvarēt šķēršļus un ļauj baudīt neatkarīgu dzīvesveidu mājās, darbā un kopienā. Palīgtehnoloģijas palīdz palielināt, uzturēt un uzlabot elektronisko un informācijas tehnoloģiju funkcionālo kapacitāti. Papildinformāciju skatiet sadaļā [Vislabāko](#page-72-0)  [palīgtehnoloģiju atrašana](#page-72-0) 61. lpp.

### **HP apņemšanās**

HP ir apņēmies nodrošināt produktus un pakalpojumus, kas ir pieejami personām ar invaliditāti. Šī apņemšanās ir saistīta ar uzņēmuma daudzveidības atbalstīšanas mērķiem un palīdz nodrošināt, ka tehnoloģiju priekšrocības ir pieejamas visiem.

HP pieejamības mērķis ir izstrādāt, ražot un reklamēt tādus produktus un pakalpojumus, ko efektīvi var izmantot ikviens, tostarp cilvēki ar invaliditāti, to darot vai nu patstāvīgi, vai arī ar atbilstošu palīgierīču starpniecību.

Lai sasniegtu šo mērķi, pieejamības politikā ir noteikti septiņi galvenie uzdevumi, uz kuriem tiks orientētas HP darbības. Tiek sagaidīts, ka visi HP vadītāji un darbinieki atbalstīs šos uzdevumus un piedalīsies to īstenošanā atbilstoši saviem amatiem un pienākumiem.

- Palielināt informētību par pieejamības problēmām HP ietvaros un nodrošināt darbiniekiem apmācības, kas nepieciešamas, lai izstrādātu, ražotu, reklamētu un nodrošinātu visiem pieejamus produktus un pakalpojumus.
- Izveidot pieejamības pamatnostādnes attiecībā uzproduktiem un pakalpojumiem un pieprasīt, lai produktu izstrādes grupas atskaitās par šo pamatnostādņu īstenošanu, ja tas ir iespējams konkurences, tehnisku vai ekonomisku apstākļu dēļ.
- Iesaistīt personas ar invaliditāti pieejamības pamatnostādņu izveidē, kā arī produktu un pakalpojumu izstrādē un testēšanā.
- Dokumentēt informāciju par pieejamības līdzekļiem un pieejamā formā publiskot informāciju par HP produktiem un pakalpojumiem.
- Izveidot sadarbības attiecības ar vadošo palīgtehnoloģiju un risinājumu pakalpojumu sniedzējiem.
- Atbalstīt iekšējus un ārējus pētniecības un izstrādes pasākumus, kas uzlabo HP produktiem un pakalpojumiem būtiskas palīgtehnoloģijas.
- Atbalstīt un sniegt ieguldījumu ar pieejamības jomu saistītu rūpniecības standartu un pamatnostādņu pilnveidošanā.
# <span id="page-72-0"></span>**Starptautiskā pieejamības profesionāļu asociācija (IAAP)**

IAAP ir bezpeļņas asociācija, kuras darbība ir vērsta uz pieejamības jomas pilnveidošanu ar tīklošanas, izglītības un sertifikācijas palīdzību. Tās uzdevums ir palīdzēt pieejamības jomas profesionāļiem izveidot un attīstīt viņu karjeru un veiksmīgāk rosināt organizācijas iekļaut pieejamības risinājumus viņu produktos un infrastruktūrā.

HP, kas ir viens no šīs asociācijas dibinātājiem, apvienoja spēkus ar citām organizācijām, lai attīstītu pieejamības nozari. Šī apņemšanās atbalsta HP pieejamības mērķi — izstrādāt, ražot un reklamēt produktus un pakalpojumus, ko var efektīvi izmantot personas ar invaliditāti.

IAAP palielina uzņēmuma profesionalitāti, visā pasaulē apvienojot privātpersonas, studentus un organizācijas, kuras vēlas mācīties viena no otras. Ja vēlaties iegūt papildinformāciju, apmeklējiet vietni <http://www.accessibilityassociation.org>, lai pievienotos tiešsaistes kopienai, abonētu biļetenus un uzzinātu vairāk par dalības iespējām.

# **Vislabāko palīgtehnoloģiju atrašana**

Lietotājiem, tostarp cilvēkiem ar invaliditāti vai ar vecumu saistītiem ierobežojumiem, vajadzētu nodrošināt iespēju sazināties, izpausties un uzzināt par notikumiem pasaulē, izmantojot tehnoloģijas. HP ir apņēmies palielināt informētību par pieejamības problēmām HP ietvaros un mūsu klientu un partneru vidū. Neatkarīgi no tā, vai tas ir liela izmēra fonts, kas atvieglo uzdevumu jūsu acīm, vai balss atpazīšana, kas ļauj jums atpūtināt rokas, vai jebkuras citas palīgtehnoloģijas, kas var palīdzēt jūsu konkrētajā situācijā, plašs dažādu palīgtehnoloģiju klāsts atvieglo HP produktu lietošanu. Kā izvēlēties palīgtehnoloģijas?

# **Jūsu vajadzību novērtēšana**

Tehnoloģijas var atklāt jūsu potenciālu. Palīgtehnoloģijas palīdz pārvarēt šķēršļus un ļauj baudīt neatkarīgu dzīvesveidu mājās, darbā un kopienā. Palīgtehnoloģijas (AT) palīdz palielināt, uzturēt un uzlabot elektronisko un informācijas tehnoloģiju funkcionālo kapacitāti.

Jūs varat izvēlēties no plaša palīgtehnoloģiju klāsta. Jūsu palīgtehnoloģiju novērtējumam vajadzētu ļaut jums novērtēt vairākus produktus, atbildēt uz jūsu jautājumiem un atvieglot jūsu situācijai piemērotāko risinājumu atlasi. Jūs uzzināsit, ka profesionāļi, kas ir kvalificēti veikt palīgtehnoloģiju novērtējumus, nāk no dažādām nozarēm, ietver personas, kurām ir fizioterapeita, ergoterapeita vai citas jomas licence vai sertifikāts. Arī citas personas, kurām nav sertifikātu vai licenču, var sniegt novērtēšanas informāciju. Jūs vēlēsieties uzzināt vairāk par privātpersonu pieredzi, zināšanu līmeni un atalgojumu, lai noteiktu, vai tie ir piemēroti jūsu vajadzībām.

# **HP produktu pieejamība**

Šajās saitēs sniegta informācija par dažādos HP produktos iekļautajiem pieejamības līdzekļiem un palīgtehnoloģijām, ja tādas ir pieejamas. Šie resursi palīdzēs jums atlasīt konkrētus palīgtehnoloģiju līdzekļus un produktus, kas ir piemērotākie jūsu situācijai.

- [HP Elite x3 pieejamības opcijas \(Windows 10 Mobile\)](http://support.hp.com/us-en/document/c05227029)
- [HP datori Windows 7 pieejamības opcijas](http://support.hp.com/us-en/document/c03543992)
- [HP datori Windows 8 pieejamības opcijas](http://support.hp.com/us-en/document/c03672465)
- [HP datori Windows 10 pieejamības opcijas](http://support.hp.com/us-en/document/c04763942)
- [HP Slate 7 planšetdatori pieejamības līdzekļu iespējošana jūsu HP planšetdatorā \(Android 4.1 / Jelly](http://support.hp.com/us-en/document/c03678316) [Bean\)](http://support.hp.com/us-en/document/c03678316)
- [HP SlateBook datori pieejamības līdzekļu iespējošana \(Android 4.3, 4.2 / Jelly Bean\)](http://support.hp.com/us-en/document/c03790408)
- <span id="page-73-0"></span>● [HP Chromebook datori – pieejamības līdzekļu iespējošana jūsu HP Chromebook vai Chromebox \(Chrome](https://support.google.com/chromebook/answer/177893?hl=en&ref_topic=9016892) [OS\)](https://support.google.com/chromebook/answer/177893?hl=en&ref_topic=9016892)
- [HP iepirkšanās perifērijas ierīces HP produktiem](http://store.hp.com/us/en/ContentView?eSpotName=Accessories&storeId=10151&langId=-1&catalogId=10051)

Ja jums nepieciešams papildu atbalsts saistībā ar jūsu HP produkta pieejamības līdzekļiem, skatiet sadaļu [Sazināšanās ar atbalsta dienestu](#page-75-0) 64. lpp.

Papildu saites uz tādu ārējo partneru un piegādātāju tīmekļa vietnēm, kuri var sniegt papildu palīdzību:

- Microsoft Pieejamības informācija (Windows 7, Windows 8, Windows 10, Microsoft Office)
- [Google produktu pieejamības informācija \(Android, Chrome, Google lietojumprogrammas\)](https://www.google.com/accessibility/)
- [Palīgtehnoloģijas sakārtotas pēc veselības traucējumu tipa](http://www8.hp.com/us/en/hp-information/accessibility-aging/at-product-impairment.html)
- [Palīgtehnoloģiju nozares asociācija \(ATIA\)](http://www.atia.org/)

# **Standarti un tiesību akti**

# **Standarti**

Federālo iepirkuma noteikumu (FAR) standartu 508. sadaļu sagatavoja ASV Pieejamības padome, lai noteiktu informācijas un komunikācijas tehnoloģiju (IKT) pieejamību personām ar fiziskiem, maņu orgānu vai garīgiem traucējumiem. Standarti satur tehniskus kritērijus, kas raksturīgi dažāda veida tehnoloģijām, kā arī uz veiktspēju balstītas prasības, kas koncentrējas uz attiecīgo produktu funkcionālajām iespējām. Noteikti kritēriji tiek piemēroti lietojumprogrammām un operētājsistēmām, uz tīmekli balstītai informācijai un lietojumprogrammām, datoriem, telekomunikāciju produktiem, video un multividei, kā arī autonomiem slēgtiem produktiem.

# **Pilnvara 376 – EN 301 549**

Standartu EN 301 549 pilnvaras 376 ietvaros izveidoja Eiropas Savienība, kā pamatu IKT produktu publiskajam iepirkumam paredzētai tiešsaistes rīkkopai. Standarts nosaka funkcionālas pieejamības prasības, kas attiecas uz IKT produktiem un pakalpojumiem, tajā ietvertas arī testēšanas procedūras un katrai pieejamības prasībai atbilstošās novērtēšanas metodes.

# **Tīmekļa satura pieejamības pamatnostādnes (WCAG)**

Tīmekļa satura pieejamības pamatnostādnes (WCAG), kas iekļautas W3C Tīmekļa pieejamības iniciatīvā (WAI), palīdz tīmekļa vietņu izstrādātājiem un attīstītājiem izveidot vietnes, kas ir atbilstošākas personu ar invaliditāti un ar vecumu saistītiem ierobežojumiem vajadzībām. Tīmekļa satura pieejamības pamatnostādnes attīsta visa veida tīmekļa satura (teksta, attēlu, audio un video) un tīmekļa lietojumprogrammu pieejamību. Tīmekļa satura pieejamības pamatnostādņu ievērošanu iespējams precīzi pārbaudīt, tāsir viegli saprotamas un izmantojamas, kā arī sniedz tīmekļa vietņu izstrādātājiem iespējas ieviest jauninājumus. Tīmekļa satura pieejamības pamatnostādnes ir apstiprinātas arī ar nosaukumu [ISO/IEC](http://www.iso.org/iso/iso_catalogue/catalogue_tc/catalogue_detail.htm?csnumber=58625/)  [40500:2012.](http://www.iso.org/iso/iso_catalogue/catalogue_tc/catalogue_detail.htm?csnumber=58625/)

Tīmekļa satura pieejamības pamatnostādnēs īpaša uzmanība vērsta uz tīmekļa piekļuves šķēršļiem, ar kuriem saskaras lietotāji ar redzes, dzirdes, fiziskiem, garīgiem vai neiroloģiskiem traucējumiem un vecāka gadu gājuma tīmekļa lietotāji ar pieejamības nepieciešamībām. Tīmekļa satura pieejamības pamatnostādnēs ir sniegts pieejama satura raksturojums.

- **Uztverams** (piemēram, runājot par teksta alternatīvām attēliem, titriem audio, izskata pielāgošanas iespējām un krāsu kontrastu).
- **Darbināms** (runājot par tastatūras piekļuvi, krāsu kontrastu, ievades laiku, izvairīšanos no lēkmes un navigācijas iespējām).
- <span id="page-74-0"></span>● **Saprotams** (runājot par salasāmību, paredzamību un ievades palīdzību).
- **Robusts** (piemēram, runājot par saderību ar palīgtehnoloģijām).

# **Likumi un noteikumi**

IT un informācijas pieejamība ir kļuvusi par jomu, kurā tiesību aktu nozīme arvien paaugstinās. Tālāk norādītās saites sniedz informāciju par galvenajiem tiesību aktiem, noteikumiem un standartiem.

- **[Latvija](http://www8.hp.com/us/en/hp-information/accessibility-aging/legislation-regulation.html#united-states)**
- **[Kanāda](http://www8.hp.com/us/en/hp-information/accessibility-aging/legislation-regulation.html#canada)**
- **[Eiropa](http://www8.hp.com/us/en/hp-information/accessibility-aging/legislation-regulation.html#europe)**
- **[Austrālija](http://www8.hp.com/us/en/hp-information/accessibility-aging/legislation-regulation.html#australia)**
- [Visā pasaulē](http://www8.hp.com/us/en/hp-information/accessibility-aging/legislation-regulation.html#worldwide)

# **Noderīgi avoti un saites saistībā ar pieejamību**

Turpmāk minētās organizācijas var būt noderīgs informācijas avots invaliditātes un ar vecumu saistītu ierobežojumu jomā.

# **Organizācijas**

- American Association of People with Disabilities (AAPD) (Amerikas Personu ar invaliditāti asociācija)
- The Association of Assistive Technology Act Programs (ATAP) (Palīgtehnoloģiju likuma programmu asociācija)
- Hearing Loss Association of America (HLAA) (Amerikas Dzirdi zaudējušo asociācija)
- Informācijas tehnoloģiju tehniskās palīdzības un apmācības centrs (ITTATC)
- **Lighthouse International**
- National Association of the Deaf (Nacionālā Nedzirdīgo asociācija)
- National Federation of the Blind (Nacionālā Neredzīgo asociācija)
- Ziemeļamerikas Rehabilitācijas inženierzinātņu un palīgtehnoloģiju sabiedrība (RESNA)
- Telecommunications for the Deaf and Hard of Hearing, Inc. (TDI)
- W3C Tīmekļa pieejamības iniciatīva (WAI)

# **Izglītības iestādes**

- Kalifornijas štata Universitāte (CSUN)
- Viskonsinas Universitāte Medisona, "Trace Center"
- Minesotas Universitātes datoru pielāgošanas programma

**PIEZĪME.** Šis nav pilnīgs saraksts. Šīs organizācijas ir minētas tikai informatīviem nolūkiem. HP neuzņemas atbildību par informāciju vai kontaktinformāciju, kuru jūs varat atrast internetā. Šajā lapā ievietotais saraksts nav apstiprināts HP.

# <span id="page-75-0"></span>**Citi ar invaliditāti saistīti avoti**

- ADA (Likums par amerikāņu ar invaliditāti tiesībām) tehniskās palīdzības programma
- ILO Starptautiskais uzņēmējdarbības un invaliditātes tīkls
- **EnableMart**
- Eiropas Invaliditātes forums
- Job Accommodation Network
- **Microsoft Enable**

# **HP saites**

[Mūsu sazināšanās veidlapa tīmekļa vietnē](https://h41268.www4.hp.com/live/index.aspx?qid=11387)

[HP komforta un drošības rokasgrāmata](http://www8.hp.com/us/en/hp-information/ergo/index.html) 

[HP publiskā sektora pārdošana](https://government.hp.com/)

# **Sazināšanās ar atbalsta dienestu**

# *<sup>2</sup>PIEZĪME.* Atbalsts ir pieejams tikai angļu valodā.

- Klientiem, kuri ir kurli vai ar dzirdes problēmām un kuriem ir jautājumi par HP produktu tehnisko atbalstu vai pieejamību:
	- izmantojiet TRS/VRS/WebCapTel, lai piezvanītu (877) 656-7058 no pirmdienas līdz piektdienai no plkst. 6.00 līdz 21.00 pēc UTC-7 — ziemā un UTC-6 — vasarā.
- Klientiem ar cita veida invaliditāti vai ar vecumu saistītiem ierobežojumiem, kuriem ir jautājumi par JP produktu tehnisko atbalstu vai pieejamību, izvēlieties kādu no šīm opcijām:
	- zvaniet (888) 259-5707 no pirmdienas līdz piektdienai no plkst. 6.00 līdz 21.00 pēc UTC-7 ziemā un UTC-6 — vasarā;
	- aizpildiet kontaktpersonas veidlapu, kas paredzēta personām ar invaliditāti vai ar vecumu [saistītiem ierobežojumiem](https://h41268.www4.hp.com/live/index.aspx?qid=11387).

# **Alfabētiskais rādītājs**

#### **Simboli/Skaitļi**

508. sadaļā noteiktie pieejamības standarti [62](#page-73-0)

#### **A**

akumulatora informācija, atrašana [33](#page-44-0) akumulatora strāva [32](#page-43-0) akumulatora uzlāde [33](#page-44-0) akumulators enerģijas taupīšana [33](#page-44-0) informācijas atrašana [33](#page-44-0) izlāde [33](#page-44-0) rūpnīcas plomba [34](#page-45-0) zema akumulatora uzlādes līmeņa novēršana [34](#page-45-0) zemi akumulatora uzlādes līmeni [33](#page-44-0) akumulators ar rūpnīcas plombu [34](#page-45-0) apakšpuses komponenti [14](#page-25-0) aparatūra, atrašana [4](#page-15-0) apkope programmu un draiveru atjaunināšana [37](#page-48-0) apkopes uzlīmes, atrašana [15](#page-26-0) AT (palīgtehnoloģijas) atrašana [61](#page-72-0) mērķis [60](#page-71-0) atiaunošana [54](#page-65-0) atkopšana [54](#page-65-0) datu nesējs [55](#page-66-0) diski [55](#page-66-0) HP atkopšanas nodalījums [55](#page-66-0) USB zibatmiņas disks [55](#page-66-0) atkopšanas datu nesējs izveide, izmantojot rīku HP Cloud Recovery Download Tool [55](#page-66-0) izveide, izmantojot Windows rīkus [54](#page-65-0) atskaņošanas darbības taustiņš [13](#page-24-0) audio [22](#page-33-0) HDMI audio [24](#page-35-0) mikrofonaustiņas [22](#page-33-0) skaļruņi [22](#page-33-0)

skaļuma regulēšana [13,](#page-24-0) [14](#page-25-0) skaņas iestatījumi [23](#page-34-0) audio izvades (austiņu) / audio ievades (mikrofona) kombinētā ligzda, identificēšana [6](#page-17-0) augstas izšķirtspējas ierīces, pievienošana [23](#page-34-0), [25](#page-36-0) avoti, pieejamība [63](#page-74-0)

# **Ā**

ārējs strāvas avots, lietošana [34](#page-45-0)

# **B**

bezvadu antenas, identificēšana [7](#page-18-0) bezvadu sakaru indikators [18](#page-29-0) bezvadu sakaru poga [18](#page-29-0) bezvadu sakaru sertifikācijas uzlīme [16](#page-27-0) bezvadu sakaru vadīklas operētājsistēma [18](#page-29-0) poga [18](#page-29-0) bezvadu tīkls (WLAN) darbības zona [20](#page-31-0) pievienošana [19](#page-30-0) publisks WLAN savienojums [19](#page-30-0) uzņēmuma WLAN savienojums [19](#page-30-0) bezvadu tīkls, aizsardzība [44](#page-55-0) BIOS atjauninājuma lejupielāde [47](#page-58-0) atjaunināšana [46](#page-57-0) utilītas Setup Utility (Iestatīšanas utilīta) startēšana [46](#page-57-0) versijas noteikšana [46](#page-57-0) Bluetooth ierīce [18,](#page-29-0) [20](#page-31-0) Bluetooth uzlīme [16](#page-27-0) burstlēga indikators, identificēšana [10](#page-21-0)

# **C**

C tipa USB ports ar HP Sleep and Charge, identificēšana [5](#page-16-0) C tipa USB ports, pievienošana [25](#page-36-0) ceļošana ar datoru [16](#page-27-0) ceļošana, ņemot līdzi datoru [39](#page-50-0)

#### **D**

darba vide [58](#page-69-0) darbību taustiņi atskaņošana [13](#page-24-0) ekrāna attēla pārslēgšana [13](#page-24-0) ekrāna spilgtums [13](#page-24-0) identificēšana [12](#page-23-0), [13](#page-24-0) lidmašīnas režīms [14](#page-25-0) lietošana [13](#page-24-0) mikrofona skaņas izslēgšana [14](#page-25-0) nākamais ieraksts [13](#page-24-0) palīdzība [13](#page-24-0) pauze [13](#page-24-0) privātuma ekrāns [13](#page-24-0) skaļruņu skaļums [13](#page-24-0), [14](#page-25-0) skaņas izslēgšana [14](#page-25-0) skārienpanelis [14](#page-25-0) tastatūras pretgaisma [13](#page-24-0) datora izslēgšana [31](#page-42-0) datora labākā lietošanas prakse [1](#page-12-0) datora tīrīšana [37](#page-48-0), [39](#page-50-0) datora transportēšana [39](#page-50-0) datu pārsūtīšana [25](#page-36-0) displeja komponenti [7](#page-18-0) divu pirkstu savilkšanas tālummaiņa, skārienpaneļa un skārienekrāna žests [26](#page-37-0) drošības kabelis, uzstādīšana [45](#page-56-0) dublējumi [54](#page-65-0) dublēšana, izveide [54](#page-65-0)

#### **E**

ekrāna attēla pārslēgšanas darbības taustiņš [13](#page-24-0) ekrāna spilgtuma darbību taustiņi [13](#page-24-0) elektrostatiskā izlāde [59](#page-70-0) enerģijas opcijas, lietošana [32](#page-43-0) enerģijas pārvaldība [30](#page-41-0)

# **G**

GPS [20](#page-31-0)

# **H**

HDMI ports identificēšana [5](#page-16-0) pievienošana [23](#page-34-0) hibernācijas režīms aktivizēšana [31](#page-42-0) aktivizēšana, sasniedzot kritiski zemu akumulatora uzlādes līmeni [34](#page-45-0) iziešana [31](#page-42-0) HP 3D DriveGuard [36](#page-47-0) HP atkopšanas datu nesējs atkopšana [55](#page-66-0) HP Easy Clean lietošana [38](#page-49-0) HP Fast Charge [32](#page-43-0) HP ierīce kā pakalpojums (HP DaaS) [44](#page-55-0) HP mobilie platjoslas sakari IMEI numurs [20](#page-31-0) MEID numurs [20](#page-31-0) notiek aktivizēšana [20](#page-31-0) HP palīgtehnoloģiju politika [60](#page-71-0) HP PC Hardware Diagnostics UEFI lejupielāde [51](#page-62-0) lietošana [50,](#page-61-0) [51](#page-62-0) startēšana [51](#page-62-0) HP PC Hardware Diagnostics Windows instalēšana [50](#page-61-0) lejupielāde [49](#page-60-0) lietošana [49](#page-60-0) HP Recovery Manager sāknēšanas problēmu novēršana [55](#page-66-0) HP resursi [2](#page-13-0) HP Sure Recover [56](#page-67-0) HP Touchpoint Manager [44](#page-55-0)

#### **I**

ieejas strāva [57](#page-68-0) iekšējie mikrofoni, identificēšana [7](#page-18-0) IMEI numurs [20](#page-31-0) indikatori burtslēgs [10](#page-21-0) kamera [8](#page-19-0) maiņstrāvas adapteris un akumulators [5](#page-16-0) skaņas izslēgšana [10](#page-21-0) strāva [10](#page-21-0)

instalētā programmatūra atrašana [4](#page-15-0) interneta drošības programmatūra, lietošana [43](#page-54-0) izslēgšana [31](#page-42-0)

# **K**

kamera identificēšana [7](#page-18-0) lietošana [22](#page-33-0) kameras indikators, identificēšana [8](#page-19-0) klientu atbalsta dienests, pieejamība [64](#page-75-0) komponenti apakša [14](#page-25-0) displejs [7](#page-18-0) kreisā puse [6](#page-17-0) labā puse [5](#page-16-0) tastatūras zona [9](#page-20-0) kreisās puses komponenti [6](#page-17-0) kritiski zems akumulatora uzlādes līmenis [34](#page-45-0)

# **L**

labās puses komponenti [5](#page-16-0) lidmašīnas režīma taustiņš [14,](#page-25-0) [19](#page-30-0) lidmašīnas režīms [19](#page-30-0) ligzdas audio izvade (austiņas) / audio ievade (mikrofons) [6](#page-17-0)

# **M**

maiņstrāvas adapteris un akumulatora indikators, identificēšana [5](#page-16-0) MEID numurs [20](#page-31-0) miega režīms aktivizēšana [30](#page-41-0) iziešana [30](#page-41-0) miega un hibernācijas režīma aktivizēšana [30](#page-41-0) miega un hibernācijas režīms, aktivizēšana [30](#page-41-0) mikrofona skaņas izslēgšanas darbības taustiņš [14](#page-25-0) mikrofonaustiņas, pievienošana [22](#page-33-0) Miracast [25](#page-36-0) mobilie platjoslas sakari IMEI numurs [20](#page-31-0)

MEID numurs [20](#page-31-0) notiek aktivizēšana [20](#page-31-0)

# **N**

nākamā ieraksta darbības taustiņš [13](#page-24-0) nereaģējoša sistēma [31](#page-42-0) normatīvā informācija bezvadu sakaru sertifikācijas uzlīmes [16](#page-27-0) normatīvo datu uzlīme [16](#page-27-0)

# **O**

operētājsistēmas vadīklas [19](#page-30-0)

# **P**

Palīdzības iegūšanas operētājsistēmā Windows 10 darbības taustiņš [13](#page-24-0) palīgtehnoloģijas (AT) atrašana [61](#page-72-0) mērķis [60](#page-71-0) paroles Setup Utility (BIOS) [42](#page-53-0) Windows [41](#page-52-0) paroļu izmantošana [41](#page-52-0) pauzes darbības taustiņš [13](#page-24-0) pavilkšana ar četriem pirkstiem, skārienpaneļa žests [28](#page-39-0) pavilkšana ar trim pirkstiem, skārienpaneļa žests [28](#page-39-0) pārsūtīt datus [25](#page-36-0) pieejamība [60](#page-71-0) pieejamības vajadzību novērtēšana [61](#page-72-0) pieskarieties pie skārienpaneļa un skārienekrāna žests [26](#page-37-0) pieskaršanās ar četriem pirkstiem, skārienpaneļa žests [28](#page-39-0) pieskaršanās ar diviem pirkstiem, skārienpaneļa žests [27](#page-38-0) pieskaršanās ar trim pirkstiem, skārienpaneļa žests [27](#page-38-0) pirkstu nospiedumi, reģistrēšana [42](#page-53-0) pirkstu nospiedumu lasītājs, identificēšana [11](#page-22-0) pogas kreisais skārienpanelis [9](#page-20-0) labais skārienpanelis [9](#page-20-0) strāva [12](#page-23-0)

porti C tipa USB [25](#page-36-0) C tipa USB ar HP Sleep and Charge [5](#page-16-0) HDMI [5,](#page-16-0) [23](#page-34-0) USB [5](#page-16-0), [6](#page-17-0) precīzais skārienpanelis lietošana [26](#page-37-0) precīzā skārienpaneļa žesti pavilkšana ar četriem pirkstiem [28](#page-39-0) pavilkšana ar trim pirkstiem [28](#page-39-0) pieskaršanās ar četriem pirkstiem [28](#page-39-0) pieskaršanās ar diviem pirkstiem [27](#page-38-0) pieskaršanās ar trim pirkstiem [27](#page-38-0) slidināšana ar diviem pirkstiem [27](#page-38-0) pretvīrusu programmatūra, lietošana [43](#page-54-0) privātuma ekrāna darbības taustiņš [13](#page-24-0) privātuma ekrāna darbības taustiņš, identificēšana [13](#page-24-0) produkta nosaukums un numurs, datora [15](#page-26-0) programmatūra atrašana [4](#page-15-0) diska tīrīšana [36](#page-47-0) disku defragmentētājs [36](#page-47-0) programmatūra Disk Cleanup [36](#page-47-0) programmatūra Disk Defragmenter [36](#page-47-0) programmatūras atjauninājumi, instalēšana [44](#page-55-0) programmatūras un informācijas dublēšana [44](#page-55-0) programmu un draiveru atjaunināšana [37](#page-48-0) publisks WLAN savienojums [19](#page-30-0)

# **R**

Remote HP PC Hardware Diagnostics UEFI iestatījumi lietošana [52](#page-63-0) pielāgošana [53](#page-64-0) rūpes par datoru [37](#page-48-0) rūpes par koksnes apdari [39](#page-50-0)

#### **S**

savienojuma izveide ar bezvadu tīklu [18](#page-29-0) savienojuma izveide ar LAN [21](#page-32-0) savienojuma izveide ar tīklu [18](#page-29-0) savienojuma izveide ar WLAN [19](#page-30-0) savienotāji strāva [6](#page-17-0) sāknēšanas secība, maiņa [55](#page-66-0) Setup Utility (Iestatīšanas utilītas) (BIOS) paroles [42](#page-53-0) sērijas numurs, datora [15](#page-26-0) SIM karte, ievietošana [16](#page-27-0) SIM slots, identificēšana [5](#page-16-0) sistēmas atjaunošanas punkts, izveide [54](#page-65-0) skaļruņi identificēšana [11](#page-22-0) pievienošana [22](#page-33-0) skaļruņu skaļuma darbību taustiņi [13,](#page-24-0) [14](#page-25-0) skaļums regulēšana [13,](#page-24-0) [14](#page-25-0) skaņas izslēgšana [14](#page-25-0) skaņa. *Sk.* audio skaņas iestatījumi, lietošana [23](#page-34-0) skaņas izslēgšanas darbības taustiņš [14](#page-25-0) skaņas izslēgšanas indikators, identificēšana [10](#page-21-0) skārienekrāna žesti slidināšana ar vienu pirkstu [29](#page-40-0) skārienpaliktņa taustiņš [14](#page-25-0) skārienpaliktņa un skārienekrāna žesti divu pirkstu savilkšanas tālummaiņa [26](#page-37-0) skārienpanelis iestatījumi [9](#page-20-0) lietošana [26](#page-37-0) skārienpaneļa lietošana [26](#page-37-0) skārienpaneļa pogas identificēšana [9](#page-20-0) skārienpaneļa un skārienekrāna žesti pieskāriens [26](#page-37-0) skārienpaneļa zona, identificēšana [9](#page-20-0) skārienpaneļa žesti pavilkšana ar četriem pirkstiem [28](#page-39-0)

pavilkšana ar trim pirkstiem [28](#page-39-0) pieskaršanās ar četriem pirkstiem [28](#page-39-0) pieskaršanās ar diviem pirkstiem [27](#page-38-0) pieskaršanās ar trim pirkstiem [27](#page-38-0) slidināšana ar diviem pirkstiem [27](#page-38-0) slidināšana ar diviem pirkstiem, skārienpaneļa žests [27](#page-38-0) slidināšana ar vienu pirkstu, skārienekrāna žests [29](#page-40-0) sloti atmiņas karšu lasītājs [5](#page-16-0) SIM karte [5](#page-16-0) speciālie taustiņi, lietošana [12](#page-23-0) standarti un tiesību akti, pieejamība [62](#page-73-0) Starptautiskā pieejamības profesionāļu asociācija [61](#page-72-0) strāva akumulators [32](#page-43-0) ārējs [34](#page-45-0) strāvas ikona, lietošana [32](#page-43-0) strāvas indikatori, identificēšana [10](#page-21-0) strāvas poga, identificēšana [12](#page-23-0) strāvas savienotājs identificēšana [6](#page-17-0)

# **T**

tastatūra un papildu pele lietošana [29](#page-40-0) tastatūras pretgaismas darbības taustiņš [13](#page-24-0) tastatūras un papildu peles izmantošana [29](#page-40-0) taustiņi darbība [12](#page-23-0) esc [12](#page-23-0) fn [12](#page-23-0) lidmašīnas režīms [14](#page-25-0) skārienpanelis [14](#page-25-0) Windows [12](#page-23-0) taustiņš esc, identificēšana [12](#page-23-0) taustiņš fn, identificēšana [12](#page-23-0)

#### **U**

ugunsmūra programmatūra [43](#page-54-0) USB ports, identificēšana [5](#page-16-0), [6](#page-17-0)

uzlīmes apkope [15](#page-26-0) bezvadu sakaru sertifikācija [16](#page-27-0) Bluetooth [16](#page-27-0) normatīvie dati [16](#page-27-0) sērijas numurs [15](#page-26-0) WLAN [16](#page-27-0) uzņēmuma WLAN savienojums [19](#page-30-0) uzstādīšana papildu drošības kabelis [45](#page-56-0) uzturēšana diska tīrīšana [36](#page-47-0) disku defragmentētājs [36](#page-47-0)

# **V**

vadu tīkls (LAN) [21](#page-32-0) ventilācijas atvere, identificēšana [6](#page-17-0) ventilācijas atveres, identificēšana [14](#page-25-0) video bezvadu displeji [25](#page-36-0) C tipa USB [25](#page-36-0) HDMI ports [23](#page-34-0) video, lietošana [23](#page-34-0)

#### **W**

Windows atkopšanas datu nesējs [54](#page-65-0) dublēšana [54](#page-65-0) sistēmas atjaunošanas punkts [54](#page-65-0) Windows Hello [22](#page-33-0) lietošana [42](#page-53-0) Windows paroles [41](#page-52-0) Windows rīki, izmantošana [54](#page-65-0) Windows taustiņš, identificēšana [12](#page-23-0) WLAN antenas, identificēšana [7](#page-18-0) WLAN ierīce [16](#page-27-0) WLAN uzlīme [16](#page-27-0) WWAN antenas, identificēšana [7](#page-18-0) WWAN ierīce [20](#page-31-0)

# **Z**

zems akumulatora uzlādes līmenis [33](#page-44-0)